# *PAYROLL MANAGER*

REFERENCE MANUAL

AND

INSTALLATION GUIDE

 last revised **July 2018**

# INTRODUCTION

This manual provides descriptive and operational information for the Governmental Payroll System which runs on all current Windows platforms.

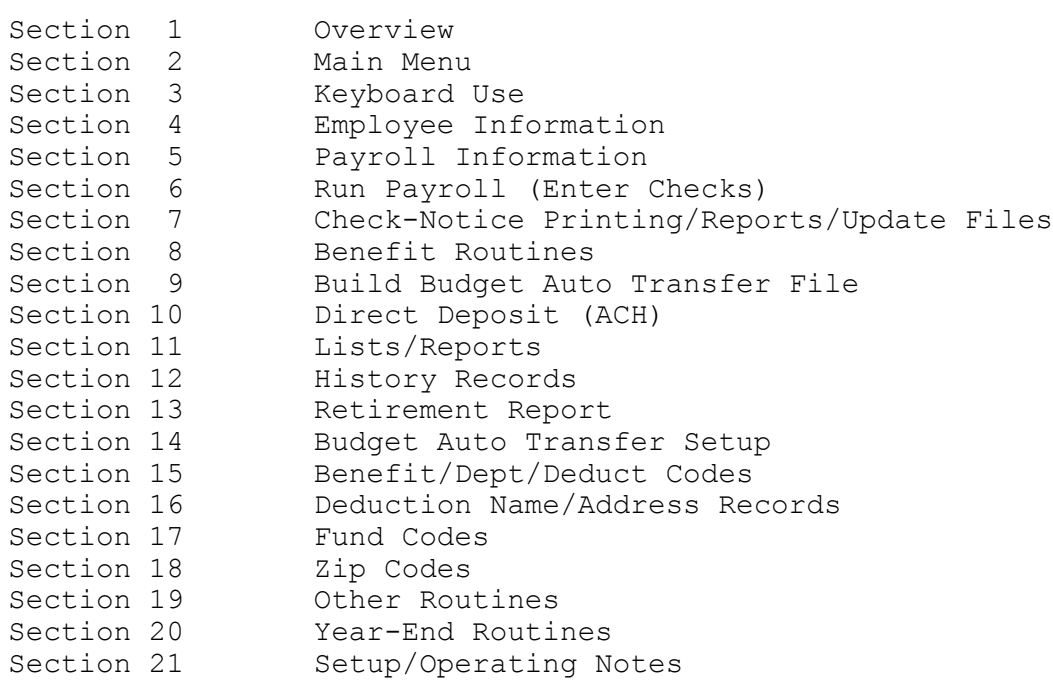

# **PAYROLL OVERVIEW**

**o The complete governmental payroll package is point and click driven to minimize operator training time. At each step the operator is prompted as to what entry is needed. This feature reduces operator training time.**

**o The payroll system provides the user the capability of storing personnel information for employees as well as non-employees. This data includes name, address, social security number, phone number, birth date, hire date, and sick and vacation days earned.**

**o The payroll system provides the user the capability of storing all pertinent data needed to generate payroll checks and government reports for employees. This data includes YTD earnings and taxes, marital status, number of dependents, up to to four salary or hourly amounts per employee, up to 14 automatic deductions per employee, and taxes including federal, state, social security, and medicare withholding. The four salary or hourly amounts could each be in a different department. This way an employee can be paid out of POLICE and PARK depts on one check. Employees may also be coded as on "Direct Deposit" and have their bank's routing/transit and acct# entered.**

**o Employees may be coded as being totally exempt from social security and medicare (such as firemen) or subject to medicare only. System properly tracks total earnings, social security earnings, and medicare earnings depending upon the status of each employee.**

**o System allows for annuity and cafeteria type deductions where a deduction can be subtracted from gross before taxes are calculated. A single employee may have up to ten deductions (not including taxes).**

**o Checks may be printed by fund. Each check shows the employee all earnings and deductions in detail as well the YTD earnings and deductions as of that check.**

**o If using the Direct Deposit routine, an ACH file may be sent to your bank (via a diskette or e-mail) and those on direct deposit can have their pay deposited in their account.**

**o The payroll system provides a wide variety of payroll totals. Totals which may be generated include earnings, taxes, and other deductions by department and by fund.**

**o The system stores each check for each employee for the year. This way the user may print a detail payroll history ledger by employee any time of the year.**

**o Reports include: Payroll Totals, Check Register, Deduction Report, Retirement Report (in OMRF format and OPERS format), Benefits Report, Qtrly Federal 941, Qtrly Okla Unemployment Report, and W2s.**

**o User may maintain federal and state tax rates or GFC can send you a new tax file on disk each year. If under an annual support plan, there is no charge for this.**

============================================================================

Once user enters the Payroll program the following screen will display:

**Payroll Main Menu** (X.X)

Employee Information Payroll Information Run Payroll Check-Notice Print/Reports/Update Payroll Files Benefit Routines Build Budget Auto Transfer File Direct Deposit (ACH) Lists/Reports History Records Retirement Budget Auto Transfer Setup Benefit/Dept/Deduction Codes Deduction Name/Address Records Fund Codes Zip Codes Other Routines Year-End Routines Setup/Tax Rates Help Exit Payroll

# CITY OF WHOMEVER OK

Enter Cks Prt Emp Cks Prt Ded Cks Prt Totals Prt Ck Reg Prt Ded Rept Prt Dept Rept Benefits Update Files Bld Auto Tsfr =====================================================================================================

Before the Main Menu displays two additional screens may display... a Password screen and a Station Name screen. The Password screen requires user to know a password to gain entry. A Station Name screen allows user to specify which station is opening Payroll so the proper printer defaults will be known (see Setup-Printers/Passwords for more info).

Once the Main Menu is opened, choices on the menu can be accessed by clicking with your mouse on the choice or by pressing and pressing the ALT key and then the underlined letter. Some of the items on the Main Menu create a drop-down menu with more choices which can be chosen by clicking with your mouse or by pressing UP/DOWN Arrow and pressing Enter key. Most of the programs used in a typical payroll are listed at the bottom of the screen and may be alternatively selected there. Note also in the heading of the Main Menu is a version number. Since these programs are updated regularly, this number will help you and your installer know which version you have. There are two choices under the "Help" menu. User should read the screens from these two choices for more info cc: Payroll. A photo may display on the Main Menu by copying a "jpg" file into the Payroll folder (usually Payrl.win) and renaming it PayrollMgr.jpg. Selecting "Exit" from the Main Menu will cause the system to return to the Windows desktop.

In the following sections an attempt will be made to explain the operation of each program and how it interacts with all of the other programs which make up the budgetary acctg package. To learn the operation of the payroll package, read the sections of this document in the following sequence:

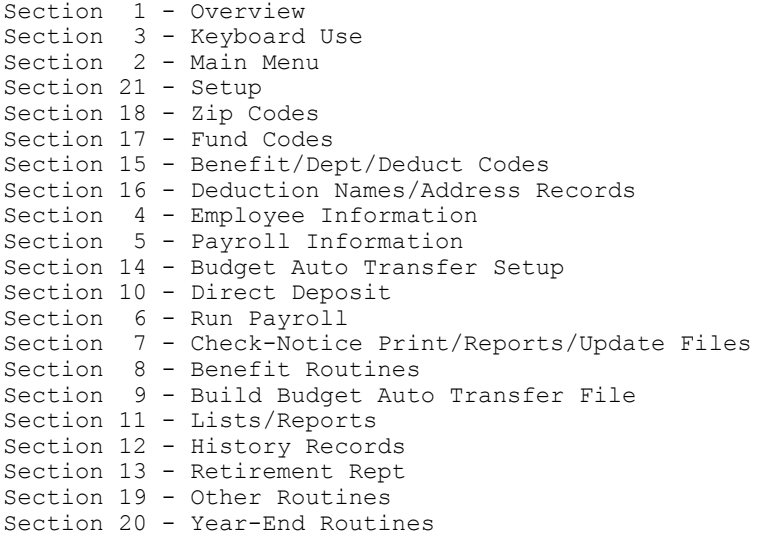

# **KEYBOARD USE**

The following keys have the special following use:

Function

- TAB Normally used to move cursor to next field.
- SHIFT-TAB Normally used to move cursor to the previous field.
- ENTER When entering a value that should read and display a record this key should be used as the terminating key.
- F12 In programs where questions must be answered or a screen filled out, this key will move the cursor to the Save field.
- F8 Used to perform a display from fields where a value is to be entered to access a record.
- F1 In programs that allow user to add records, F1 begins the add process.
- F2 In programs that allow user to edit records, F2 begins the edit process.
- F3 In programs that allow user to delete records, F3 begins the delete process.

# **Employee Information**

This program contains routines to allow the setting up and maintaining of employee information records. These records are for setting up "personnel" information... name, address, hire date, etc. Records may be set up even for non-compensated personnel. These records must be set up before setting up Payroll Information records.

## **MAINTAIN EMPLOYEE INFO RECORDS**

This program is used to add, change, or delete employee's personnel information. After choosing the Employee Info option from the Main Menu the following screen appears:

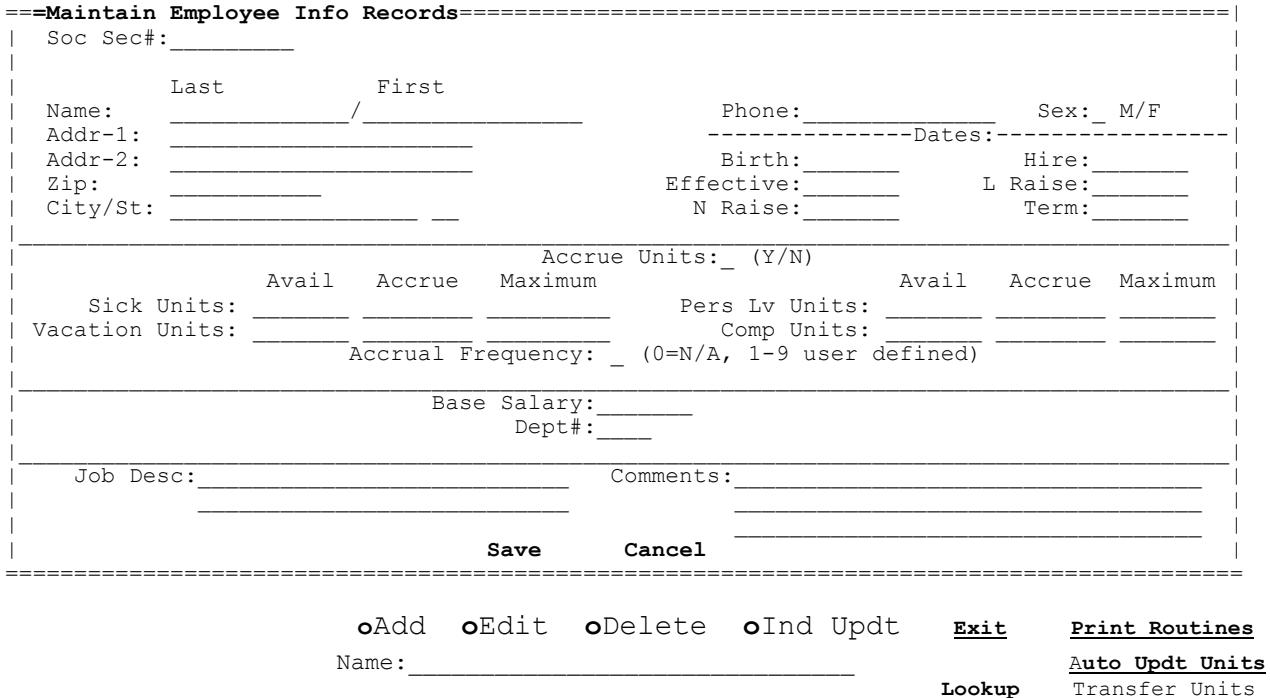

**ADD** 

This routine allows user to add a employee record. This screen must be set up before a payroll info record can be set up. Even if you will be setting up two Payroll Info screens for a single employee, only one Employee Information screen will be added. The add is started by selecting the "Add" option or pressing the F1 key.

SS#:\_\_\_\_\_\_\_\_\_ **Print Screen**

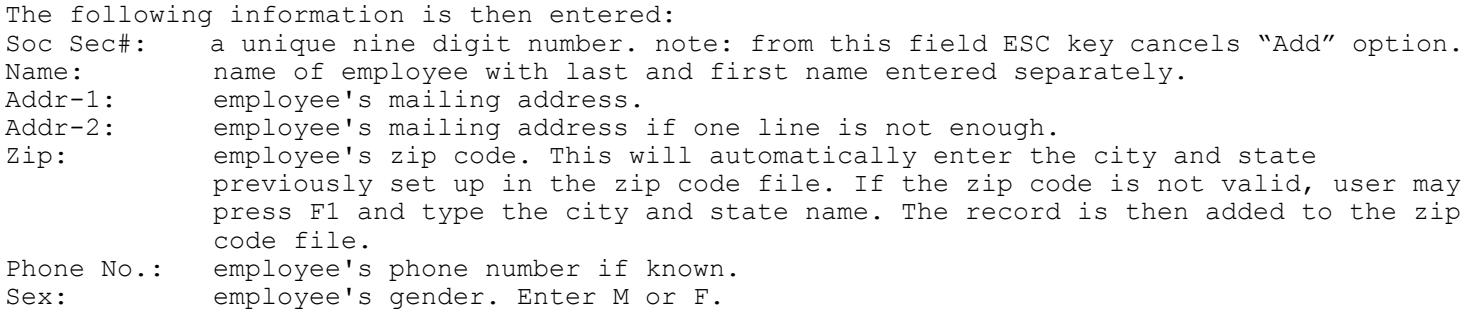

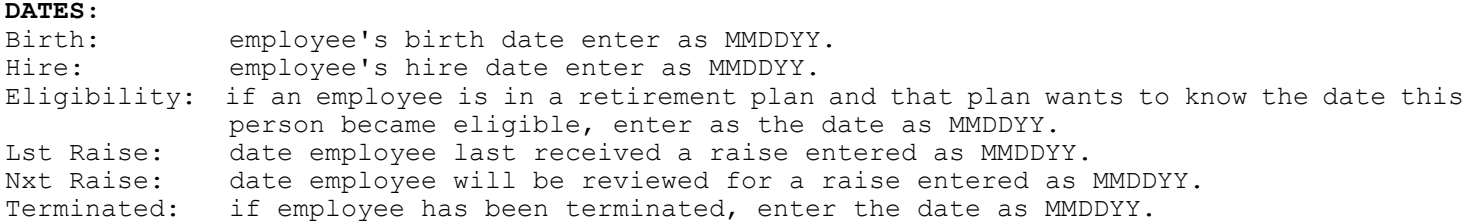

**UNITS:** (note: unit lines 3 and 4 may have their name customized by entering values in 'Setup - System Parameters'. If left blank 'Pers Lv' and 'Comp' will be assumed).

- Accrue Units: if this employee is subject to earning vacation and sick units enter "Y". If this is a new employee and is not yet able to earn units, enter "N".
- Avail: the sick, vacation, and two user defined catgys (pers lv, and comp units will be assumed if no other catgys are defined). These units can be updated automatically by other programs. A fifth 'transferred' catgy is also provided. Accrue: the number units that an employee earns (for up to four catgys) on a periodic basis.
- Maximum: the maximum number of units (for up to four catgys) that an employee can earn. If no limit enter 9999.99. A fifth catgy is provided for a transferred catgy.
- Accrual Freq: if employees earn units at different frequencies (some earn monthly, some earn weekly) you will have to set up a frequency code for each group. Then when updating the units, the code for a particular group can be entered and only those will be updated.
- Base Salary: user may enter employee's base annual salary, monthly salary, hourly rate, or any other pay information that would be helpful to store as part of a personnel info file. Note however this is not the information that is needed to pay the employee. The Payroll Information screen contains the fields to enter salary or hourly rate info.
- Dept#: if user would like to enter this employee's main dept# as part of the personnel info, then enter the dept#. However this is not a required entry and the dept# is normally entered on the payroll information screen in order to get pay totals by dept. One advantage of also entering a dept# here is the ability of printing employee information records by dept. User may press F8 to perform a dept lookup.

### Job Desc: a description of the job duties of this employee (ex: City Treasurer)<br>Comments: 3 lines of any add'l information that may need to be known for this e 3 lines of any add'l information that may need to be known for this employee.

After all data has been entered user should select "Save" (user may press F12 to move to "Save") to write the employee record to disk. Selecting "Cancel" voids the entry.

### **EDIT**

This routine is used to make a change to an employee record. Before editing a record the employee info record must be displayed. This is done by either typing the name or indexing the social security number followed by the Enter key. If the exact name or social number is not known user may select the Lookup command (or press F8 key) from the name or soc sec number fields to perform a lookup. User may then select the record to edit. After the employee to be edited is displayed user must select the "Edit" option or press F2. User then may TAB or point and click to the correct field and make the needed change. After the edit is finished, user may select "Save" (or press F12 to move to "Save") and click or

press ENTER. This will write the record to disk. Selecting "Cancel" voids the edit.

#### **DELETE**

This routine is used to delete an employee record. Before deleting a record the employee info record must be displayed. This is done by either typing the name or indexing the social security number followed by the Enter key. If the exact name or social number is not known user may select the Lookup command (or press F8 key) from the name or soc sec number fields to perform a lookup. User may then select the record to delete.

After the employee to be deleted is displayed user must select the "Delete" option or depress F3. User then sees a confirmation screen. Selecting "OK" confirms the delete while "Cancel" voids the delete.

#### **IND UPDT**

This routine is used to add more units to each employee's sick, vacation, personal leave, and comp units one employee at a time as opposed to the Auto Updt which updates automatically. This routine requires the user to enter the number of new units to add to each employee. User must have the employee info record on the screen before choosing this routine. This may be done by entering the name or soc sec number or F8 for lookup. After displaying the record user may select the "Ind Updt" option or F5 and the following screen will appear:

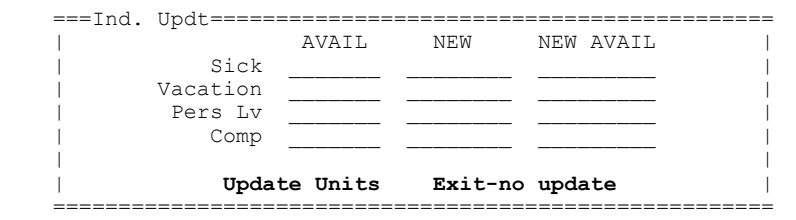

User may enter the number of new units to add to the previous available. The program will compute the new available units and display it. Upon conclusion of entry user should depress select on the UPDATE UNITS command to update. To not update user should select "Exit - no update" and the the entries will be ignored and the units will not be changed.

### **PRINT ROUTINES**

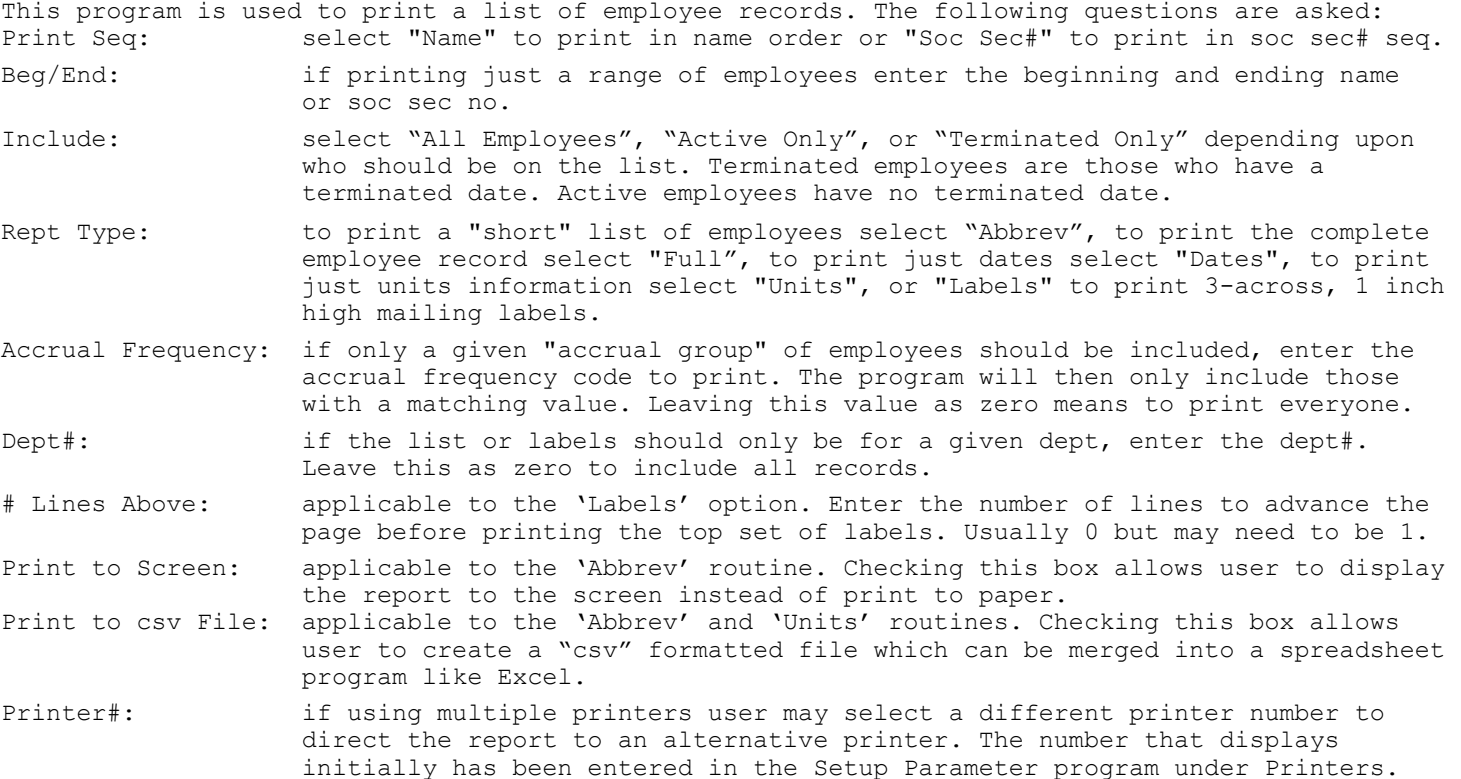

After all the above questions have been answered user must select "Print" to begin report or "Exit" to cancel. If "**Print to csv File**" was checked then a screen will display so user can enter a file name.

#### **AUTO UNITS UPDATE**

This routine is used to automatically add more units to each employee's sick, vacation, personal leave, and comp units **(note:the Pers Lv and Comp descriptions can be customized if a different name is desired - see "Setup/Tax Info-System Parameters"**). This routine will add the number of units in the "Accrue" column up to a maximum of the number in the "Maximum" column. These fields should already be set up for each employee in the Employee Info file. If user has already performed the "Run Payroll" routine and has entered "Units Used", these "pending" values will be part of the calculation to see how many units can be added. For example an employee gets a maximum of 80 vacation units and currently has 78 available and earns 4 units each payroll. Normally this routine would only add 2 units to the available. However if, before running this routine, in Pay Input user has entered 8 as units used, the program will add all 4 units since in effect the available is 70 (78 - 8). When the pending units are actually subtracted from the New Available depends upon a setting in System Parameters. If that setting is to subtract units used when running this program then the New Available calculation on the report will reflect the subtracted units used. If not then the New Available will not yet reflect the subtracted units (although the units added will be correct) and they will be subtracted later when running the Payroll Update. If pay records in Run Payroll have already been updated when running this routine then they are not part of the computation since they are not "pending". After selecting this program the following screen will appear:  $=$  $=$  $Aut<sub>o</sub>$  Units

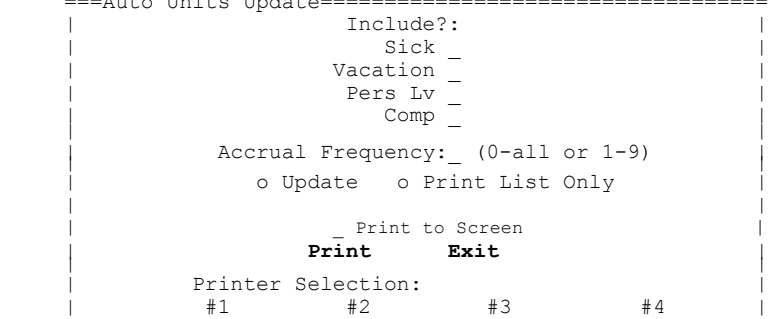

 ======================================================= The following questions must be answered:

| \_\_\_\_\_\_\_\_\_\_\_\_\_\_\_\_\_\_\_\_\_\_\_\_\_\_\_\_\_\_\_\_\_\_\_\_\_\_\_ |

Include: enter Y next to the categories that should be included. Note that the Pers Lv and/or Comp descriptions may be customized as entered on the Setup–System Parameters screen.

Accr Freq: if this run should only include certain groups of employees then user should enter the frequency code (1-9) that represents this group. If updating all employees then leave the frequency as zero.<br>Updt/Print: if user would like

if user would like to see how each employee's units are going to be changed before actually changing them, then select "Print List Only" and the new available units will calculate and print or display but not actually change. **But be sure and run with "Update" selected to actually change the Available units**.

Print to Screen: if you would like to view the calculations to the screen check this box - N/A if updating.<br>Printer#: if using multiple printers user may select a different printer number to direct the report if using multiple printers user may select a different printer number to direct the report to an alternative printer. The number that is chosen initially has been entered in the Setup program under Printers.

After answering the above questions user must select "Print" to begin or "Exit" to exit from the program. **NOTE: employees with N for 'Accrue Units' or a termination date will be skipped**.

#### **TRANSFER UNITS**

This routine is used to automatically move units from one of the regular unit catgys (sick, vac, etc) into a special "transfer" catgy. The following questions are answered:

Transfer From: check which of the four catgys units are being transferred (moved) from.

# Units Retain: enter the number of units that can be retained in the catgy being transferred from. Only units above this qty will be transferred.

Do not print check this box if you want to exclude employees from the report who don't have enough units emps below: to transfer... the units to be transferred is below the r**etain quantity.** Accr Freq: if this run should only include certain groups of employees then user should enter the

 frequency (1-9) that represents this group. If updating all employees then leave the frequency as zero or blank. Updt/Print: To see how each employee's units will be changed before changing them select "Print List

 Only" and the new available units will calculate and print but not actually change. "Update" actually changes the available units.

After answering the above questions user must select "Print" to begin or "Exit" to exit from the program. **NOTE: employees with N for 'Accrue Units' or a termination date will be skipped**.

#### **PRINT SCREEN**

This command allows user to print the contents of the employee information screen. After selecting the user must choose "OK" to confirm. "Cancel" exits without printing. Caution should be used in using this routine in that the entire contents including background is printed which can use a lot of ink.

#### **EXIT**

This command exits from the program.

# SECTION 5 **Payroll Information**

This program contains routines to add, change, delete, and print payroll information records. The payroll info records provide the information needed to actually generate a pay record... salary, #dependents, martial status, etc. If an employee does not receive compensation then no record need be entered here - only an employee info record as described in section 4. This program requires a fund and payroll number be assigned to each employee's payroll info record. If an employee works in different funds or has earnings that is exempt from soc security and has other earnings subject to soc security, two or more payroll info records will be set up even though there is only one employee information record.

# **MAINTAIN PAYROLL INFO RECORDS**

After choosing Payroll Info from the Main Menu the following screen appears:

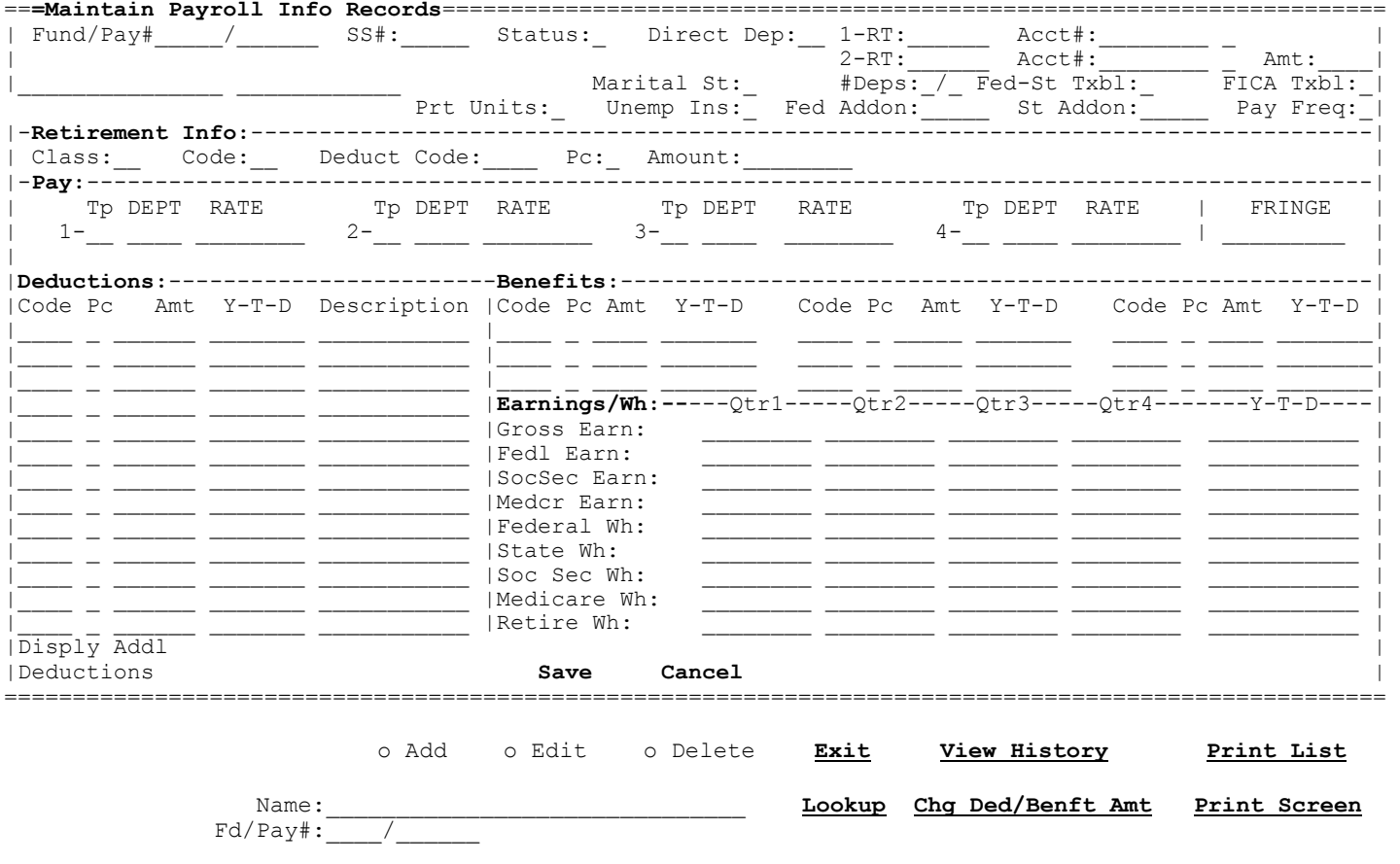

### **ADD**

This routine allows user to add new payroll records. This is started by selecting the "Add" option or pressing F1. The following is entered: Fund#: The fund this employee works in. The fund code must have been previously set up. note: from this field ESC key cancels the "Add" option.<br>Pay#: Any number you may want to assign to this employee. Chee Any number you may want to assign to this employee. Checks and some reports will print in fund/payroll# order. The Fund/Pay# must be unique for each record. SS#: The soc sec no previous set up in employee information. If not known click on the "Lookup" command (or press F8) and a list of employee info records will display double-click on the soc sec# desired and it will be inserted on the Payroll Info screem. When pressing Tab from the SS# field the employee name will be displayed.<br>Status: "A" if an active employee, "I" if inactive, "T" if terminated, "L" for on-leave. "A" if an active employee, "I" if inactive, "T" if terminated, "L" for on-leave. Note: this is a required entry. Dir Dep: If the pay record being generated from this record is being direct deposited, enter  $\mathbb{Y}^T$ . "N" or blank means no.<br>R/T-1: If direct deposit is 'Y' enter the If direct deposit is 'Y' enter the routing number for the first bank acct. Acct#1/Cmnt: If direct deposit is 'Y' enter the bank acct number for the first bank acct. If direct deposit is 'N' then this field can be used for misc comments.<br>Type-1: If direct deposit is 'Y' enter S if the acct is a savings acct. Blank = Type-1: If direct deposit is 'Y' enter S if the acct is a savings acct. Blank = chking.<br>R/T-2: If a second bank is to be drafted enter the routing number. If a second bank is to be drafted enter the routing number. Acct#2/Cmnt: If a second bank is to be drafted enter the bank acct number. If direct deposit is 'N' then this field can be used for misc comments. Type-2: If a second bank is to be drafted enter 'S' if the acct is a saving acct. Amt: If the second bank acct is being used you **must** enter an amount to be drafted. Marital St: "M" if married, "S" if single. #Deps: No. of dependents an employee is claiming on W4 form. Depending on a Setup Parameter setting, a second "#Deps" field is used for state wh only. If the state field is enabled, the first #Deps field is for fed wh and the second for state wh. If not enabled the first #Deps is for both fed and state wh.Enter 99 if no wh is desired. Fed-St Txbl: "Y" if employee is subject to federal/state tax; "N" for contract employee. If "N" this record will not be on any govt report.<br>FICA Txbl: "Y" if employee is subject to soc sec and medic "Y" if employee is subject to soc sec and medicare wh, "N" if exempt, or "M" if medicare only. Prt Units: On each employee information screen are vacation and sick units available. If this info should not print on this employee's pay stub, enter "N". Unemp Ins: "Y" if employee is subject to unemployment insurance or "N" if not. If "N" this record will not be on the unemployment report.<br>Fed Addon: Any add'l fed wh to be withheld. .20 or less i Fed Addon: Any add'l fed wh to be withheld. .20 or less is used as a % of gross pay St. Addon: Any add'l state wh to be withheld. .20 or less is used as % of gross pay Any add'l state wh to be withheld. .20 or less is used as  $%$  of gross pay Pay Freq: Frequency in which this employee is paid (ex: 24-semimonthly,26-biweekly) **RETIREMENT:** Class: User defined: examples could be "1" for City plan, "2" for police, or "3" fire.<br>Code: "1" if active, "2" if inactive. "0" if no retirement. Code: "1" if active, "2" if inactive. "0" if no retirement.<br>Ded Code: The deduction code that represents the retirement cal The deduction code that represents the retirement calculation. "0" if no retirement. User may press F8 to perform a deduction code lookup.<br>PC: The payroll period (1-5 or 0) that retirement is being The payroll period (1-5 or 0)that retirement is being withheld. "0" indicates retirement is to be withheld every payroll period. 1=1st payroll of month, etc<br>Amount: Enter the retirement deduction amount if fixed: enter zero if it is a percent. Enter the retirement deduction amount if fixed; enter zero if it is a percent. **PAY:** Tp(1-4): the pay type where "S" is for salary, "X" for salary not subject to retirement, "H" for hourly rate, "U" for hourly rate not subject to retirement. Dept(1-4): The dept no this employee works in that was previously set up in the dept code file. User may press F8 to perform a lookup.<br>Rate(1-4): The salary or hourly rate for this dept. The salary or hourly rate for this dept. Fringe: If employee received any fringe benefit compensation which should print on the W2 form, enter the amount. **DEDUCTIONS:** The deduction code number that represents a deduction from gross pay. The Retirement code should be entered above (use F8 for lookup). There are fields for 13 deduction codes. To access 7 more select "**Disply Add'l Deductions**". Period Code: The payroll period this deduction is withheld (1-5). Enter 0 for all periods. Amount: The deduct amount per pay period. If a percent deduction leave as zero or blank.<br>The vear-to-date amount withheld for this deduction. The year-to-date amount withheld for this deduction. **BENEFITS:**  The benefit code no. that represents a benefit this employee receives. User may press F8 to perform a benefit code lookup. Period Code: The payroll period this benefit is paid (1-5). Enter 0 for all periods.<br>Amount: The benefit amount per pay period. If a percentage benefit leave as zer Amount: The benefit amount per pay period. If a percentage benefit leave as zero.<br>The vear-to-date amount paid for this benefit.

The year-to-date amount paid for this benefit.

#### **EARNINGS/WH:**

Earnings/Wh: The earnings and withholding amounts for each quarter. The year to date amounts calculate automatically. For some employees the four earnings figures will be the same. On others the earnings will be different depending upon the type of deductions an employee has (pre-taxed, after-taxed, cafeteria plans, etc) After all data has been entered user should select "Save" (user may press F12 to move to "Save") to write the employee record to disk. Selecting "Cancel" voids the entry.

### **EDIT**

This routine is used to make a change to a payroll information record. Before editing a record the payroll info record must be displayed. This is done by either typing the name or indexing the fund/payroll number followed by the Enter key. If the exact name or number is not known user may select the Lookup command (or press F8) from the name or fund/payroll number fields to perform a lookup. User may then select the record to edit.

After the payroll record to be edited is displayed user must select the "Edit" option or press F2. User then may TAB or point and click to the correct field and make the needed change. **WARNING: if the fund# is changed you will move all existing earnings and history that was in old fund to the new fund. If you want all earnings and history to stay with the old fund#, then 'add' a new payroll info record instead of editing an existing record.** After the edit is finished, user may select "Save" (or press F12 to move to "Save"). Note: when saving and the fund# or pay# is changed a warning screen will display and user must confirm the change. Once "Save" is executed the program will write the changed record to disk. Selecting "Cancel" voids the edit.

### **DELETE**

This routine is used to delete an payroll info record. Before deleting a record the payroll info record must be displayed. This is done by either typing the name or indexing the fund/payroll number followed by the ENTER key. If the exact name or number is not known user may select the Lookup command (or press F8) from the name or fund/payroll number fields to perform a lookup. User may then select the record to delete.

After the employee to be deleted is displayed user must select the "Delete" option or press F3. User then sees a confirmation screen. Selecting "OK" confirms the delete while "Cancel" voids the delete.

## **VIEW HISTORY**

This program allows user to view a list of payroll history records. This command is enabled after user has a valid Payroll Information record on the screen. After selecting this command all history records will display for the employee displayed. After the history displays user may change the following: (note: 'flagged' deduction totals are shown at the end)

- Beg/End Date: user may change the dates to display a different range of dates and then click on "Re-display" to redisplay records for the new date range.
- Disp Deducts "Other" deductions are normally displayed as a total. If you would prefer those in Detail: deductions to display in detail showing each amount check this box.
- Print Screen: user may print the history records to paper by selecting this command.

Exit: this command returns to the Payroll Info screen.

### **PRINT LIST (OF PAYROLL INFO RECORDS**)

This program allows user to print a list of payroll records. The following questions are displayed:

- Print Seq: selection "Alphabetic" to print the list in alphabetic order or "Payroll No" to print in fund/payroll number order.
- Beg/End: if printing just a range of employees enter the beginning and ending name or payroll numbers.
- Which Format: to print a "short" list of payroll info records select "Abbrev Format", or to print a complete payroll info record select "Full Format". To print a payroll worksheet select "Worksheet".
- Which Status: if user wants to include only payroll info records with a given status, click on the option desired (ex: Active Only). If all records should be included regardless of status then leave the option as "All".
- Incl Soc Sec#: if the soc sec no should be included on the 'Abbrev' or 'Full' formats then check this box. When the box is unchecked the soc sec no will not be included on the reports. This question is not applicable to the Worksheet.
- Dir Dep Only: if user wants to print only direct deposit employees, enter Y.
- Dept#: if user wants to print a list for a given dept, enter the number. Leave dept blank or zero to include all departments.
- Deduct/Benft: if user wants to include only those with a given deduct or benft code, enter the code. Leave code blank or zero to include all deductions and benefits.
- FICA Status: if user wants to include only employees with a given FICA status (ex: Medicare Txbl Only) mark the status desired. Leave as "All" for everyone.
- Print to Screen: this option is applicable only to the "Abbrev Format" report option. Checking this box will display the report to the screen instead of the printer. Leave unchecked to print to paper.
- Print to csv File: applicable to the 'Abbrev' format only. Checking this box allows user to create a "csv" formatted file which can be merged into a spreadsheet program like Excel.
- Printer#: if using multiple printers user may select a different printer number to direct the report to an alternative printer. The number that is chosen initially has been entered in the Setup program under Printers.

After answering the above questions user must select "Print" to begin or "Exit" to exit from the program. If "Print" is selected and a csv file is being created then a screen will display for user to indicate the file name. A default name will display but can be changed.

### **CHG DEDUCT/BENFT AMT**

This program allows user to automatically change the value for a fixed-amount deduction or benefit code. This is handy should a deduction or benefit amount be changing and most or all employees have the same amount. Upon choosing the command the following screen displays:

- Deduct/Benft Cd: enter the deduction or benefit code being changed. The code entered must have a type code of "A". Codes based upon a percentage are not allowed.
- New Amount: enter the new amount to be stored for the deduction or benefit code.
- Incl Term Emps: click on "Yes" or "No" to include or not include Payroll Info records with a status of "T".
- Printer#: if using multiple printers user may select a different printer number to direct the report to an alternative printer. The number that is chosen initially has been entered in the Setup program under Printers.

After answering the above questions user must select "Begin" to begin or "Exit" to exit from the program. Upon beginning user will be prompted to click on "OK" to confirm the operation. Then the program will print a report showing a list of employees changed.

### **PRINT SCREEN**

This command allows user to print the contents of the payroll information screen. After selecting the user must choose "OK" to confirm. "Cancel" exits without printing. Caution should be used in using this routine in that the entire contents including background is printed which can use a lot of ink.

### **EXIT**

This command exits from the program.

# **Run Payroll**

This program is used to add, change, delete, and print pay entries. These entries do not update any YTD amounts - it just creates records that will later print checks/notices and reports and update into permanent records. Therefore user can start this process over if a major mistake is made. Note however depending a question in Setup pay amounts, dept#s, martial status, etc changes may be updated on to the Payroll Information screens as Paycheck input is made. When selecting the Run Payroll program from the Main Menu the choices are:

Enter Pay Records Print Pay List

#### **ENTER PAY RECORDS**

This routine allows the user to load information needed to calculate taxes and enter and edit paycheck entries. If upon selecting this option, an year-end "alert" displays, the program is warning user that a payroll is being run in January but there are earnings in quarters 2, 3, or 4. This may be due to you starting a new year without doing the year-end close-out. If so you should exit from payroll input and perform the year-end close.

After selecting this routine the following screen appears:

 ===**Pay Input Setup**============================================= | | | Delete All Pay Records to Begin a New Payroll? \_ (Y/N) | | | Pay Period Code:\_ (1-5)<br>ch Pay Frequency: (0=all or 12, 24, 26, 52) | | Include Which Pay Frequency:\_\_ (0=all or 12, 24, 26, 52) | | Withhold Retirement This Run:\_ Y/N | | | | Override Employee Pay Frequency?:\_ Y/N | | What Pay Frequency:\_\_ 1-99; 1-Annual, 4-Qtrly | | Include Fed/State Addons in Taxes?\_\_ | | | | **Proceed Exit** | =================================================================

Since records from last payroll are still in the system the program needs to know whether they should be deleted. Enter "Y' to delete. **(If continuing from a payroll previously started and not yet updated, enter "N")**. Then the program asks for the period code. User should enter the pay period number for the month where "1" would be entered if it is the first payroll of the month or "2" if the second, etc. The purpose of the period code is to determine which deductions should be withheld today. Next the pay frequency is entered. If user wants to pay all employees regardless of their frequency, then "0" should be entered. If only paying biweekly employees then 26 should be entered (12=monthly, 24=semi-monthly, etc). Then enter "N" if no retirement should be withheld on this run although normally this should be left as "Y". Finally user may choose to override each employee's normal pay frequency. This is handy should you be doing a Christmas Bonus or Longevity run and you want to compute the fed/state tax at a different frequency than normal. If user enters "Y" then a value 1-99 may be entered to indicate which frequency is to be used (ex: 4=quarterly). When overriding the pay frequency user is also allowed to declare whether any employee's federal and state addons should be included in the tax calculations. Leaving the box unchecked means No.

After answering the above questions user should select "Proceed" to continue or "Exit" to exit from the program. If "Proceed" is selected the program checks to make sure that existing records in the pay file have been updated. **If any are found the delete operation is stopped. THIS IS POTENTIALLY A BIG DEAL SINCE THIS CAN RESULT IN EMPLOYEE EARNINGS NOT BEING CORRECT.** User should exit and print a Pay List to see which records are not updated or call GFC Data for assistance. If the Pay Run is just a "test" run or user is starting a payroll over there a checkbox titled "Allow Pay File to be Removed" that can be checked to eventually allow the file to be deleted.

Then the following screen displays:

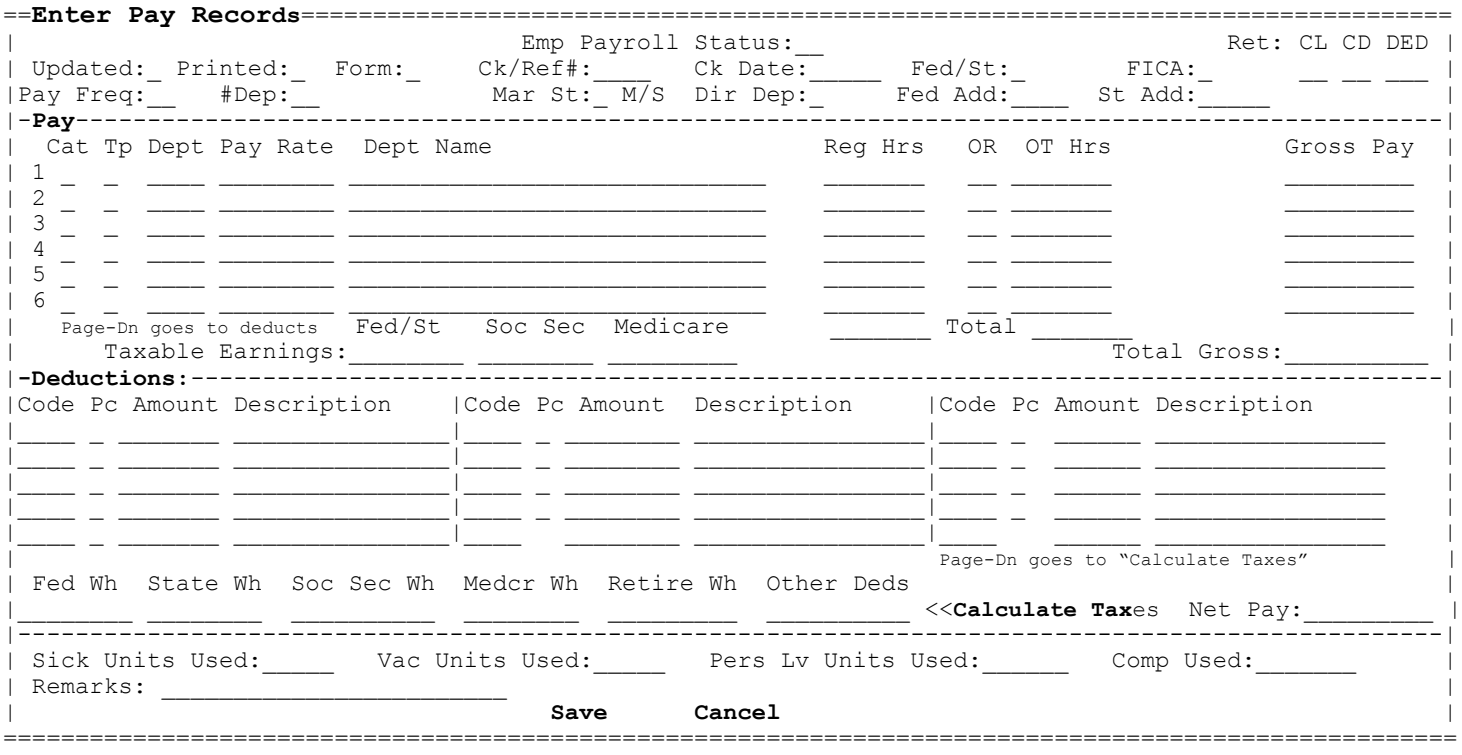

o Add o Edit o Delete **View History Print Screen Chg Dir Dep** He**lp Exit**

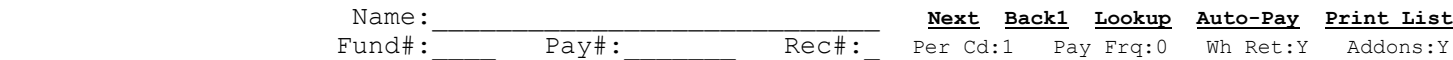

### **Add**

This routine is used to add pay entries. One pay record is added as follows:

1. Employee to be paid is accessed by name or fund/pay number followed by the Enter key. Optionally user may type a partial name or enter an approximate fund/pay# and enter select **Lookup** command (or F8 key) to display a list. Then user clicks on the record desired so as to display the information for that employee. If a pay record has "flagged" deductions a message will display.

2. User selects the "Add" option or presses F1-Add. If this employee is already been paid a confirmation message will display. To pay this employee a second time, should select "OK" on the confirmation screen or "Cancel" to cancel the second entry. Then the employee's payroll information is displayed. If static info such as marital status, number of dependents, tax addons, etc need to be changed, user may select those fields and change any of these items. Changing any of the static items also changes the payroll master info screen.

### **PAY**

3. If employee is salary and there are no changes user may click on "Calculate Taxes" command (F10 and Page-Dn keys will go to deduction section). User may enter as many lines of pay as needed before selecting "Calculate Taxes" to complete the pay section. "Cancel" may be used at any time to void this entry. NOTE: if user changes the pay type, dept number, or rate of pay on the first four lines then the employee's permanent payroll information record **may** be changed. Therefore if employee should receive temporary extra pay (such as a bonus), it is best to input the extra amount on lines 5 or 6 since these lines will never affect the permanent record. If employee should not receive normal salary amount on this pay record only then user may depress **F2** to ignore salary amounts and enter the amount of pay on line 5 or 6 (caution: do not change the salary amounts on lines 1-4 to zero or the amounts may be changed permanently to zero).

If employee is hourly then user may enter hours in the REG HRS column. If employee is also receiving overtime then user should enter an entry in the OR (overtime rate) where 1=half time, 2=straight time, 3=time and a half, and 4=double time (the default is 3). Then the

overtime hours would be entered. User may enter as many of lines hours as needed before selecting "Calculate Taxes) (or F10 or PAGE-DN keys) to complete the pay section. "Cancel" may be selected at any time to void this entry.

Regardless of whether the employee is hourly or salary, user may also change the "Cat"egory column where R=Reg Pay, V=Vacation Pay, H=Holiday Pay, S=Sick Pay, C=Comp Pay, P=Personal Leave Pay, E=Excused Absence Pay, B=Birthday Pay, M=Reimbursement, I=Insurance Supplement, A=Allowance, and Z=Hazard Pay. The "Type" column is the type of pay where S=salary, H=hourly, X=salary but not subject to retirement, and U=hourly but not subject to retirement. User may enter up to six pay lines before ultimately selecting "Calculate Taxes" (or F10 or PAGE-DN keys) to complete the gross pay section. "Cancel" may be selected at any time to void this entry.

### **DEDUCTIONS**

4. User may access the deductions by pressing F10 or PAGE-DN from the pay section or by clicking on any of the deduction fields. User may change any of these amounts or may enter additional deduction codes if needed but the permanent payroll information screen will not be changed. If user wants recurring deductions to be ignored this payroll only, press F2 from the first deduction code field. After all deductions are entered user selects "Calculate Taxes" (or F10 or PAGE-DN keys). "Cancel" may be selected at any time to void this entry.

### **TAXES**

5. When user selects the "Calculate Taxes" command taxes, percent deductions, and net pay are computed. Normally tax amounts are not changed but user may change if needed. After all taxes are correct user should select "Save" to finish the entry or may move to the 'units used'. NOTE: if after the taxes are calculated user accesses any field that could change taxes (pay rates, addons, #dep, etc) the "Save" command becomes disabled and user must re-calculate the taxes which will reenable the "Save" command.

#### **UNITS USED**

6. Entries in the 'units used' fields will subtract from the "available" units on the Employee Info screen. After entering these values user may select "Save" to finish the pay entry.

### **REMARKS**

7. User may enter remarks in this field. This doesn't print on check but is stored in History. 8. Go to step 1 for next employee.

### **Edit**

This routine allows user to make any changes to a pay record already added. The record to be edited must be displayed first. To get the correct record displayed user may enter emp name and press Enter or user may enter a partial name and select the **Lookup** command (or F8 key) to display a list. Then user may select the record needed (in the list an "#" next to name indicates an employee has a pay record). **NOTE**: to access a 2nd pay record for an employee enter Fund/Pay#/Rec# followed by the Enter key (note:  $2<sup>nd</sup>$  record will have a rec# of 1 and a third one will have 2). Once the correct record has been displayed user may select the "Edit" option or F2. User may depress TAB to move from field to field or may point and click on the field desired. After all changes have been made "Save" should be selected to save the changes. "Cancel" may be used to void the changes.

### **Delete**

This routine allows user to delete a pay record already added. The record to be deleted must be displayed first. To get the correct record displayed user may enter emp name and press Enter. Or user may enter a partial name and select the **Lookup** command (or F8 key) to display a list. Then user may select the pay record needed (in the Lookup list an "#" next to name indicates an employee has a pay record). **NOTE:** to access a 2nd pay record for an employee enter Fund/Pay#/Rec# followed by the Enter key (note: 2<sup>nd</sup> record will have a rec# of 1 and a third one will have 2). Once the record to be deleted has been displayed user may select the "Delete" option or press F3. A warning screen then displays. User must select "OK" to confirm the delete or "Cancel" to cancel the delete.

### **Auto Pay**

This routine allows user to automatically pay all or part of your salary employees. Any employee who has only "H" or "U" pay types are skipped. Those with "S" or "X" pay types are processed and all deductions are calculated just as if the employee had been brought up to the screen and processed. After selecting this command user must select "OK" on the confirmation screen or "Cancel" to cancel the routine. Hourly employees are then inputted manually.

### **Print List** (of Pay Records)

Once all pay records have been entered it is important that user print a list to check. This list may be a list of employees being paid or a list of employees not being paid. If there is any question as to whether a pay record has been printed and/or updated, the paid list will show the status of each check as well as whether it is a direct deposit record. After selecting the command the following questions must be answered:

- #Line Adv: user may specify the number of lines to advance between each pay record line on the report with the default being "1". When using "1" the report may be relatively hard to read so changing the value to "2" or "3" may help. List Type: if the list should include those who have a pay record "Paid". If the list should only include those not paid click on "Unpaid".
- Prt Unts/Taxble: if you want to include on the list any "units used" or taxable earnings, select "Yes". If you do not want units/taxable earnings to print making the list shorter, select "No".
- Beg/End Fd/Pay#: if the list should only print a range of employees enter a beg and end fund/payroll number. Otherwise leave as displayed.
- Check Depts: this box is enabled and checked only if the current Pay file is being printed and if the "Check Depts" box is checked on the Setup - System Parameter screen. When this box is checked the program will compare the dept#s and pay rates on each pay record and compare with the same info on the Payroll Information screen. A warning will display if there is a difference and "#" will print next to any employee's name that has a difference. This is handy if should you want to know if any dept or pay rates were changed during the pay process. This routine would only be meaningful if the Payroll Information screen is not being updated with Pay record changes (per a setting on the Setup-System Parameter screen).
- Print Sequence: the Pay List (or Unpaid List) may be printed in either Fund/Pay# order or Name order with the default being Fund/Pay# order. Name order may be better if you are checking time sheets that are in alphabetic order.
- Print to Screen: checking this box will send the report to the screen instead of the printer.
- Printer#: if using multiple printers user may select a different printer number to direct the report to an alternative printer. The number that is chosen initially has been entered in the Setup program under Printers.

After answering the above questions user must select "Print" to begin or "Exit" to exit from the program.

### **View History**

Allows user to view history for the displayed employee. This is the same program found on the Payroll Information and History screens. See section 5 or 12 for a detail explanation.

### **Chg Dir Dep**

If this pay run includes employees that are on direct deposit but you want to print checks instead(ex: a Christmas bonus) then the direct deposit flag within each pay record needs to be changed to 'N'. This program does this automatically (note: if a pay record is already updated it is not changed). Optionally individual pay records can be edited one at a time. Whichever method is used to change the flag to "N", be sure and print and check the pay list to confirm the flag is "N".

### **Print Pay List**

This program duplicates the "Print List" within the "Enter Payroll Records" program. See instructions above for more information. This list has been provided outside the above program should user need to print another list but not need to actually add or edit any pay records.

# **Checks-Notices/Reports/Update Files**

This program provides routines to print checks, pay notices, and print supporting reports. This program alsos contains the routine needed to update the Payroll files. When selecting the "Print Checks-Notices/Reports/Update Files" program from the Main Menu another menu displays with the following options:

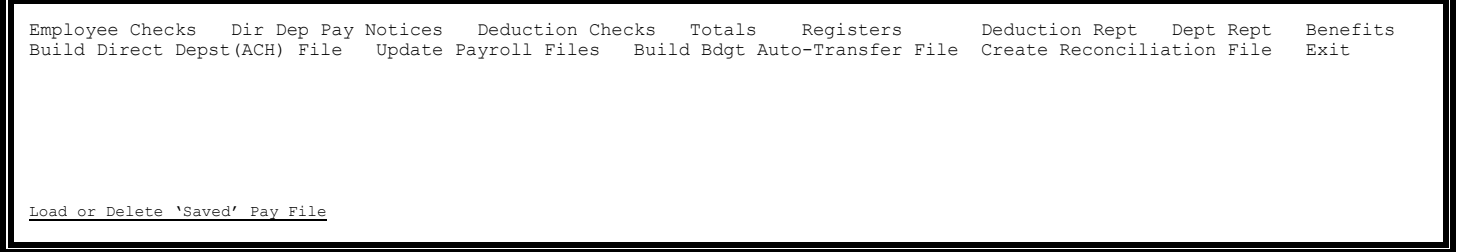

### **EMPLOYEE CHECKS**

The purpose of this routine is to print the pay records created in Run Payroll to actual checks. There are several check formats which should already be defined in the Setup program under System Parameters. After selecting this routine the following screen appears:

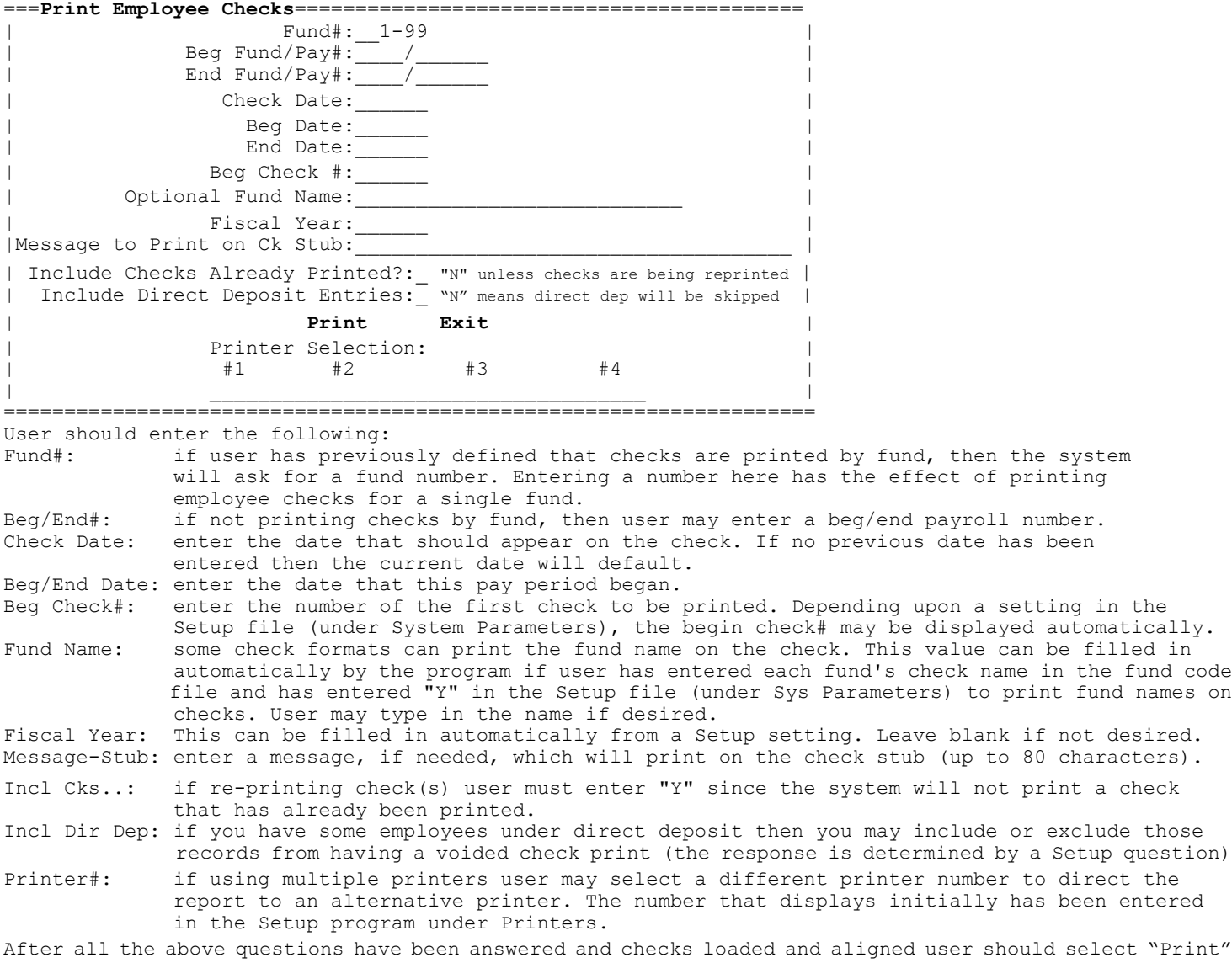

to begin or "Exit" to cancel. If direct deposit records are being included a voided check will print.

### **DIRECT DEPOSIT PAY NOTICES**

This program is only available if a question in Setup is answered to where check writing skips over direct deposit pay. Therefore the purpose of this routine is to print the direct deposit pay records to paper to serve as the employee's record. After selecting this routine the following screen appears: ==**Print Direct Deposit P**ay **Notices**=====================================

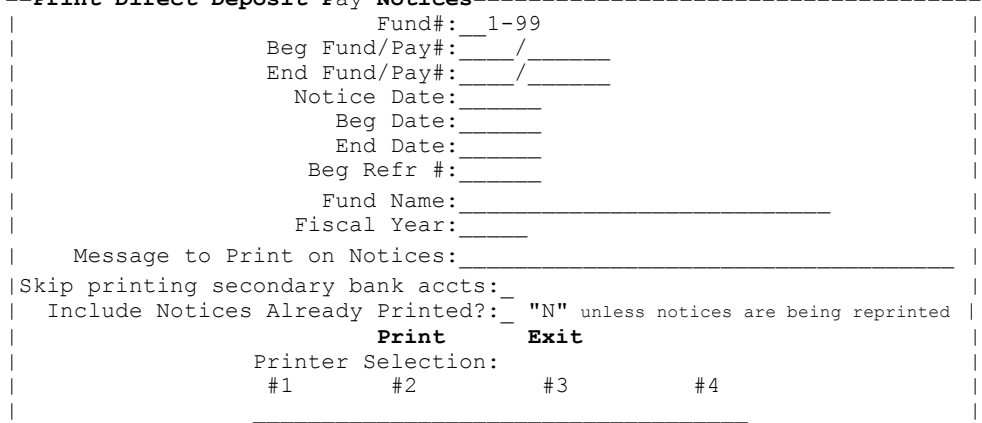

=======================================================================

User should enter the following:

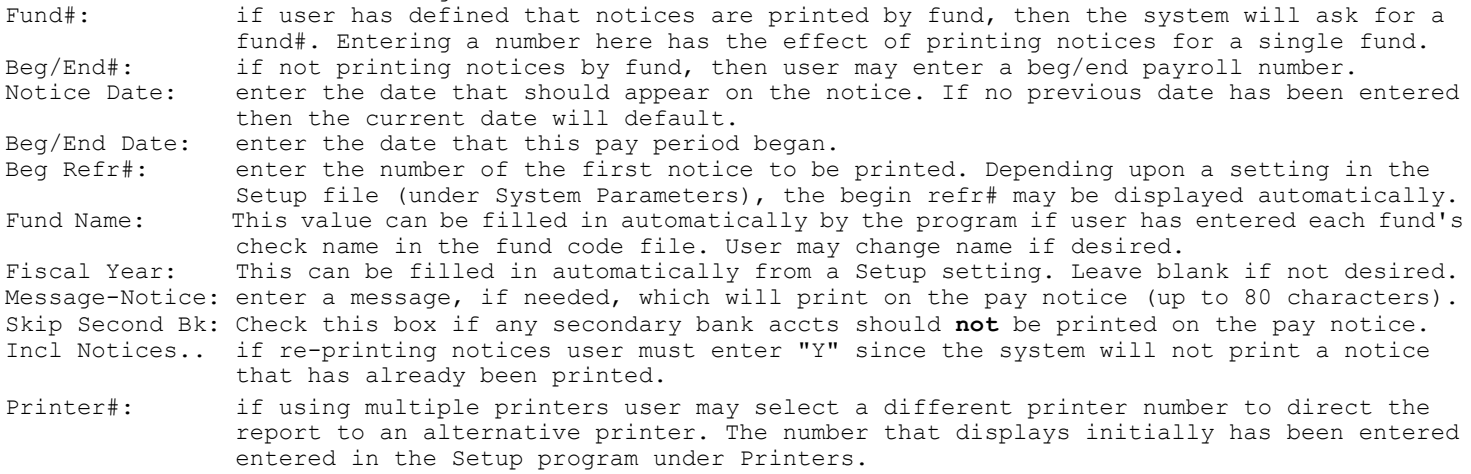

After all the above questions have been answered user should select "Print" to begin or "Exit" to cancel.

### **DEDUCTION CHECKS**

The purpose of this routine is to print the checks for the deductions being withheld from the payroll checks. These checks will include only the deductions - not any matching benefits paid by the employer. The matching amounts should be written on expense checks using the budgetary software. This program prints checks for only those deductions who have a deduction name/address record set up or those that are set up as an "other deduction" code on a deduction name/address record (see section 15). After selecting this routine the following screen appears.

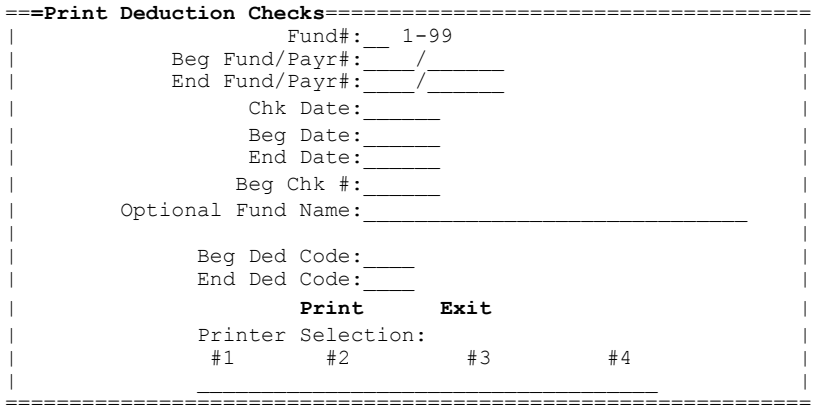

User should enter the following:

Fund#: if user has previously defined that checks are printed by fund, then the system will ask for a fund number. Entering a number here has the effect of printing deduction checks for a single fund.

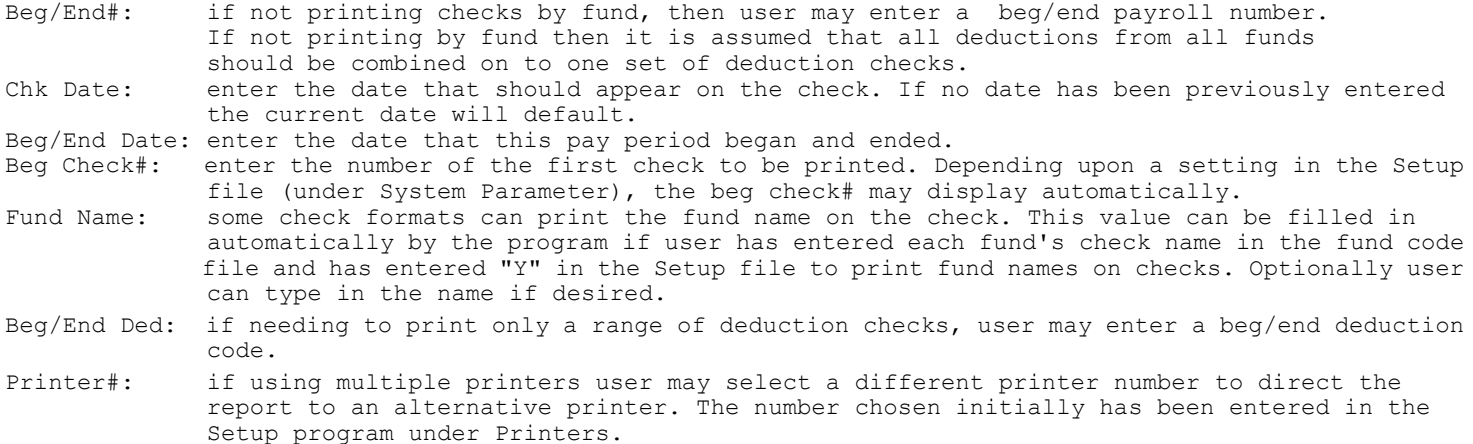

After all the above questions have been answered and checks loaded and aligned user must depress select "Print" to begin or "Exit" to cancel.

### **TOTALS**

The purpose of this routine is to print totals for the pay records just printed (although this report can also be printed before cks/notices are printed). These totals include earnings by department number and withholdings by deduction code. After selecting this routine the following screen appears:

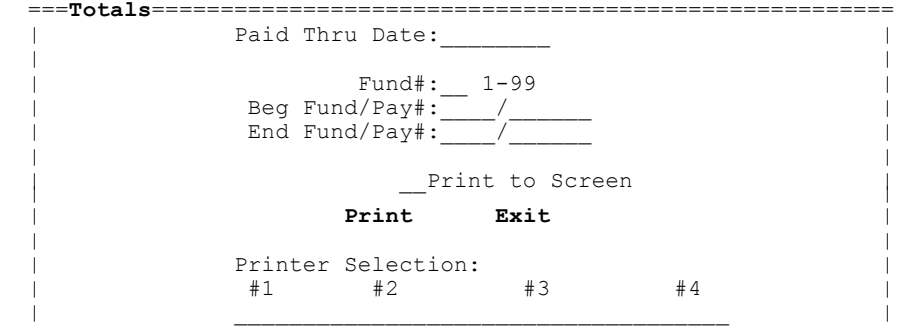

===============================================================

User should enter the following:

- Paid Thru: this is the date this payroll is thru. If user has just printed chks/notices the date from that routine should default. If no date has been previously entered then then the current date should default.<br>Fund#: if user has previously defined that c
- if user has previously defined that checks/notices are printed by fund, then system will ask for a fund number. Entering a number here has the effect of printing totals for only a single fund.
- Beg/End#: if not printing checks/notices by fund, then user may enter a beg/end payroll number. The totals printed will be for whatever range user enters.

Print Screen: check this box if the report should be displayed instead of printed to paper.

Printer#: if using multiple printers user may select a different printer number to direct the report to an alternative printer. The number that is chosen initially has been entered in the Setup program under Printers.

After all the above questions have been answered user should select "Print" to begin or "Exit" to cancel.

#### **REGISTERS**

The purpose of this routine is to print a register of all checks (and notices) printed. This register can either be in an Abbreviated or Full format. Alternatively user may print a Reconciliation register which will build a file which can be later merged into a Reconciliation program. After selecting this routine the following screen appears:

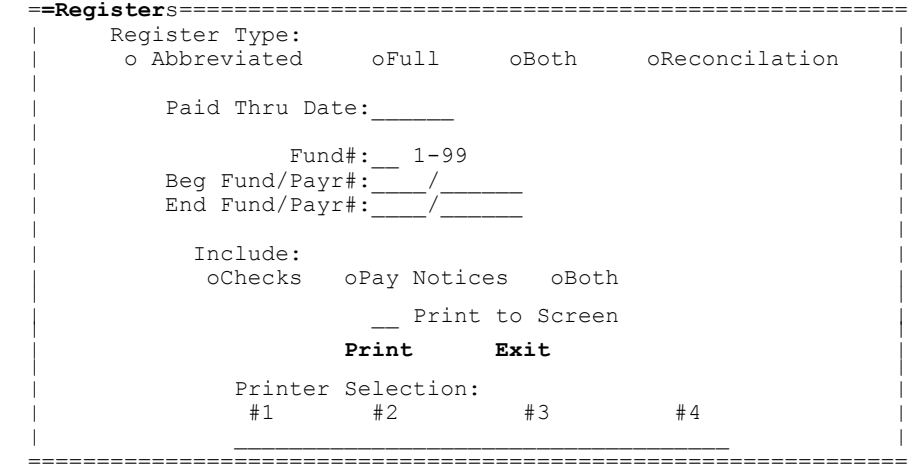

User should enter the following:

- Reg Type: select "Abbreviated" to print a one-line register (note: if not printing by fund then this option also builds the reconciliation file) or "Full" to print a register showing all info for each pay record, "Both" to print both, or "Reconciliation" to print an abbreviated register for all checks and at the same time build the file for reconciliation purposes (note: if not printing by fund this option is inactive since its function would be done by the "Abbreviated" option).
- Paid Thru: this is the date this payroll is thru. If user has just printed checks/notices then the date from that routine should default. If no date has been previously entered then the current date should default.
- Fund#: if user has previously defined that pay records are printed by fund, then the system will ask for a fund number. Entering a number here has the effect of printing a register for only a single fund.
- Beg/End#: if not printing pay records by fund, then user may enter a beg/end payroll number. The register that prints will be for only the range entered.
- Include: Select which pay type to include on the Register.
- Print to Applicable only to the Abbreviated and Recon options. Checking this box causes the report Screen: to display to the screen instead of printing to the printer. to display to the screen instead of printing to the printer.
- Printer#: if using multiple printers user may select a different printer number to direct the report to an alternative printer. The number that is chosen initially has been entered in the Setup program under Printers.

After all the above questions have been answered user should select "Print" to begin or "Exit" to cancel.

#### **DEDUCTION REPORT**

The purpose of the deduction report is to show for each deduction which employees had that deduction withheld and how much. The Totals report prints the total for each deduction code but does not show who had the deduction withheld. This report would supplement that report should you need to know that information. After selecting this option the following screen will display:

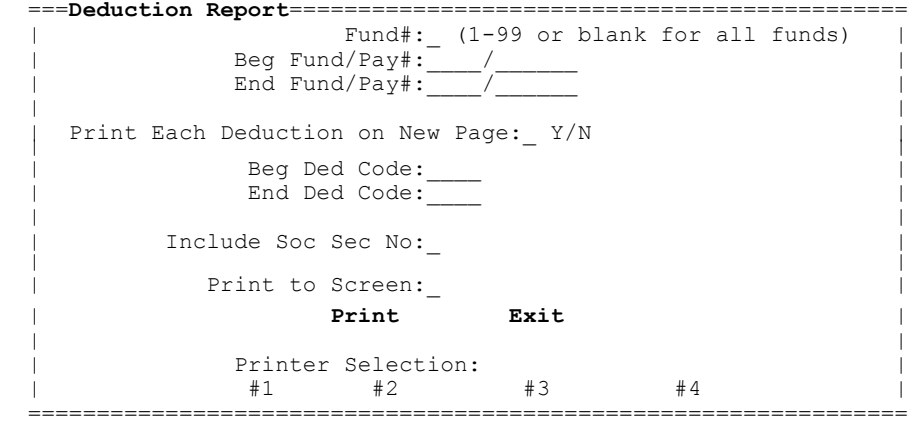

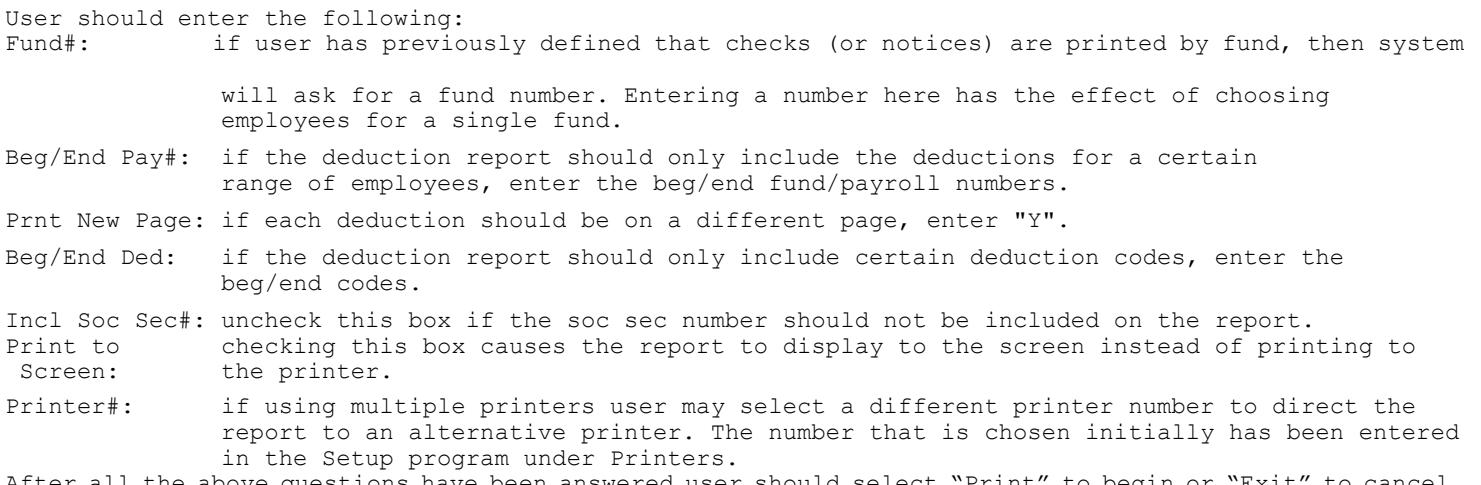

After all the above questions have been answered user should select "Print" to begin or "Exit" to cancel.

## **DEPARTMENT REPORT**

The purpose of the dept report is to show for each dept the breakout of taxes, hours, regular pay, and overtime pay. The Totals report prints the total earnings, hours, and taxes for each department and can be prorated if any employee is paid from more than one dept. This report would potentially supplement the Totals report. After selecting this routine the following screen will display: =**=Department Report**==============================================

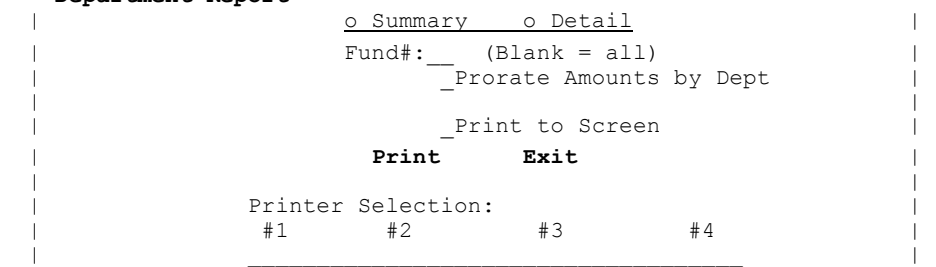

=================================================================

User should enter the following:

Which Format: choose "Summary" to print totals by dept or "Detail" to include each employee's amts. Fund: to print dept totals for only a given fund, enter the fund#. Blank includes all funds. Prorate Dept: check this box if any employees are paid from more than one dept (on one pay record) and you want to prorate amounts (earnings, hours, taxes) by dept. Otherwise all amounts will be shown under the first dept. If the "Detail" format is chosen prorating is required.

Prt to Screen: check this box to display report to the screen instead of printing to paper.<br>Printer#: if using multiple printers user may select a different printer number to dir if using multiple printers user may select a different printer number to direct the report to an alternative printer. The number that displays initially has been entered in the Setup program under Printers.

After all the above questions have been answered user should select "Print" to begin or "Exit" to cancel.

#### **BENEFITS**

When choosing this menu choice three sub-menu options display. These are the same options available by choosing the "Benefits Routines" option from the Main Menu. These options are available in two areas for the convenience of the operator. See Section 8 for detail instruction on these options.

### **BUILD DIRECT DEPST ACH FILE**

This program allows user to build an ACH file to pay employees through direct deposit. This is the same as the program explained in Section 10.

### **UPDATE PAYROLL FILES**

The purpose of this routine is to add the pay records to the employee's files including Payroll Information, History files, and possibly Employee Info records. As a by-product the system prints a register. The update should only be run after confirming all records have been printed properly. You may want to wait a day or two before running this program. After selecting this routine the following screen displays (note if using Benefits and they were calculated before checks/notices were printed, a warning screen will display):

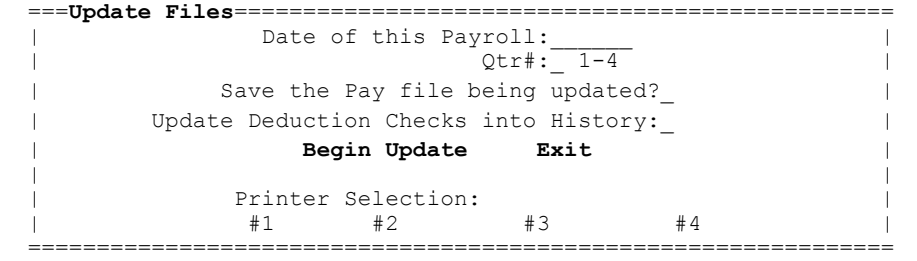

User should enter the following:

- Payroll Date: this is the date of this payroll. If user has just printed checks/notices then the date from that routine should default. If no date has been previously entered then the current current date should default.
- Qtr#: the quarter number is calculated from the paid thru date just entered. For example is the month is 1 thru 3 the quarter is assumed to be "1". If the month is 4 thru 6 then the quarter is assumed to be "2". However user may change the quarter# if needed although if entered incorrectly it will result in the wrong quarter's earnings being updated on the Payroll Info screen.
- Save Pay File:depending upon how a question in Setup/System Parameters has been answered, the program will have this box checked or unchecked. When unchecked the program will not save the current pay file. When checked a field is available for user to enter a name that the current pay file will saved under. Initially the payroll date will be the name but user may select on the field and change (note: the file name must be six numbers and/or letters). The saved file is named "PAYCK-XXXXXX.dat" where "X's" are the six character name entered by the user. For example if the file name is 022816 the pay file is stored as the name "PAYCK-022816.dat"  $($ '-2' is added to the end if a duplicate file name). This file can later be loaded using a command on the Check/Pay Notices screen in order to be able to re-print past checks, pay notices, or reports.
- Update depending upon how a question in Setup/System Parameters has been answered, the program<br>Ded Cks will display this box as enabled or disabled. When enabled and checked the program will Ded Cks will display this box as enabled or disabled. When enabled and checked the program will<br>into move deduction checks (printed in payroll) to the history file. NOTE: in order for the move deduction checks (printed in payroll) to the history file. NOTE: in order for the History: deduction checks to move to history a unique pay# must have been previously placed on each Deduction Name/Address record.
- Printer#: if using multiple printers user may select a different printer number to direct the report to an alternative printer. The number that displays initially has been entered in the Setup program under Printers.

After all the above questions have been answered user should select "Print" to begin or "Exit" to cancel. A screen displays for user to confirm that the update should begin. Click on "OK" to proceed.

### **BUILD AUTO TSFR FILE**

This program provides user with the ability to create (build) the interface file that another program uses to update the Budget software. This program uses dept earnings totals and/or dept benefit and deduction totals to create a file (PRTotals.txt or MSDOS-AT.DAT) which is then used to post to GFC's Budget Acctg program's AP and/or Detail Records files. This is the same program as explained in Section 9. See that section for more info.

#### **CREATE RECONCILATION FILE**

This program provides user with the ability to create (build) a reconciliation file with pay records to send to your reconcile program. This is the same as the program explained in Section 19.

### **LOAD or DELETE 'SAVED' PAY FILE**

When updating payroll files user is allowed to "save" the current pay file with an appended date. For example a payroll pay file from 01/31/15 could be named Payck-013115.dat. The purpose of these saved files is to give user the ability to easily run original reports directly from these files at a later time.

After selecting this command user may select the file needed from a list. After selecting the file user should probably print a Pay List to know for sure that the correct file has been selected. If user needs to return to using the current pay file (Payck.dat) user may either close the "Checks-Notices/Reports" screen and reopen or user may leave the pay file name on this screen blank. Note that the name of the file being used displays at the bottom of the Checks-Notices/Reports screen.

Optionally files can be deleted (when it is determined they are no longer needed) by first selecting the file and clicking on the "Delete" command (user must then confirm delete). Note: files can only be deleted one at a time.

### **EXIT**

This command returns to Main Menu.

# **Benefit Routines**

This program provides routines to calculate, print, add, change, or delete benefit records. Benefit records represent the amount of dollars that the employer is paying for the employee for a given benefit. For example the employer pays matching social security and medicare for most employees and sometimes contributes some monies into a retirement plan for the employee. This program allows the computer to calculate, edit, and print these amounts. However previous to running this program user should already have: a) set up benefit codes (7000-8999) in the Benefit/Dept/Deduct Codes program and b) the applicable benefit codes should be placed in each employee's payroll information screen thereby telling computer which benefits each employee receives. When selecting the Benefit Routines option from the Main Menu another screen will open with the following choices:

Calculate Benefits Maintain Benefit Records Benefit Report Exit

### **CALCULATE BENEFITS**

This program allows user to calculate and create benefit records based upon the benefit codes placed on each payroll information screen and based upon the earnings from the current payroll. Normally each time this routine is run all previous benefit records are deleted and completely new records are calculated and created. Therefore if a benefit is not calculating correctly due to a coding error, user can correct the error and run this program again. Optionally user may use the Add, Edit, and Delete options in the Maintain Benefits routine to correct calculating errors. Upon selecting this program the following screen will display:

 ==**Calculate Benefits**=========================================== Prorate Benefits: | | Include only the following Benefit Codes: | \_\_\_\_ \_\_\_\_ \_\_\_\_ \_\_\_\_ \_\_\_\_ \_\_\_\_ \_\_\_\_ \_\_\_\_ | | | | Benefits are being computed from pay with: | o A Single Pay Frequency | o Multiple Pay Frequencies Period Code: 1-5 | | | Pay Freq Per Cd | Pay Freq Per Cd | Pay Freq Per Cd | | \_\_\_\_ \_\_ 1-5 | \_\_\_\_ \_\_ 1-5 | \_\_\_\_ \_\_ 1-5 | |-------------------------------------------------------------| | Beg Fund/Payr#:\_\_\_\_/\_\_\_\_\_\_\_ | | End Fund/Payr#:\_\_\_\_/\_\_\_\_\_\_\_ | | Delete Old Benefits File:\_ (Y/N) | | Calculate Benefits for Zero Gross Pay Records: | | **Begin Calculation** Exit Benefit Rept | | ===============================================================

The following should be entered:

Prorate...: benefits can be prorated by each employer's earnings line. For example if an employee is paid \$600.00 on one line and \$400.00 on another, the benefit can be split 60% and 40%. This is handy should the employee be paid from two departments and user desires to allocate the benefit to each dept. Some users have no need to prorate benefits and therefore will run the program with this option set to "N". The flag is set permanently in the Setup file under System Parameters although user may click on this field to change temporarily.

Include

Benft Codes: normal payrolls would include all benefits... soc sec match, medicare match, retirement match, medical insurance, etc. However if a payroll includes only bonus or longevity pay, some benefits may not apply. Therefore the user may index up to eight benefit codes that are applicable to this payroll. If all benefits apply, leave these codes blank or as zeroes.

Computed from Single/Mult: benefit codes are entered on the Payroll Information screen with a period code to tell the program whether this benefit is applicable to all payrolls or just to selected ones. Problems occur when in one payroll run user is processing two or more payroll frequencies (bi-weekly and semi-monthly for example). In this case it could be the first payroll of the month for semi-monthly and the second payroll of the month for bi-weekly. Therefore no one period code entry would be correct. Therefore if user is processing multiple payrolls and they are different pay periods, user should click on the "Multiple pay frequency" option and then enter the pay frequencies and the related period codes.

- Pay Freq/ If using the "Single pay frequency" option user must enter which period this<br>Per Code: payroll represents (1=first payroll of the month, 2=second, etc). If using the payroll represents (1=first payroll of the month, 2=second, etc). If using the "Multiple pay frequencies" option user must enter a period code for each freq being processed in this run. For example if user enters a frequency of 24 with a period code of 1 it means that it's the first payroll of the month for the semi-monthly employees. Up to three sets of values may be entered. Note: if a benefit is set up on the payroll info screen as every period (0) then the benefit will calculate regardless of the period indexed.
- Beg/End #: if the benefits to be calculated are for only one employee or a small range of employees, enter the begin and end fund and payroll number.
- Del Benfts: normally when calculating the benefit amounts the entire benefits file should be deleted before the calculation starts since the benefit records from a prior payroll will still be in the file. Therefore this question defaults as "Y". However should you need to run this program in multiple passes for the same payroll and have the records print on one report, enter "N". For example you may need to calculate the benefits in two passes should each fund have different period codes. When doing the first pass enter "Y" to delete and when doing the second pass enter "N" so the second pass calculations are blended in with the first pass.
- Calc Benfts for Zero Gross Pay Records: if a pay record has been entered with a zero gross pay amount having this box checked means any benefits will still be calculated. Unchecking this box causes the program to skip calculating any associated benefits.

After all the above questions have been answered user should select "Begin" to begin the calculation or "Exit" to cancel. Or after the calculation is complete, you may go directly to print the Benefits Report by selecting the command **"Benefit Rept**".

### **MAINTAIN BENEFIT RECORDS**

This routine is used should there be an exception to how Benefits should be calculated. Perhaps an employee is not getting a benefit this payroll only so the delete option could be used to delete the benefit. After choosing the Maintain Benefits Records option the following screen appears:

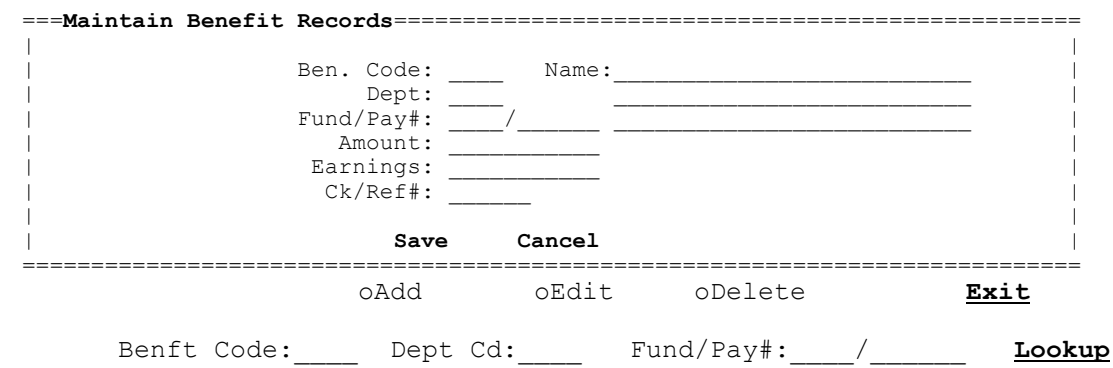

### **ADD**

The purpose of this routine is to allow user to add a new record into the benefits file. This would only be rarely used since the Calculate Benefits routine normally creates all records needed. Therefore this routine will be used to add any additional records not created using the Calculate Benefits routine. To start an add user should select the "Add" option or press F1. Then user should enter the following:

Ben Code: enter the benefit code. This code must have already been set up in the Benefits/Dept/Deduct Codes program. Dept: enter the dept code. This code must have already been set up in the Benefits/Dept/Deduct Codes program.

Fund/Pay#: enter the employee's payroll fund/payroll#. Amount: enter the amount of the benefit for this employee for this benefit. Earnings: enter the amount of the earnings this benefit is based on. Ck/Ref#: enter the number of the ck/ref# that created this benefit.

After all the above questions have been answered user should select "Save" to add the record or "Cancel" to cancel.

#### **EDIT**

This program is used to make a change to a benefit record. Before changing a record the record must be displayed. This can be done by indexing the benefit code, dept code, and fund/payroll# followed by the Enter key. If the exact values are unknown then user may select the Lookup command (or press F8 key) from the benefit or dept code fields to perform a lookup. From the lookup user may select the record to be edited. After the record to be edited is displayed user must select the "Edit" option or press F2. User then may TAB to or point and click to the correct field and make the needed change. After the edit is finished user should select "Save" (or F10 may be used to move to Save) to write the record to disk. "Cancel" cancels the edit.

### **DELETE**

This program is used to delete a benefit record. Before deleting a record the record must be displayed. This can be done by indexing the benefit code, dept code, and fund/payroll# followed by the Enter key. If the exact values are unknown then user may select the Lookup command (or press F8 key) from the benefit or dept code fields to perform a lookup. From the lookup user may select the record to be edited. After the record to be deleted is displayed user must select the "Delete" option or press F3.

### **BENEFIT REPORT** (this program may be opened directly from the "Calculate Benefits" screen)

This program allows user to print the benefit records to paper. The amounts that print on this report come primarily from running the Calculate Benefits routine as described above although user may maintain these records using the Maintain Benefits routine. After running the report user may make changes or re-calculate and run the report again. After selecting this routine the following screen appears:

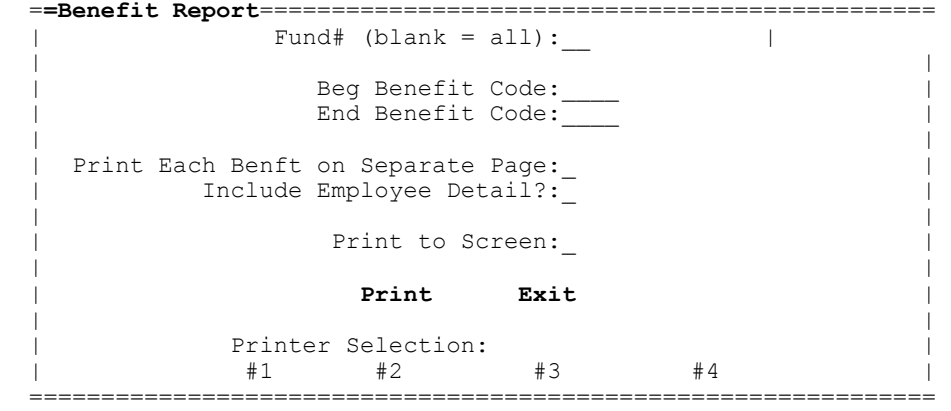

The following should be entered:

Fund#: to print the report for all funds (recommended) leave the fund# blank or zero. To print for a single fund, enter the fund#. Beg/End Benft Cd: to print just a range of benefit records, enter a beg and end benft code. Prt on Sep Page: if each benefit code should be on a separate page check this box. Incl Emp Detail: if each detail record should print check this box. If only a single total dept total per benefit should print then uncheck this box. Print to Screen: if the report should be displayed to the screen check this box. Printer: if using multiple printers user may change the printer number to direct the list to an alternative printer. The number that is chosen initially has been

After all the above questions have been answered user must select "Print" to begin the report or "Exit" to cancel.

setup in the Setup program under printers.

### **EXIT**

This command returns to Main Menu.

# **Build Auto Transfer File**

This program provides user with the ability to create (build) the interface file that another program uses to update the Budget software. This program uses dept earnings totals and/or dept benefit and deduction totals to create a file (usually PRTotals.txt) which is then used to post to GFC's Budget Acctg program's AP and/or Detail Records files. Before this program may be used user should have already set up Auto Transfer records for each item to be posted (see section 13). Also payroll totals for the current payroll should have already been printed (see section 7-Print Checks-Notices) and if posting benefits then the benefit totals for the current payroll should already have been calculated and printed. After choosing the Build Auto Transfer File program the following screen appears:

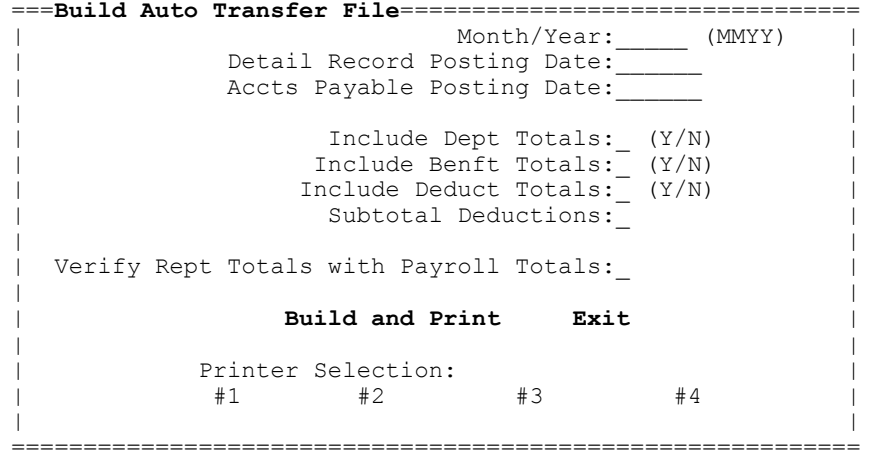

User should enter the following:

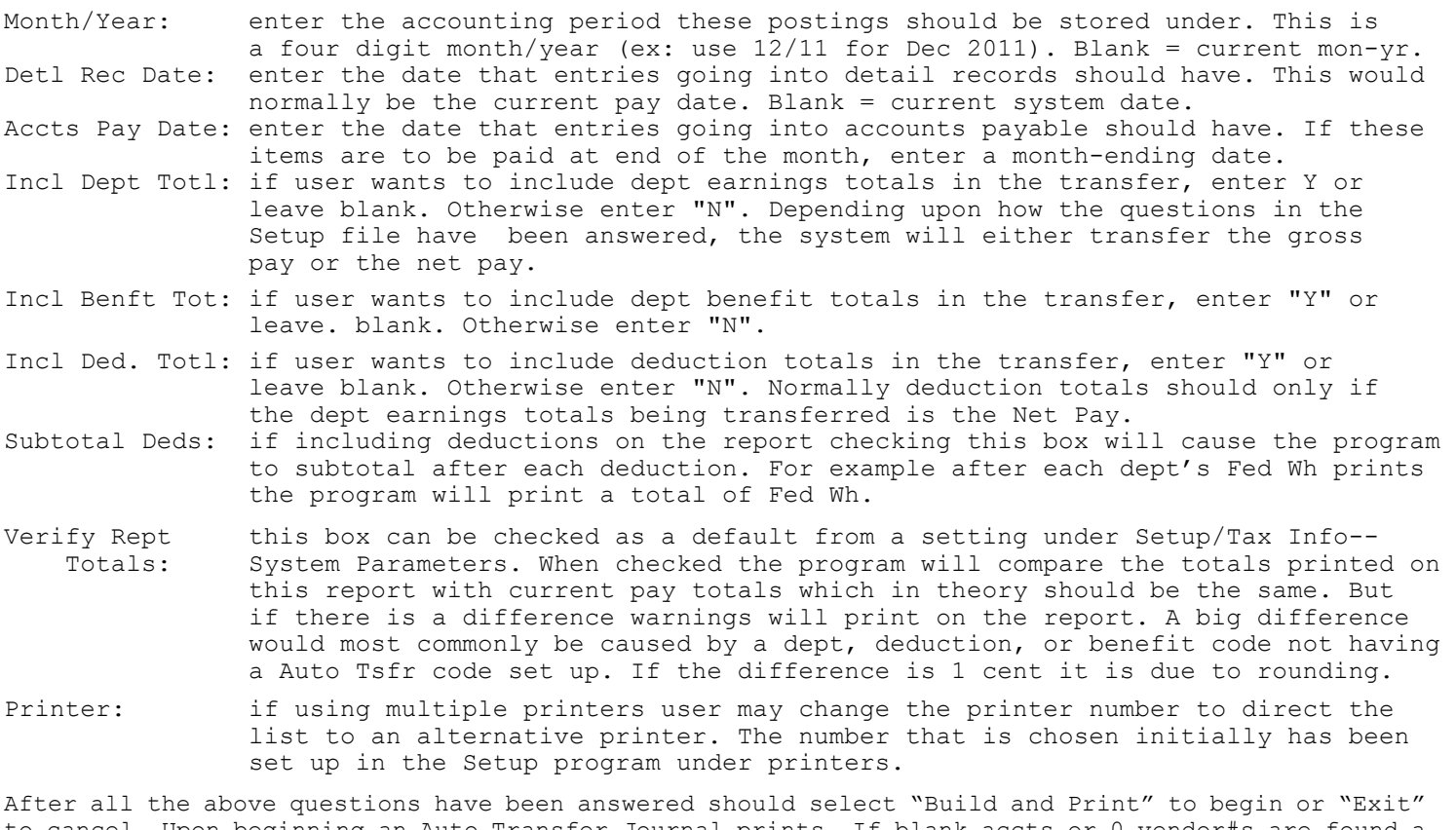

to cancel. Upon beginning an Auto Transfer Journal prints. If blank accts or 0 vendor#s are found a warning will print on the report. If verifying totals and a discrepancy is found a warning will also print. After running be sure and run the program that actually posts the entries into budget (normally using "Transfer Payroll Totals" in Budget).

# **Direct Deposit (ACH)**

This program provides routines to build a direct deposit file (in standard ACH format) for processing by your bank. Before building a file the Direct Deposit Setup file must be created with one-time info and employees (and optionally deductions) must be coded as being on direct deposit along with their bank's r/t and acct number (see Payroll Information and Deduction Name/Address sections). Technically the "Build" can be done anytime after running "Run Payroll - Enter Pay" Records" unless you have deduction checks on direct deposit in which case the those checks should be printed first. Upon selecting the Direct Deposit option from the Main Menu the choices are:

Build Direct Deposit (ACH) File Direct Deposit (ACH) Setup

### **BUILD DIRECT DEPOSIT (ACH) FILE**

This program is used to build the direct deposit ACH files. The files are called PRACH1.DAT (company 0 or 1), PRACH2.DAT (company 2), etc. Optionally alternate file names can be set up in ACH Setup. This program builds the ACH file does but the user still has to get the file to your bank. Before running the "Build" program the pay records should have been inputted using Run Payroll - Enter Pay Records. It is recommended that all checks/notices be printed first to confirm that they are correct. After choosing this program the following screen appears:

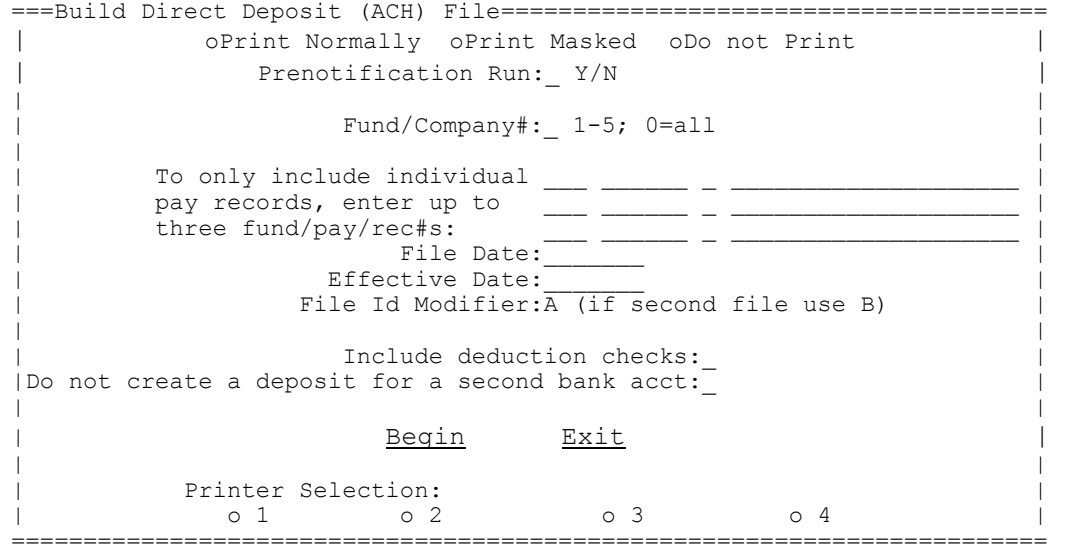

The user should answer the following questions:<br>Bank Acct No: when printing the ACH Build rep when printing the ACH Build report a bank acct can be printed if desired. "Print Normally" should be selected if the acct no. should print. Select "Print Masked" if the acct no. should print in a "masked format" (ex:###5541) Click on "Do not Print" if the bank acct no. should not print at all for security reasons. The option that will initially be marked comes from ACH Setup but user can change if needed (but this does not change the default). Prenotification: if this run is to supply your bank with a "test" file with zero dollars, enter Y. Fund/Company #: this identifies which company is to be processed. Enter 0-5. "0" processes all employees as company #1. "1" would only process employees in fund #1. To only include to include only individual pay records in the ACH file, enter the pay record's individual pay fund, pay, rec# (normally 0). Make sure the emp name displays after entering records enter: these values. Note: pay record must have a  $r/t$  and bank acct to be selected.<br>File Date: this date would normally be the date that the file is being created which this date would normally be the date that the file is being created which would normally be the current date. Effective Date: this is the date that the direct deposit records are to be deposited into the employee's bank account.

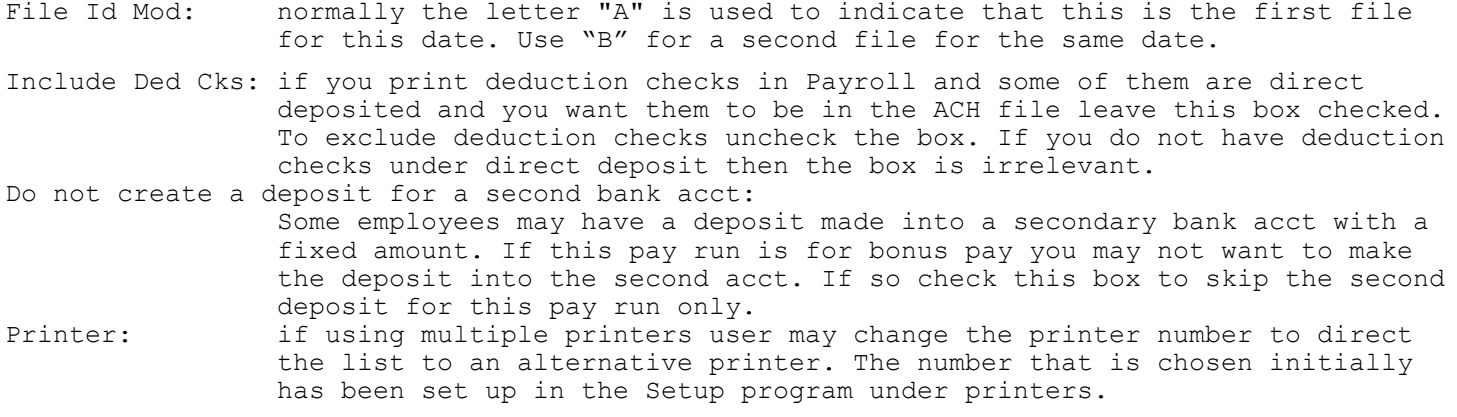

After all the above questions have been answered should select "Begin" to begin or "Exit" to cancel. Note: if the company# is 0 (zero) a warning is issued for verification. Upon beginning, a Direct Deposit ACH Report prints. Be sure and check this report. The created file should now be sent to your bank either by uploading it using your bank's web site or copied to a CD or flash drive.

# **DIRECT DEPOSIT (ACH) SETUP**

This program is used to set up certain values about your ACH file that normally will not change from month to month.

After choosing the Setup option the following screen appears:

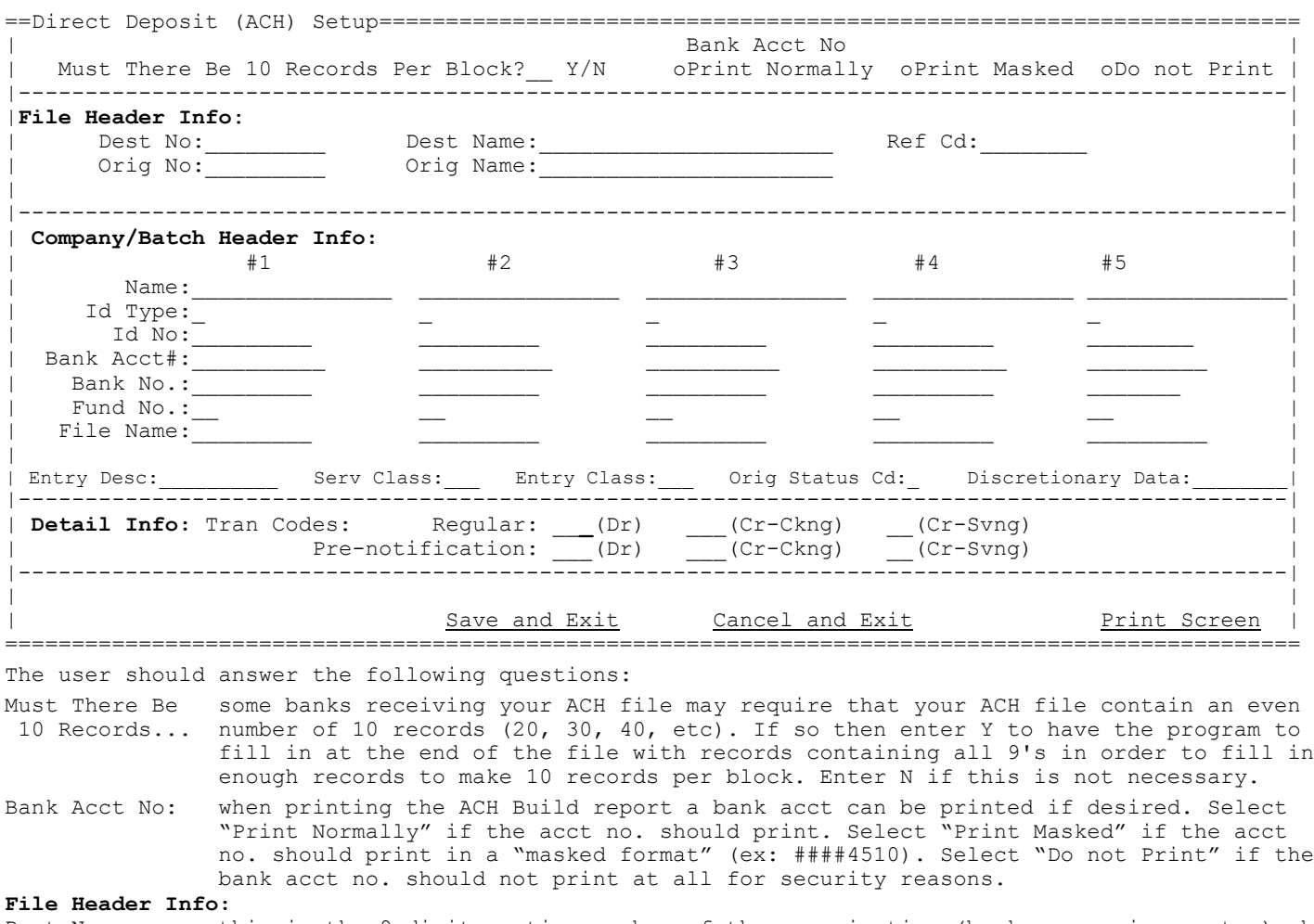

Dest No.: this is the 9 digit routing number of the organization (bank or service center) who will be processing the direct deposits. This may be the same as your bank. This information should be known by your banker.

Orig No.: This is normally your local bank's r/t# but could be your city name's fed-id#. Consult with your local banker.

Dest Name: this is the name of the organization who will be processing the direct deposited pay records. This information should be known by your banker.

Orig Name: this is the name of the organization who will originate the ACH file. This could be your local bank but may be your city name. Consult with your local banker.

Reference Code: this is optional and is normally left blank but may contain information pertinent to the operator.

# **Company/Batch Header Info:**

this is the name of your city or fund. Up to five names are provided should you need separate ACH files for different funds. For example "1" could be City General Fund and "2" could be Public Works. If multiple funds are going to be processed together into one file then user would use only name #1.

Id Type 1-5: if the below id number is an Fed EIN number enter "1", a DUNS number enter "3", and any other number enter "9".

Id Number 1-5: enter your identification number. Normally you will use a Fed EIN.

Bank Acct# 1-5: enter your city or fund's bank acct#. This is the acct# that will pay the direct deposited pay records.

Bank No. 1-5: enter your bank's id#  $(r/t#)$ . This would be the bank who will pay the direct deposited pay records. It may be the same id# as the "originating" bank.

Fund No. 1-5: if each company's number is different than its fund# then enter the fund# applicable to each fund. For example if company 1 employees are set up in fund 10 then enter "10". But if company 1 employees are set up in fund 01 then this field may be left blank.

File Name 1-5: the program will default the ACH file name as PRACHn.dat (n = company#). If user would like to have a different name, then enter the desired name (max 15 characters). Each file name should be unique and contain no spaces or slashes.

Entry Desc: this 10 character description may potentially print on the employee's bank statement. Example would be "PAYROLL".

Service Class: this is an ACH standard class code to explain what is in the file you are sending. If sending only credit entries enter "220" or if sending a mixture of debit and credit entries, enter "200". Credits are the individual pay entries while the debit is the entry taking money away from your city bank acct. A few banks do not want the debit entry in the file in which case the code would need inputted as 220. In most cases the entry should be 200. Your bank would have more info on this.

Entry Class: this is an ACH standard class desc for prearranged payment and deposit entries which currently is "PPD".

Orig Status Cd: enter "1".

Discretry Data: this is a more lengthy description of the purpose of the direct deposit pay records such as "DIR DEP PAY".

# **Tranaction Codes:**

- these are the ACH standard codes for PPD debits and credits which is currently "27", "22" (for checking acct cr), and "32" (for savings acct Cr). If user leaves the debit transaction code blank then no debit entry is written to the ACH file. The debit is the entry taking money away from your city's bank acct. A few banks do not want the debit entry in the file in which case the code would need to be blank (if leaving the debit tran code blank see above discussion on the "service class"). In most cases the Dr tran code should be 27. Note: Cr tran code 32 is used when the bank acct type (located to the right of the bank acct number in Payroll Information) has an "S" (savings).
- Pre-notifictn: these are the ACH standard codes for prenotification PPD debits and credits which is currently "28", "23" (for checking acct Cr), and "33" (for savings acct Cr). If user leaves the debit transaction code blank then no debit entry is written to the ACH file. A few banks do not want the debit entry in the file in which case the code would need to be blank (if leaving the debit tran code blank see above discussion on the "service class"). In most cases the Dr tran code should be 28. Note: Cr tran code 33 is used when the bank acct type in Payroll Information has an "S".

After all the above questions have been answered should select "Save and Exit" to save or "Cancel and Exit" to cancel entries. User may also click on "Print Screen" to print this screen to the printer.

# **Lists/Reports**

These routines provides user with the ability to print various reports to the printer. When selecting the Lists/Reports program from the Main Menu the choices are:

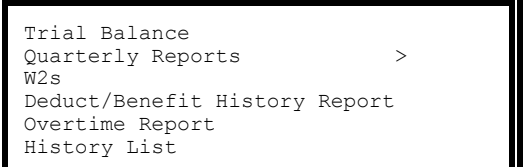

## **TRIAL BALANCE**

The purpose of the trial balance program is to print YTD or QTD earnings and withholding amounts for a range of employees and add up the results. This is handy if the user wants to occasionally verify these amounts such as at end of year before printing W2s. After selecting this routine the following screen appears:<br>--- Thiel Polence

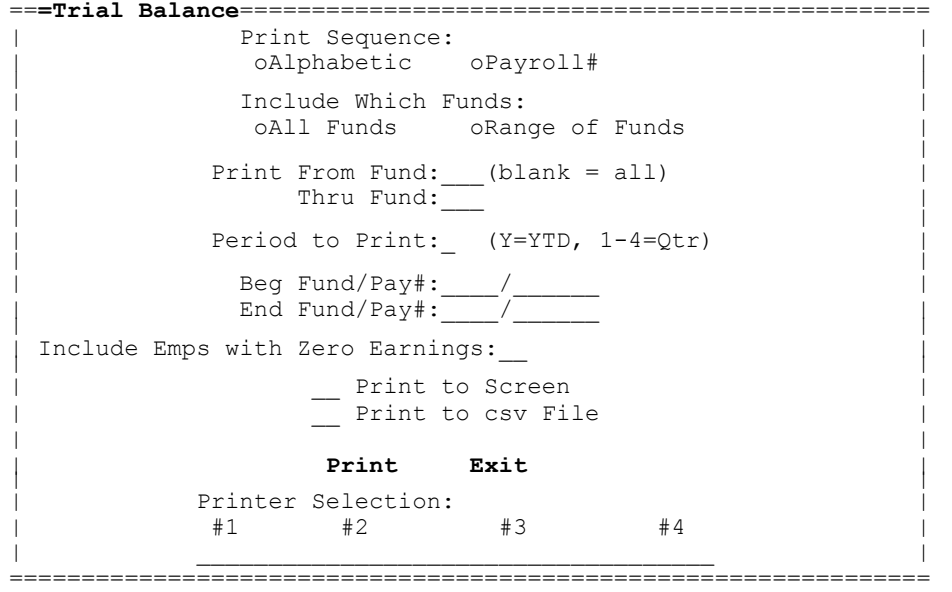

User should enter the following:

Print Seq: select "Alphabetic" if the report should print in name order or "Payroll#" for fund/payroll# order. Include: select "All Funds" if the report is for all employees. Select "Range of Funds"

to enter a range of fund#s.

From-Thru Fund: if printing a range of funds enter the "from" and "thru" fund numbers.

Period: enter "Y" to print the year-to-date earnings and withholdings or 1-4 to print quarter to date amounts.

Beg/End#: to print just a range of employees enter a beg/end fund and pay# number.

Incl Zero Emps: checking this box will include even employees with zero earnings.

Print to Screen: checking this box (upon selecting Print) will send the report to the screen instead of a printer.

Print to csv File: checking this box will (upon selecting Print) send the report to a 'csv' formatted file instead of a printer.

Printer: if using multiple printers user may change the printer number to direct the list to an alternative printer. The number that is chosen initially has been set up in the Setup program under printers.

After all the above questions have been answered user should select "Print" to begin or "Exit" to cancel. If "**Print to csv File**" was selected a screen will display so user can enter a file name. NOTE: on the printed report an asterisk will print on any line where the Soc Sec or Medcr earnings does not match up with the Soc Sec Wh and Medcr Wh.

### **QUARTERLY REPORTS** (SUI and 941)

The program includes two types of reports...941 and Unemployment. The purpose of the 941 report is to print a list of any employee with federal taxable earnings and calculate taxable totals. If printing the unemployment report the program includes anyone with earnings subject to unemployment and also calculates how much of the earnings is subject to unemployment. The report calculates certain key quarterly amounts for insertion on the 941 report or unemployment cover sheet. The type of earnings used by this program (federal, medicare, gross) is determined in the Setup file under System Parameter Setup. The unemployment limits are stored in the Setup file under Tax Rates/Limits. After selecting this option the following screen appears:

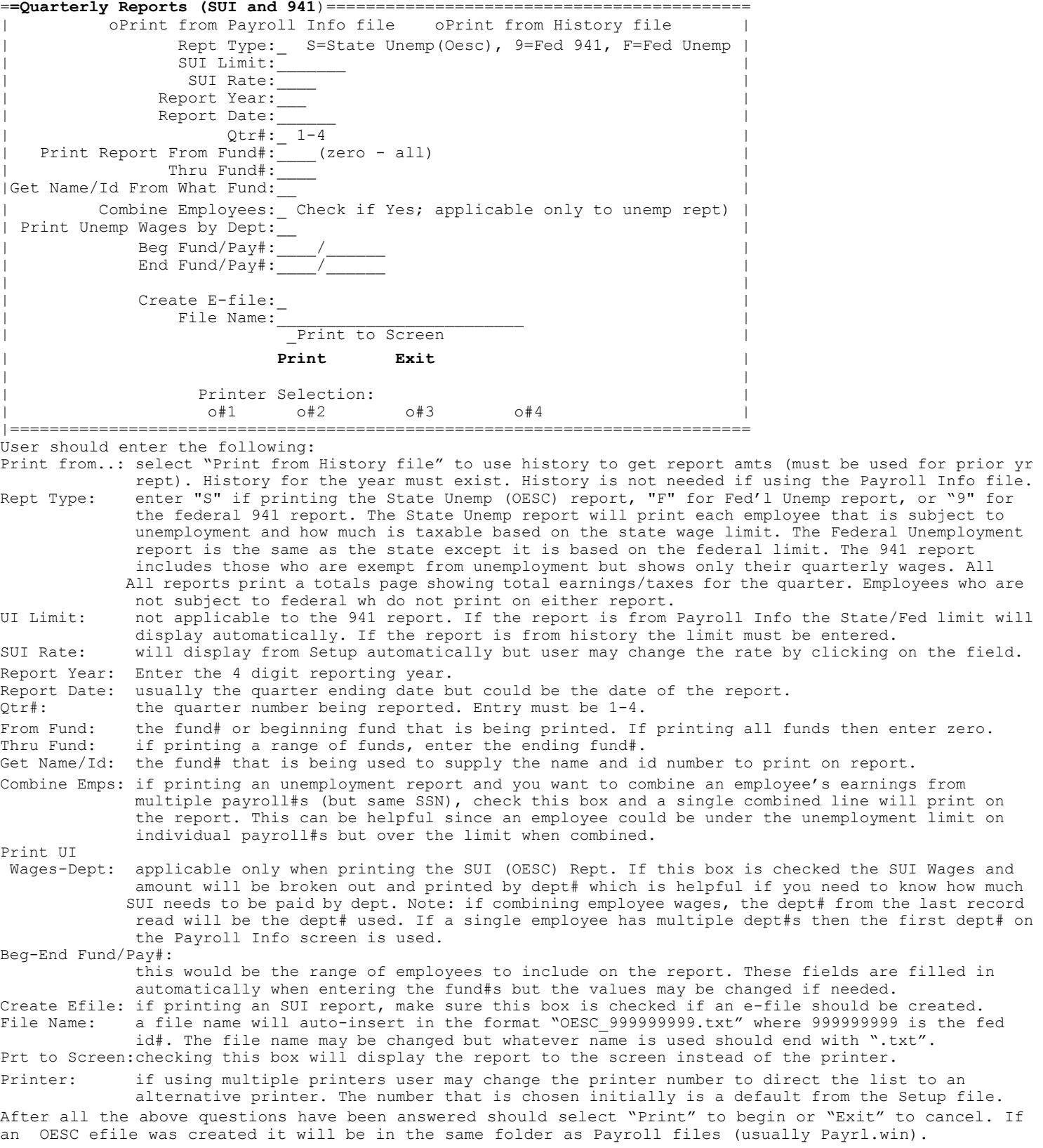

### **QUARTERLY REPORTS** (941 Sch B)

This program's purpose is to compute the payroll tax liability for each day within a quarter. This report is a supplement to form 941 and is used by those who make "semi-weekly" deposits. This program is handy if you want to compute liability amounts independent of actual tax deposits. After selecting this option the following screen appears:

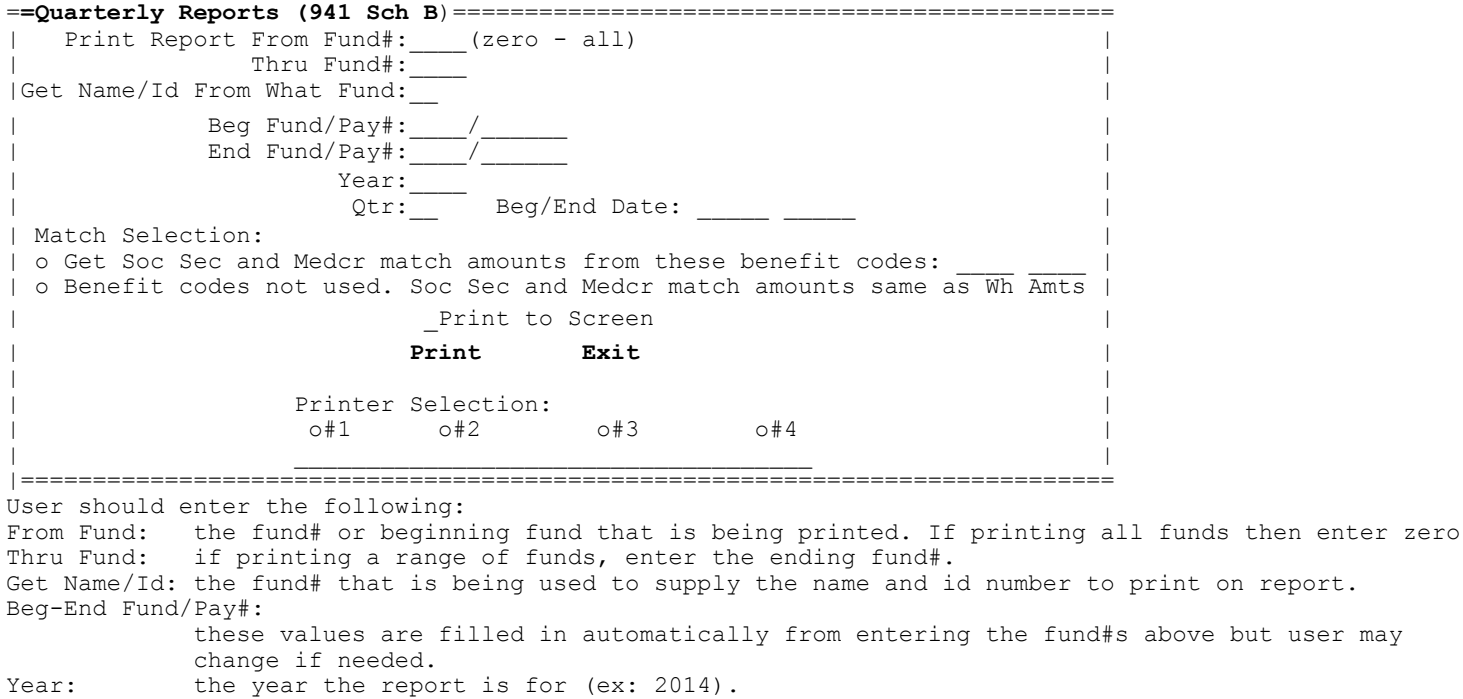

Qtr: the quarter the report is for  $(1-4)$ .

Match Select:soc sec and medicare match amounts can be obtained from two sources... from benefit codes that are used to calculate/print benefit reports. The program will check to see if such codes exist and if so will display them on the screen. If benefit codes are not being used then user may indicate that the match amts will be the same as soc sec and medcr wh amts. Print to Screen:

checking this box will display the report to the screen instead of the printer.

Printer: if using multiple printers user may change the printer number to direct the list to an alternative printer. The number that is chosen initially has been set up in the Setup program under Printers.

After all the above questions have been answered should select "Print" to begin or "Exit" to cancel.

### **W2s**

The purpose of the W2 program is to print the year-end earnings and withholdings on a W2 form. The W2 form can either be a one-wide continuous form, a 1-wide laser form or a 2-wide carbonless continuous form (including mailer). The form type is defined in the Setup program under System Parameters. If using the laser form you will have to make 5 print passes in order to get all 5 copies printed. After selecting this routine the following screen will appear:

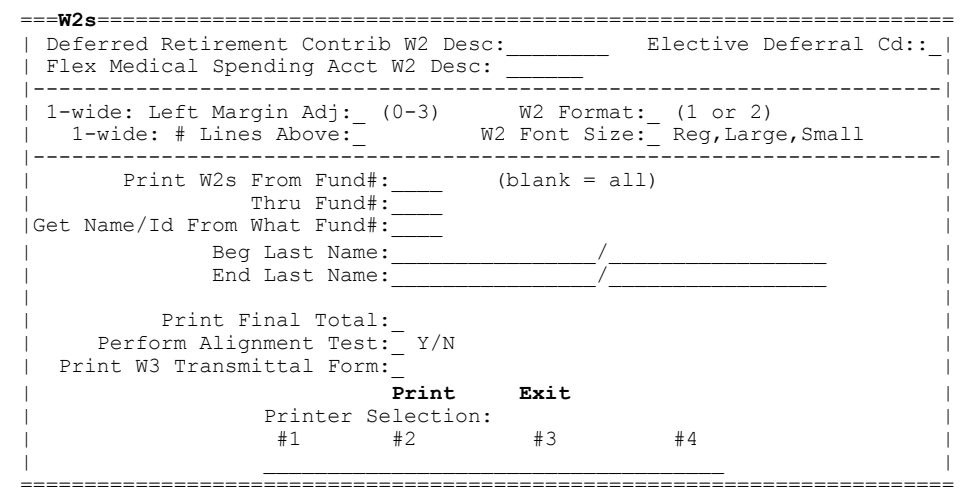

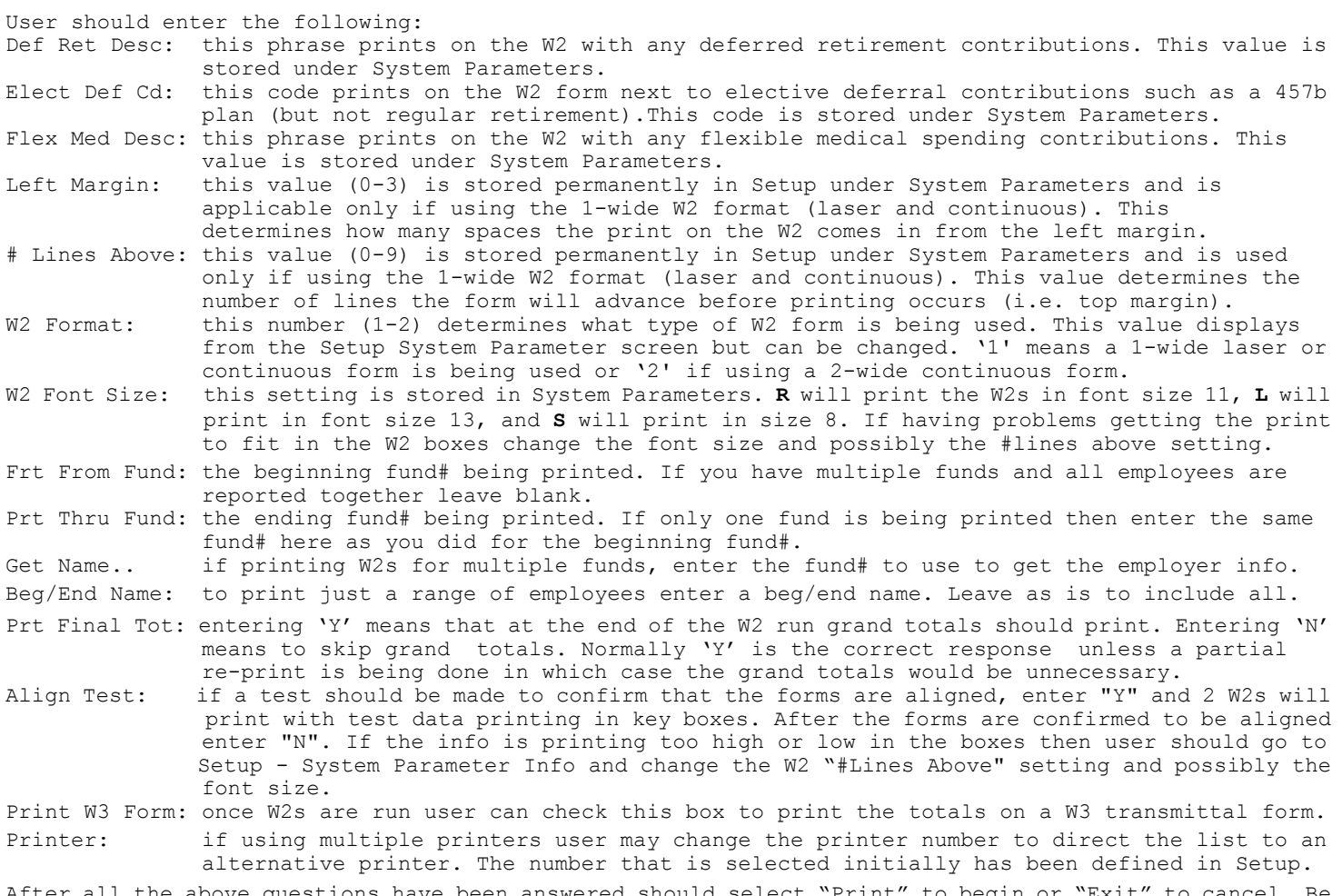

bove questions have been answered should select "Print" to begin o sure and check to make sure W2s are aligned correctly. **We encourage you to print the W2s to paper first to get the feel of the program and to check for errors.** NOTE: employees with no earnings will not print. After all W2s are printed user can insert and print a W3 transmittal form.

# **DEDUCTION/BENEFIT HISTORY REPT**

The purpose of this program is to be able to get a report showing how much has been withheld for given deductions or paid for given benefits. This can be printed by employee in detail if needed. This information can be printed for any range of dates or codes that you have history for. This report is handy should you need to send in a list of deductions or benefits to vendors with payment. Unlike the deduction report under "C"hecks or the Benefit Rept under "U", this report can be printed for multiple pay periods. After selecting this routine the following screen will appear: == **Deduct/Benefit Rept========**=======================================

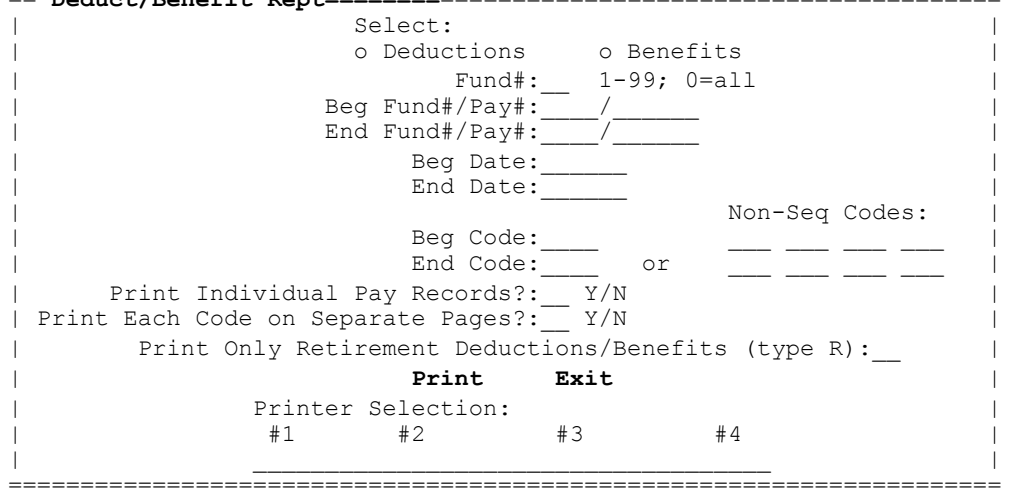

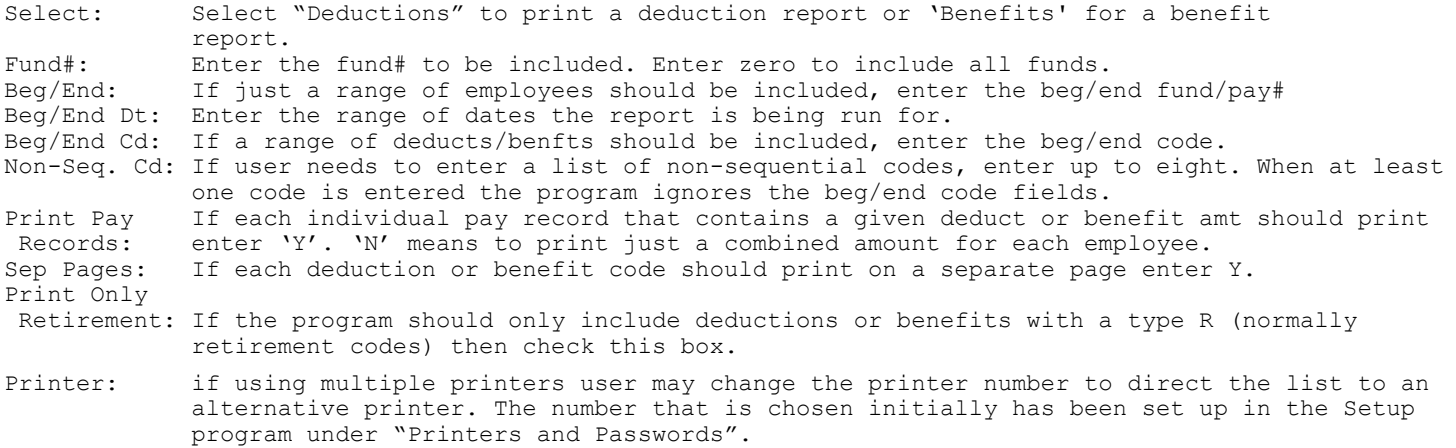

After all the above questions have been answered should select "Print" to begin or "Exit" to cancel.

### **OVERTIME REPORT**

The purpose of this program is to list the employees with overtime hours and pay. The overtime amounts are listed by pay record. User may enter a fund# should an entire fund need be printed or user can enter any range of employee numbers desired. Also user may enter a range of dates should only a certain time period. After selecting this routine the following screen will appear:

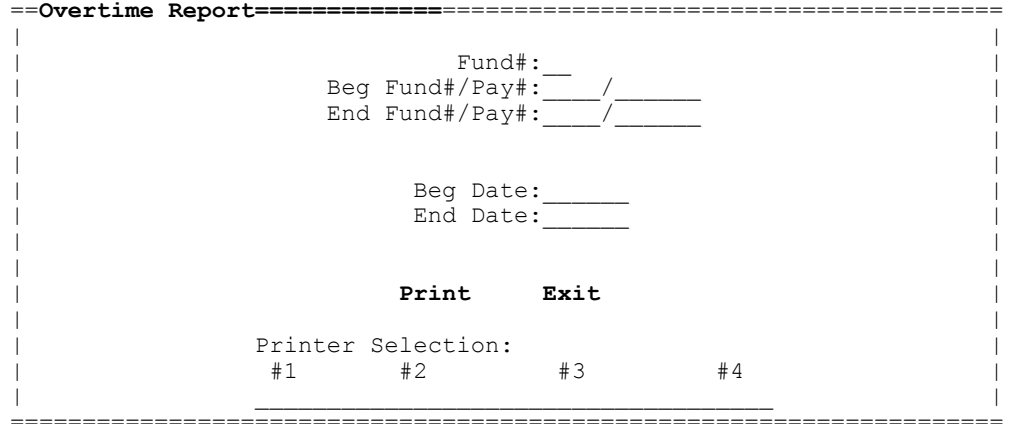

Fund#: Enter the fund# to be printed. Leave blank to enter the range of numbers.<br>Beq/End: If just a range of employees should be included, enter the beq/end fund/p If just a range of employees should be included, enter the beg/end fund/pay# Beg/End Date: Enter the range of dates the report is being run for.

Printer: if using multiple printers user may change the printer number to direct the list to an alternative printer. The number that is chosen initially has been set up in the Setup program under "Printers and Passwords".

After all the above questions have been answered should select "Print" to begin or "Exit" to cancel.

# **HISTORY LIST**

The purpose of this program is to list of History records. This is the same routine found in History Records (see Section 12) for more information.

# **History Records**

This program contains routines that provide the user with the ability to add, edit, delete, or print history records. The history records are normally updated automatically so maintaining them is rare.

### **MAINTAIN HISTORY RECORDS**

This program is used to add, change, or delete records in the payroll history file. Normally records in this file are added automatically by the update routine in the check-notice print program. Therefore the main use of this program is to make a rare modification of a record. After selecting the History program from the Main Menu the following screen displays:

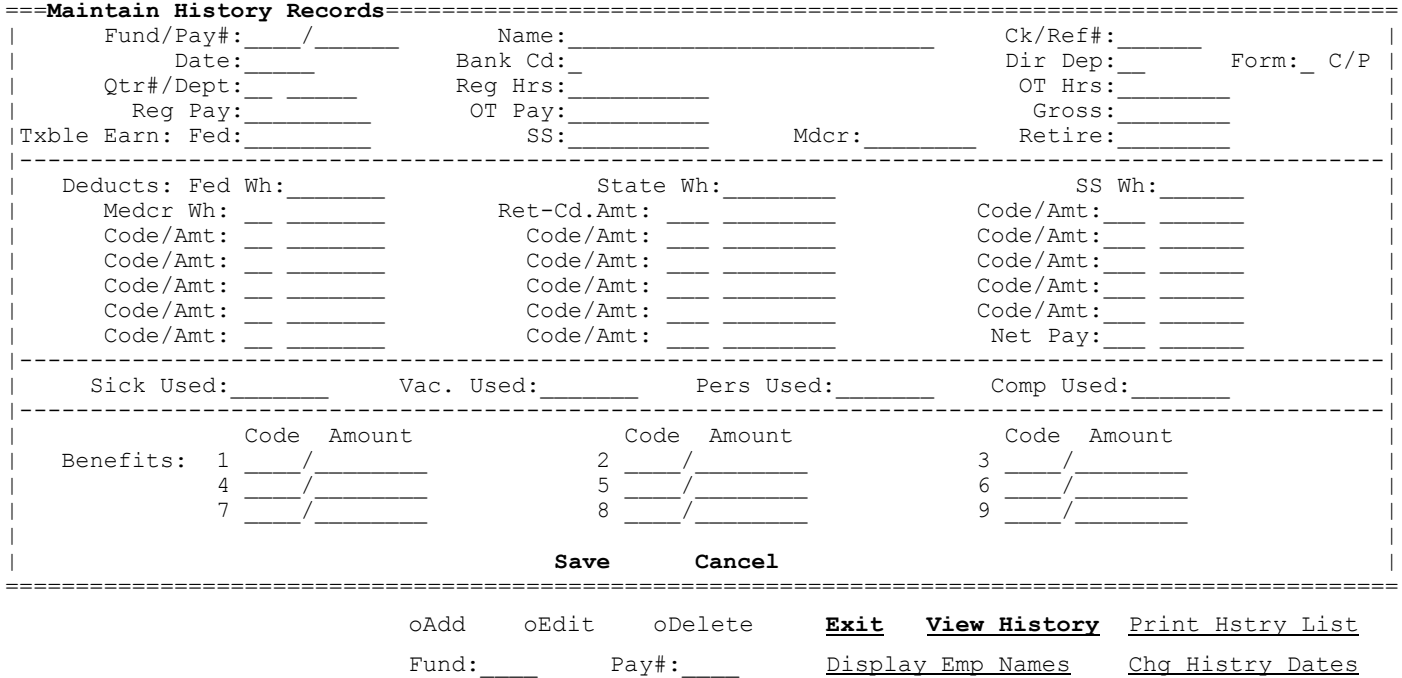

**ADD**

The purpose of this routine is to allow user to add a new record into the history file. This would be rare since these records are inserted automatically by the update routine within check-notice print program. Adding is started by selecting the "Add" option or pressing F1. User should enter the following:

Date:\_\_\_\_\_\_\_ Ck#: \_\_\_\_\_\_ History Lookup **Print Screen**

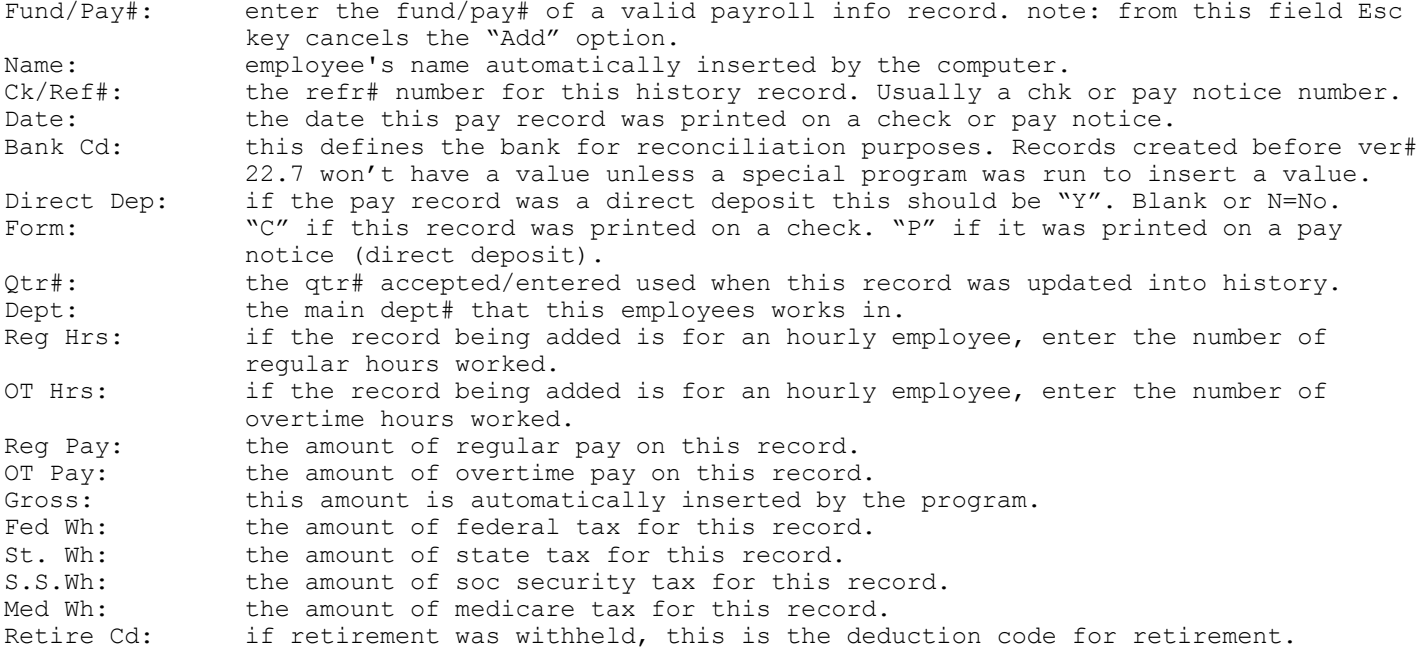

Retire Wh: the amount of retirement withheld for this record. Oth Ded Cd(15): if any other deductions were withheld, this is the deduction code for up to 15 deductions. Oth Ded Amt(15):if any other deductions were withheld, this is the deduction amount for up to 15 deductions.<br>Net Pay:  $\begin{array}{ccc} \text{not partially} & \text{if} \end{array}$ automatically inserted by computer. Sick Used: the sick units used as entered by the user when entering this record. Vac. Used: the vac units used as entered by the user when entering this record. Pers Used: the pers leave units used as entered by the user when entering this record.<br>Comp Used: the comp units used as entered by the user when entering this record. the comp units used as entered by the user when entering this record. Benft  $Cd(9)$ : if using benefit (matching) codes, these are the benefit codes  $(1-9)$  that apply to this record. Benft Amt(9): if using benefit (matching) codes, these are the benefit amounts (1-9) that apply to this record.

After all the above entries have been entered user select "Save" (F12 key moves to the Save command) to add the record or "Cancel" to cancel the entry.

### **EDIT**

This program is used to make a change to a payroll history record. Before editing a record the record must be displayed on the screen. To do this must access the record by indexing the fund number, payroll number, date, and ref# number followed by the Enter key. If the exact values are unknown then user may select the Lookup command (or press F8 key) from any of these fields to perform a lookup. Then user may select the record from the lookup. Once the record is on the screen user must select the "Edit" option or press F2. User then may TAB to the correct field or point and click and make the needed change. After the edit is finished, "Save" should be selected (F12 can be used to move to "Save" to write the record to disk. "Cancel" cancels the edit.

#### **DELETE**

This program is used to delete a payroll history record. Before deleting the record must be displayed on the screen. To do this must access the record by indexing the fund number, payroll number, date, and ref# number followed by the Enter key. If the exact values are unknown then user may select the Lookup command (or press F8 key) from any of these fields to perform a lookup. Then user may select the record to be deleted from the lookup. Once the record is on the screen user must select the "Delete" option or press F3. User then must select "OK" to complete the delete or "Cancel" to cancel the delete.

## **DISPLAY EMP NAMES**

There is a History Lookup command user can use to get a list of history records for viewing or editing. However the Lookup works best when the Fund and Pay#s are entered first. To help find the Fund and Pay# user may click on this command to get a list of names displayed. User may then double-click on the employee's fund# to select. Then that fund and pay# are then displayed on the history screen.

### **HISTORY LOOKUP**

This program displays a list of history records. If a fund and pay# (and date) have been entered before selecting this command, history will begin displaying for that employee (and date). If the fund and pay# are not know then select DISPLAY EMP NAMES first to get those values.

### **VIEW HISTORY**

This program allows user to view a list of payroll history records for a selected employee. This command is enabled after user has a valid history record on the screen. After selecting this command all history records will display for the employee displayed. After the history displays user may change the following: (note: 'flagged' deduction totals are shown at the end)

Beg/End Date: user may change the dates to display a different range of dates and then click on "Re-display" to redisplay records for the new date range.

Disp Deducts "Other" deductions are normally displayed as a total. If you would prefer those in Detail: deductions to display in detail showing each amount check this box. Print Screen: user may print the history records to paper by selecting this command.

Exit: this command returns to the Payroll Info screen.

# **PRINT HISTORY (List**)

This program allows user to print the history records to paper or screen. This report may be by employee and by date with individual history records listed or just summary totals. After selecting this routine the following screen appears:

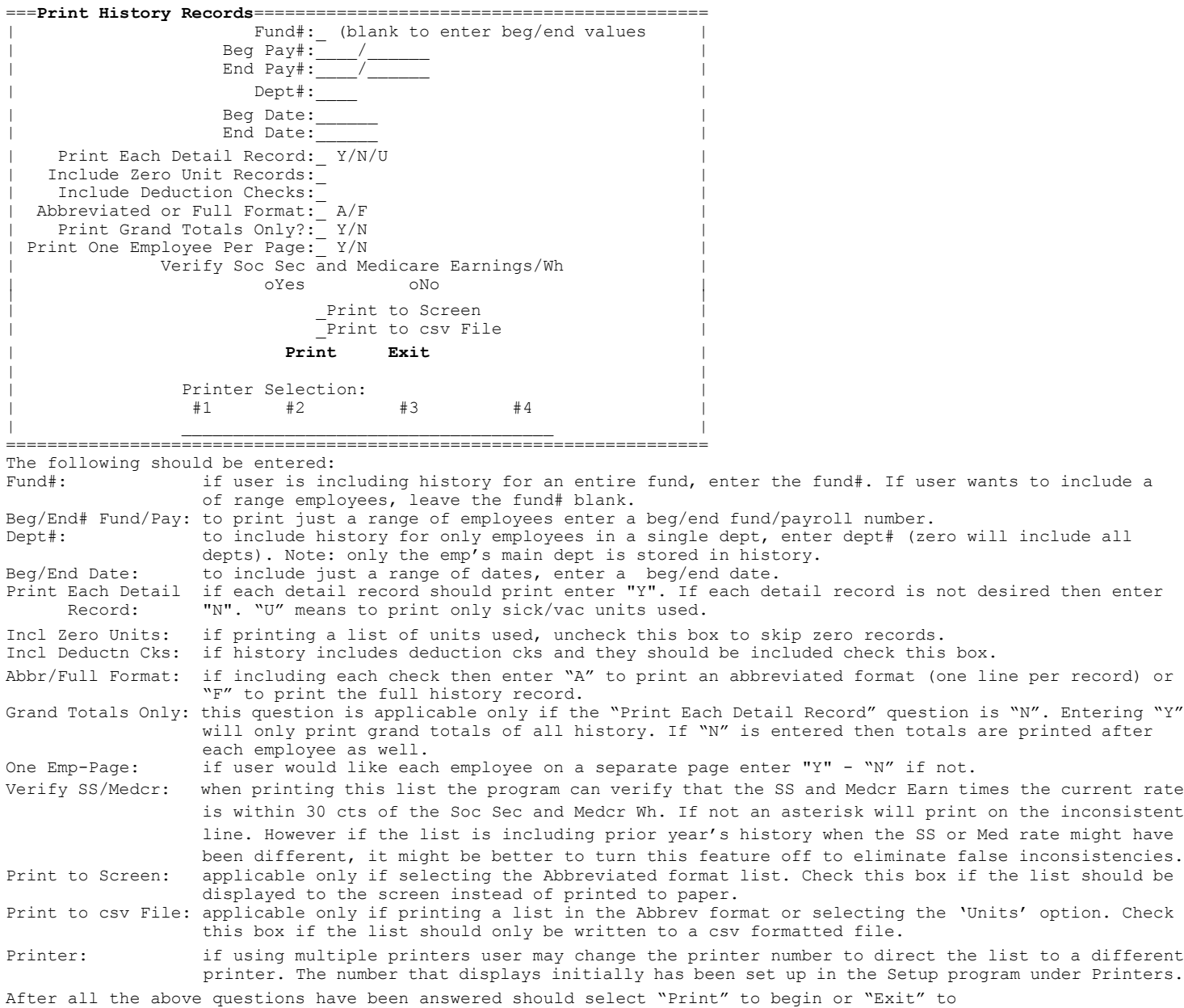

cancel. If **"Print to csv File**" was selected a screen will display to enter the file name.

# **CHG HISTRY DATES**

This program allows user to change the date (and optionally the qtr#) in history records. This is handy if you used the wrong date when printing checks and/or pay notices and now the history has the wrong date. The qtr# can be changed should the update have been done with the wrong value. The following is entered:

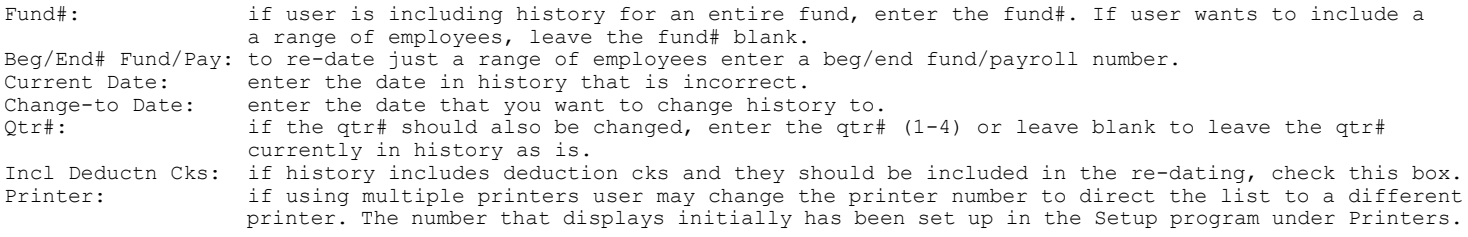

After all the above questions have been answered should select "Change and Print" to begin or "Exit" to Cancel. A list should print showing how the dates were changed on each history record.

### **PRINT SCREEN**

This command allows user to print the contents of the employee information screen. After selecting the user must choose "OK" to confirm. "Cancel" exits without printing.

# **Retirement Report**

# **PRINT RETIREMENT REPORT**

The purpose of this program is to print the retirement report to paper. There are two formats available.... format A and format B. Format A prints retirement earnings and contributions for up to three months. Format B prints retirement earnings, employee contributions, and matching retirement benefits for a single period of time. After selecting this routine the following screen appears:

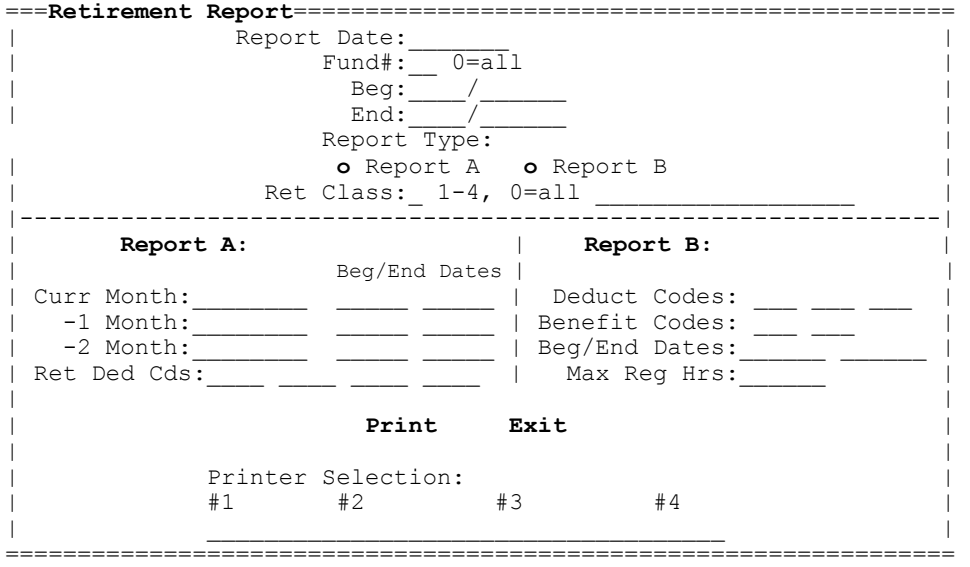

The following should be entered:

- Rept Date: this is the date of the report this prints in the report heading Fund#: if printing employees for just a single fund, enter the fund#. Enter 0 or leave blank to include all funds.
- Beg/End#: to print just a range of employees enter a beg/end fund and payroll number.
- Rept Type: select "Report A" or "Report B" depending upon which format is desired.
- Ret Class: enter the class number to print (1-4) or 0 to type the class name manually. Rept Name: this is the name of the retirement class and is inserted automatically by the computer from the 'Ret Class' question. These names were previously set up in the System Parameters routine in the Setup program. If 0 was entered for the class the name can be typed manually.

#### **Rept A:**

- Curr Month: Format A prints retirement contributions for up to three periods.. normally months including the month just finished along with the previous two. However any three months (or periods) may be included. The "current" period is the third column of the three periods. This is where user can type the name of the period (usually the name of the month that will be printed in the third column. Leave name blank if leaving this period off the report.
- Beg/End Dt: this is the range of dates that defines the amounts to print for the curr period.
- -1 Month: Format A prints retirement contributions for up to three periods.. normally months including the month just finished along with the previous two. However any three months (or periods) may be included. The "-1" period is the second column of the three periods. This is where user can type the name of the period (usually the name of the month that will be printed in the second column. Leave name blank if leaving this period off the report.
- Beg/End Dt: this is the range of dates that defines the amounts to print for the -1 period.
- -2 Month: Format A prints retirement contributions for up to three periods.. normally months including the month just finished along with the previous two. However any three months (or periods) may be included. The "-2" period is the first column of the three periods. This is where user can type the name of the period (usually the name of the month that will be printed in the first column. Leave name blank if leaving this period off the report.
- Beg/End Dt: this is the range of dates that defines the amounts to print for the -1 period.

### **Rept B:**

- Deduct Cds: these are the codes that represent the retirement deduction that the report being printed for. If this an OMRF or OPERS report it would be the deduction code(s) for your OMRF or OPERS withholding calculation. These codes should display automatically from the Setup file (under System Parameters) when entering the appropriate class code above. User may change these values if needed.
- Benft Cds: these are the codes that represents the retirement benefit that the report is being printed for. If this an OMRF or OPERS report it would be the benefit (matching) codes for your OMRF or OPERS benefit calculation. One code can display automatically from the Setup file(under System Parameters) when entering the appropriate class code above but another code can be entered. User may change these values if needed.
- Beg Date: since the information prints from the history records, the program needs to know the period of time to be included on the report. Enter a beginning date.
- End Date: since the information prints from the history records, the program needs to know the period of time to be included on the report. Enter an ending date.
- Max Reg Hr: the retirement report may include employee's regular hours on the report. Some users have a limit of the number of hours (per pay record) that can be counted (ex: 80.00). Leaving the value as 9999.99 means there is no limit. If this value is changed to .00 it means regular hours is not to be printed on the report.
- Printer: if using multiple printers user may change the printer number to direct the list to an alternative printer. The number that displays initially has been set up in the Setup program under printers.

After all the above questions have been answered should select "Print" to begin or "Exit" to cancel.

# **Budget Auto Transfer Setup**

These routines provides the user with the ability to create, edit, delete, and print records that allows automatic postings of the current payroll totals to GFC's Budget files. When selecting the Auto Transfer Setup option from the Main Menu another screen with following menu options display:

Auto Create Auto Transfer Records Maintain Auto Transfer Records Print Auto Transfer Records Exit

### **AUTO CREATE BDGT AUTO TSFR RECORDS**

cancel.

This routine allows user to automatically create dept, benefit, and deduction transfer records. The routine can not create the entire record but can set up dept records along with the benefit and deduction codes for each dept in the Benefit/Dept/Deduct file. Be sure all dept codes have been set up before proceeding. After choosing the Auto Create option the following screen displays:

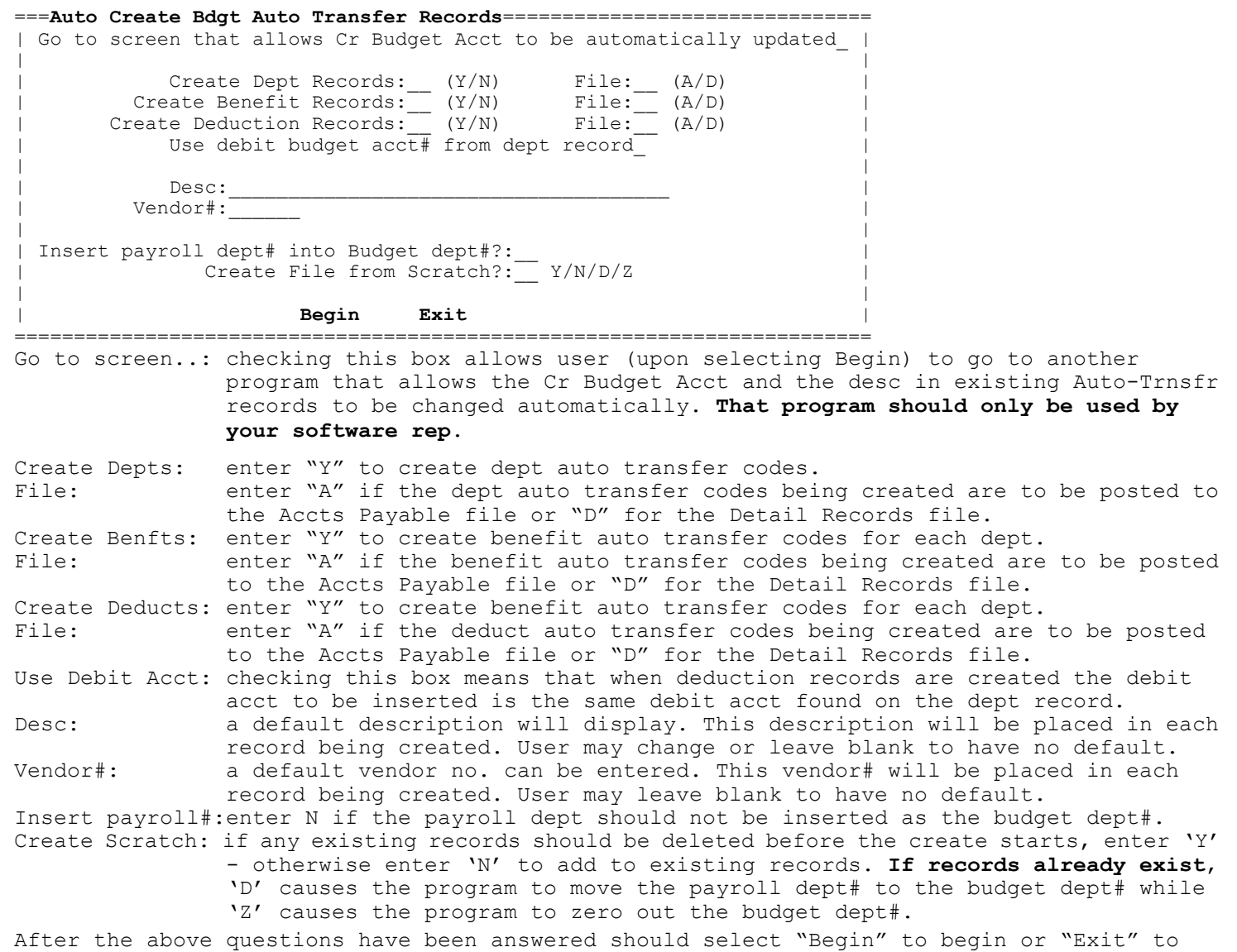

### **MAINTAIN BDGT AUTO TSFR RECORDS**

This routine provides the user with the ability to individually add, edit, and delete records. After selecting this routine the following screen will display:

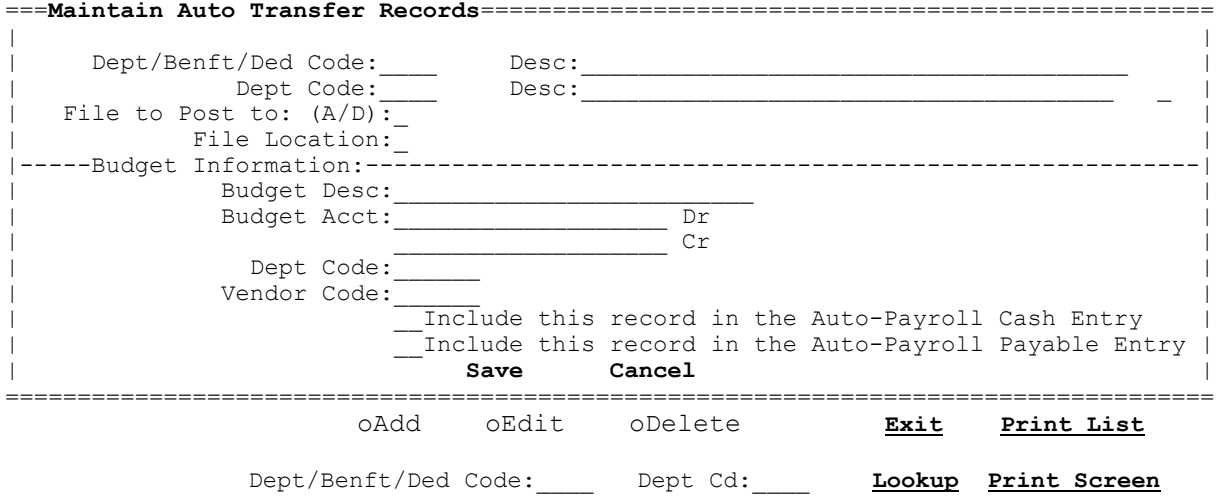

### **ADD**

This routine allows user to add a budget "auto transfer" record to the system. These records are needed by the software to know key items to put in the records that the system will post to GFC's Budgetary Acctg program. The amount to be posted to a given dept is known within payroll but the system also needs to know the budget acct#, dept#, and vendor# to be put in each auto transfer posting. To begin the add user should select the "Add" option or press F1. Then the following must be entered:

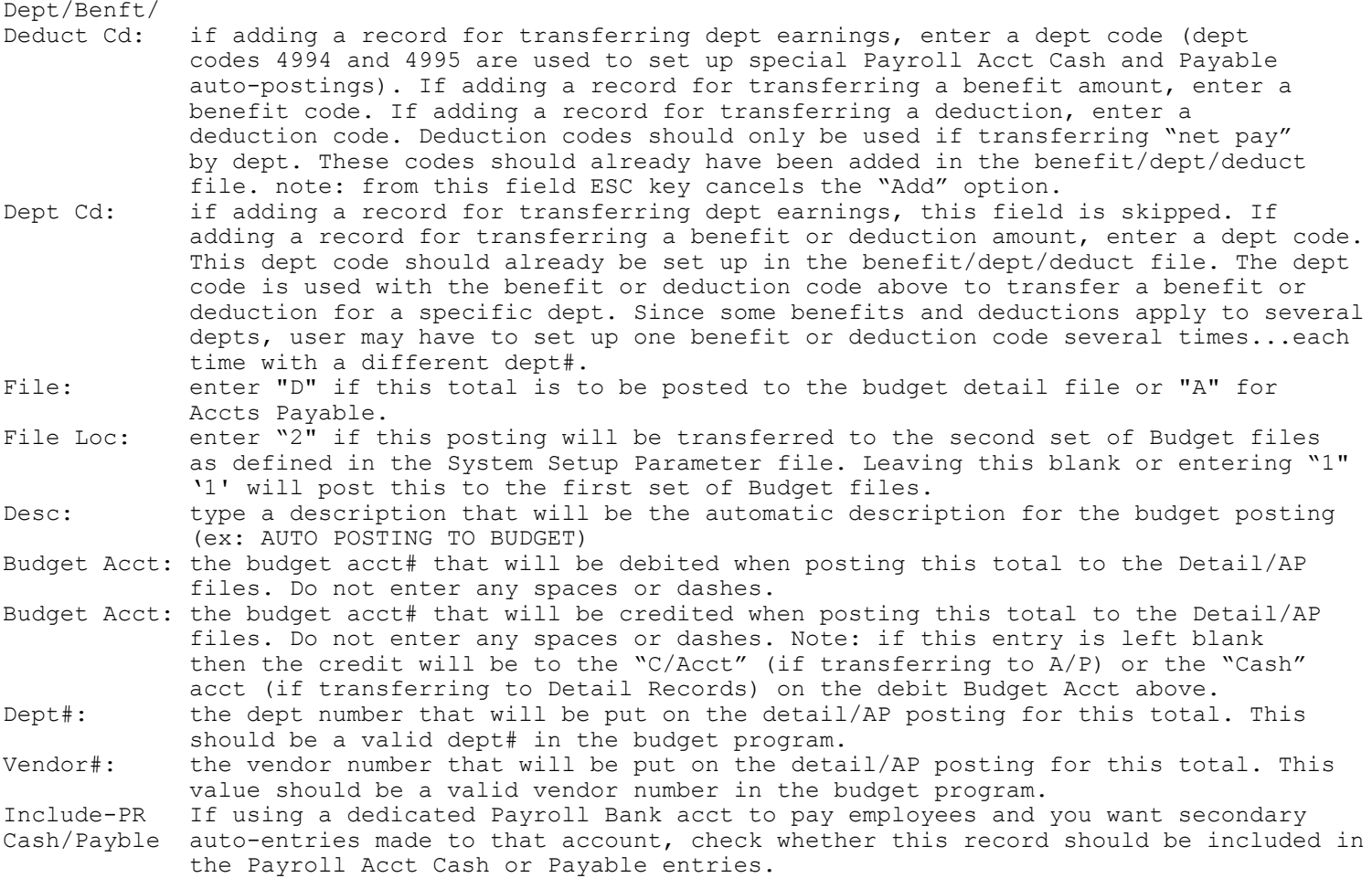

After all data has been entered user should select "Save" (F10 moves to "Save") to write the record to disk or "Cancel" to cancel the entry.

#### **EDIT**

This routine is used to make a change to an auto transfer record. Before editing a record the record to edit must be displayed on the screen. To do this user may access the record by indexing the dept# or benefit/dept# followed by the EnterR key. If the exact numbers are not known user may enter an approximate code and select the Lookup command (or press F8 key) to display. Then user may select the record needed. Once the record is displayed user may select the "Edit" option or F2. After the record has been edited user should select "Save" to write the record to disk or "Cancel" to cancel the edit.

### **DELETE**

This routine is used to delete an auto transfer record. Before deleting a record the record to be deleted must be displayed on the screen. To do this user may access the record by indexing the dept# or benefit/dept#. If the exact number is not known user may enter an approximate code and select Lookup command (or press F8 key) to display. Then user may select the record needed. Once the record is displayed user may select the "Delete" option or F3. Once the record is on the screen user must select the "Delete" option or press F3. User then must select "OK" to complete the delete or "Cancel" to cancel the delete.

### **PRINT LIST**

This routine is used to print a list of auto-transfer records. This is the same routine as the program "Print Auto Transfer Records" found below. See below instructions for more info.

### **PRINT SCREEN**

This routine is used to print the screen to your default printer. Upon selecting user must confirm the choice.

### **PRINT BDGT AUTO TSFR RECORDS**

This routine allows user to print a list of budget auto transfer records. Upon selecting this routine the following questions are displayed:

Include Dept Codes: if the auto transfer records for departments should be on the list be sure the check box is checked. Uncheck it if they should not be on the list.<br>Include Benefit Codes: if the auto tra if the auto transfer records for benefits should be on the list be sure the check box is checked. Uncheck it if they should not be on the list. Include Deduction Codes: if the auto transfer records for deductions should be on the list be sure the check box is checked. Uncheck it if they should not be on the list. Include Only Records With No Dr or Cr Acct: check this box if the only records that should print are those with no debit or credit acct#. This is a handy way of verifying that records have debit and credit records. Printer: in the using multiple printers user may change the printer number to direct the list to an alternative printer. The number that is chosen initially has been set up in the Setup program under printers.

After all the above questions have been answered should select "Print" to begin or "Exit" to cancel.

### **EXIT**

This command returns to the Main Menu.

# **Benefit/Dept/Deduct Codes**

This program contains routines that allow user to add, edit, delete, and print dept, deduction, or benefit code records. The purpose of the dept code records is to establish valid departments that employees are paid out of. The purpose of the deduction codes is to establish valid deductions that employees have withheld from their pay records. The purpose of the benefit codes is to establish valid benefits that an employee receives from the employer such as matching soc sec/medicare. The benefit codes do not have a direct impact on printing a pay check/notice and therefore is not of the importance of the dept and deduct codes and are in fact optional.

### **MAINTAIN BENEFIT/DEPT/DEDUCT CODES**

This routine allows user to add, edit, or delete Benefit/Dept/Deduction Codes. After this option from the Main Menu the following screen displays:

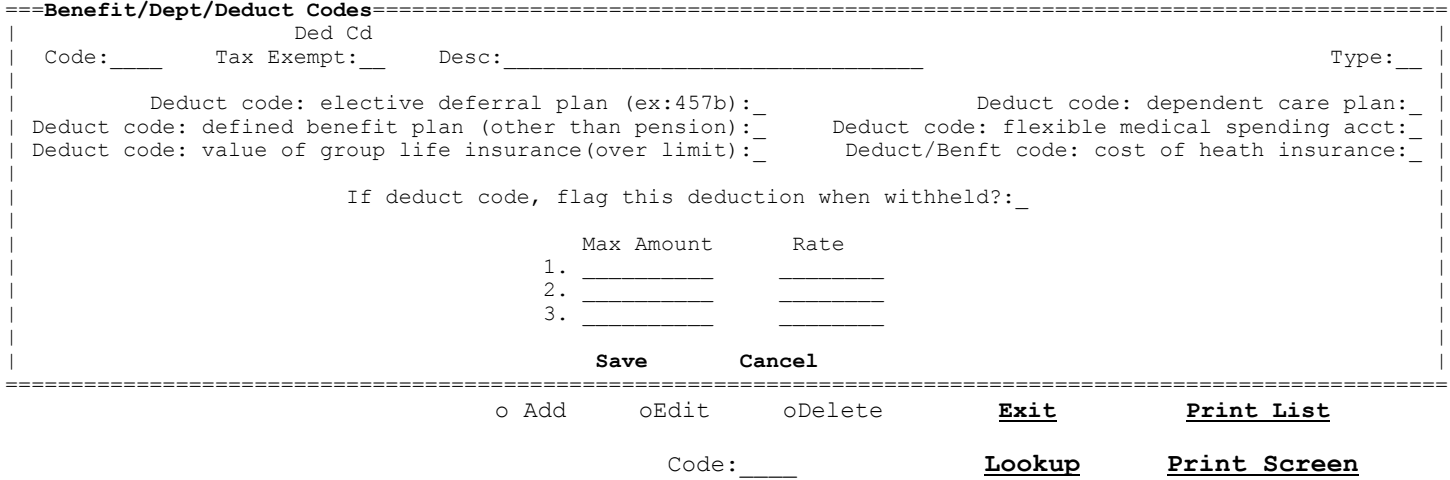

### **ADD**

Elective

This routine allows user to add a dept, deduction, or benefit code record. To begin user selects the "Add" option or presses F1. User enters the following:

- Code: if adding a dept code enter a number from 1-4995. Federal wh is code 4996, state wh is code 4997, soc sec wh is code 4998, and medicare wh is code 4999. Note: for codes 4996-4999 this screen only establishes the deduction name and not the rates. The rates for fed/state/fica withholding are set up in the Setup program (see section 20). If adding a deduction code enter a number in the range of 5000-6999, 9000, 9001-9899, or 9900-9999. 5000-6999 are regular deductions, 9000 is for EIC, 9001-9899 are deductions that will be subtracted from gross pay before calculating fed/state wh. 9900-9999 are cafeteria deducts that will be subtracted from gross pay before calculating fed/state/soc sec/medicare wh. Benefit codes are 7000-8999. note: from this field ESC key cancels the "Add" option.
- Annuity: if setting up a deduction code in the range of 9001-9999 the system will enter "Y" to indicate that this deduction will be exempt from all or some taxes. Desc: this the name of the dept/deduction/benefit. You may be very specific as to the name
- (ex: FIRE DEPT or OMRF RETIREMENT). Type: this is applicable to only benefit or deduct codes. "A" indicates that the deduction/beneft amount will be a flat amount which will later be entered when setting up a payroll record. A "P" indicates that the amount is arrived at by taking a percentage of the gross pay. A "Y" indicates that the deduction amount is arrived by taking a percentage of the gross pay but the percentage will vary depending upon how much year-to-date earnings the employee has. A "R" indicates that the amount is arrived at by taking a percentage of the gross pay that is subject to retirement (ex: sometimes overtime pay is not subject to retirement). An "S" indicates that the code being set up is a percent and is the benefit code for social security matching. An "M" indicates that the type is a percent and that the code being set up is the benefit code for medicare matching.
- Deferral: check this box if this deduction is for a qualified elective deferral plan. This code should be in the 9000 (exempt from fed/st taxes) or 9900 series (exempt from all taxes). Your regular pension plan (OMRF, OPERS, Police Pension) would normally not be in this category. Elective deferral plans are usually 457b or 403b plans and administered thru banks or insurance companies.
- Dep Care: check this box if this deduction is for a qualified dependent care plan. This would normally be a cafeteria plan making the deduction code in the 9900 series. Checking this box will cause the YTD amount for this deduction to print in the dependent care box on the emp W2.
- Defined<br>Benefit:
- check this box if this deduction is for a defined benefit plan. This code should be in the 9000 (exempt from fed/st taxes) or 9900 series (exempt from all taxes). Your regular pension plan (OMRF, OPERS, Police Pension) would normally not be in this category.
- Flx Med: check this box if this deduction is for a flexible medical savings acct. Such withholdings must be reported on the year-end W2 form so the program must be told that this deduction is for this purpose.

Value Grp

Life Ins: check this box if this deduction is for the value of life insurance over a limit. If employer pays for group life insurance over an IRS defined limit then the value is supposed to be taxable income. Therefore user would include this as pay and then deduct the pay from the same check. If this is a deduction being set up for this purpose check this box so it can be reported on the year-end W2 form.

### Cost Health

- Insurnce: check this box if this benefit is for the cost of employer provided health insurance coverage.
- Flag Ded in some cases a deduction may be for a limited time or the amount may vary from payroll to When Wh: payroll so you may want a deduction to be flagged when withheld. If checked the 'Pay Input' program will issue a reminder if an employee has this code so user can make needed changes.
- Max Amt: if user entered a P, Y, R, S, or M above then the system needs to know up to three maximum ranges for each percentage. 9999999.99 should be entered on the last line that has a valid percentage. See below example.
- Rate: enter up to three percentages. Example: deduct is a percentage deduction with calculated at 4% of the first 200.00 of gross and 3% over 200.00. The maximum amounts/rates would be entered as follows:

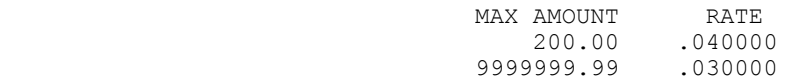

After all data has been entered user should select "Save" (F10 moves cursor to Save) to write the record to disk or "Cancel" to cancel the entry.

#### **EDIT**

This program is used to make a change to a record. Before editing the record to be edited has to be displayed. To do this index the number and press ENTER. If the exact number is not known user may enter an approximate code and select Lookup command (or press F8 key) for a lookup. Then user can select the record from the lookup. Once the record is on the screen user may select the "Edit" option or press F2. After the record has been edited user should select "Save" to write the record to disk or "Cancel" to cancel the edit.

#### **DELETE**

This routine is used to delete a record. Before deleting a record the record to be deleted must be displayed on the screen. To do this user may access the record by indexing the number and pressing ENTER. If the exact number is not known user may enter an approximate code and select the Lookup command (or press F8 key) to display. Then user may select the record needed. Once the record is displayed user may select the "Delete" option or F3.

### **PRINT LIST (OF BENEFIT/DEPT/DEDUCT CODES**)

This routine allows user to print a list of dept/deduct/benefit records. The following questions are asked:

Beg/End Code: if only some codes should print enter a beg and end code. Leaving the values as defaulted will include all codes.

Include Which check which "type" of code should be included (Dept or Deduction or Benefit). At least Code: one box must be checked.<br>Printer: if using multiple printe:

if using multiple printers user may change the printer number to direct the list to an alternative printer. The number that is chosen initially has been set up in the Setup program under Printers.

After all the above questions have been answered should select "Print" to begin or "Exit" to cancel.

### **PRINT SCREEN**

This command allows user to print the contents of the employee information screen. After selecting the user must choose "OK" to confirm. "Cancel" exits without printing. Caution should be used in using this routine in that the entire contents including background is printed which can use a lot of ink.

#### **EXIT**

This command exits from the program.

# **Deduction Name/Address Records**

This program provides routines to add, change, or delete deduction name/address records. The purpose of these records to provide an address to print on deduction checks that is available in the check-notice writing program. A deduction check will not print unless a deduction name/address record exists for deduction codes set up in the benefit/dept/deduct file. If there are deductions that should not have a check printed, then do not set up a deduction name/address record.

### **MAINTAIN NAME/ADDRESS RECORDS**

This routine provides the user with the means of adding, editing, or deleting deduction name/address records. After choosing the Deduction Names/Addresses option the following screen displays:

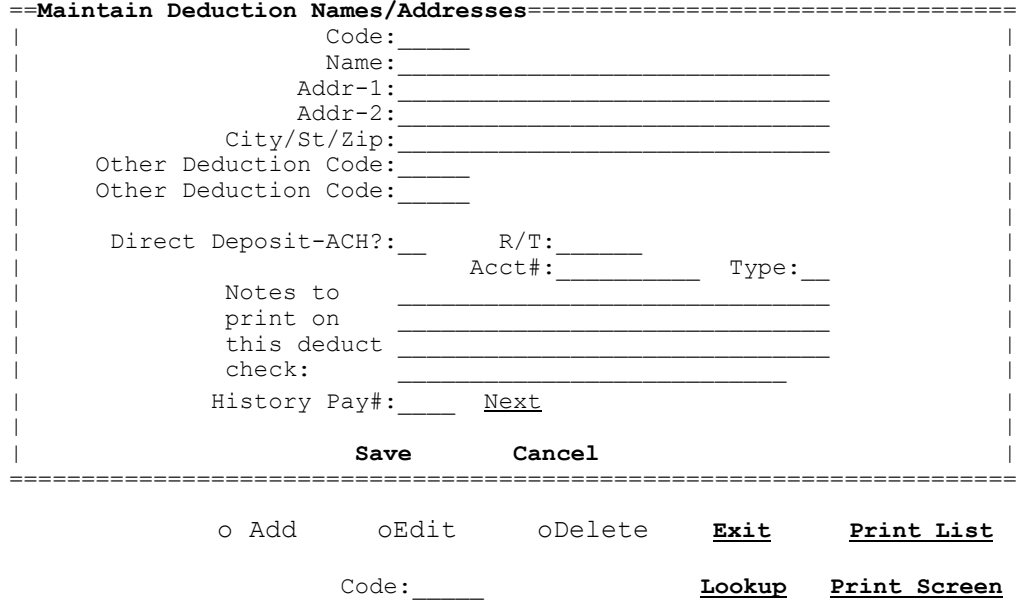

**ADD**

This routine allows user to add a deuction name/address record. To begin user selects the "Add" option or press F1. User enters the following:

Code: this is the deduction code set up set up in section 14. User does not have to set up a record for every deduction - only those where a deduction check is to be written. Upon entering a valid code the name of the deduction should display. User may press F8 for deduction code lookup. note: from this field ESC key cancels the "Add" option.

Name: the name of the business or agency the check is to be mailed. (EX: NATIONAL INS CO)

Addr-1: address where the deduction check is to be mailed.

Addr-2: address where the deduction check is to be mailed.<br> $C/S/Z$ : city, state, zip where the deduction check is to be

city, state, zip where the deduction check is to be mailed.

- Oth Ded: if user would like 1 or 2 additional deductions to be combined with the deduction defined in the above code, enter the code(s). This is used when two or more deductions are mailed to the same company name/address (ex: federal/soc sec/ medicare wh). Or if two insurance deductions go to the same company, the deductions could be combined on a single check. Any code(s) entered here should not have its own deduction name/address record or a separate check will also print. F8 performs a deduct code lookup.
- Dir Dep: if this deduction will paid by direct deposit (via ACH) then enter "Y". "N" = no. R/T: if the "Dir Dep" question is "Y" then enter the routing/transit number of the bank being paid via ACH.<br>Acct#: if the "Dir Dep" qu
- if the "Dir Dep" question is "Y" then enter the company's bank acct number that is being paid via ACH.
- Type: if the "Dir Dep" question is "Y" then enter "S" if the company's bank acct that is being paid via ACH is a savings acct. Leave blank if it is a checking acct.
- Ck Notes: if user would like notes to print on the deduction check that is generated for this deduction, enter up to 4 lines.
- Hist Pay#: the Update PR Files program has the option of moving deduction checks into payroll history. To do that a unique pay# that is 999000 or higher must be assigned to each check. A "Next" command is provided that when selected will display the "next" number or user can enter the number desired. Note that "Next" is enabled only if moving deduction checks into History and if adding a new record. Leave this value blank if you do not plan on moving deduction checks into history.

After all data has been entered user should select "Save" (F12 moves cursor to Save) to write the record to disk or "Cancel" to cancel the entry.

#### **EDIT**

This program is used to make a change to a record. Before editing the record to be edited has to be displayed. To do this index the code and press Enter. If the exact number is not known user may enter an approximate code and select the Lookup command (or press F8 key) for a lookup. Then user can select the record from the lookup. Once the record is on the screen user may select the "Edit" option or press F2. After the record has been edited user should select "Save" to write the record to disk or "Cancel" to cancel the edit.

#### **DELETE**

This routine is used to delete a record. Before deleting a record the record to be deleted must be displayed on the screen. To do this user may access the record by indexing the code and pressing Enter. If the exact number is not known user may enter an approximate code and select the Lookup command (or press F8 key) to display a list. Then user may select the record needed. Once the record is displayed user may select the "Delete" option or F3.

### **PRINT LIST (OF DEDUCTION NAME/ADDRESS RECORDS**)

This routine allows user to print a list of deduction name/address records. The following questions are asked:

- Beg/End Code: if only some codes should print enter a beg and end code. Leaving the values as defaulted will include all codes.
- Printer: if using multiple printers user may change the printer number to direct the list to an alternative printer. The number that is chosen initially has been set up in the Setup program under Printers.

After all the above questions have been answered should select "Print" to begin or "Exit" to cancel.

### **PRINT SCREEN**

This command allows user to print the contents of the employee information screen. After selecting the user must choose "OK" to confirm. "Cancel" exits without printing. Caution should be used in using this routine in that the entire contents including background is printed which can use a lot of ink.

### **EXIT**

This command exits from the program.

# **Fund Codes**

This program provides routines to add, change, or delete fund code records. The purpose of the fund code records is to establish valid funds that employees are to be paid out of. Valid fund codes must be set up before setting up payroll records. The fund codes also establish the employer name/address and federal and state id numbers to print on government reports.

### **MAINTAIN FUND CODES**

This routine allows user to add, edit, or delete a fund code record. After selecting the Fund Codes option the following screen displays.

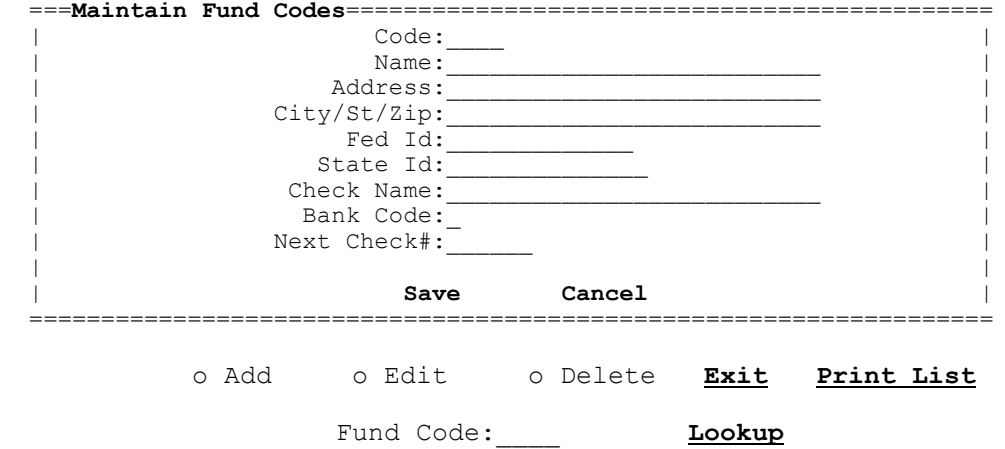

#### **ADD**

This routine allows user to add a fund code record. User enters the following:

- Code: although this entry allows four digits it is recommended that you use numbers in the range of 1 - 99. note: from this field ESC key cancels the "Add" option. Name: name of fund that would print on government forms (ex: CITY OF WHATEVER OK)
- Addr: address that would be printed on government forms.
- C/S/Z: the city state zip that would be printed on government forms.
- Fed Id: the federal id number for this fund. Do not enter dashes. If this fund uses the fed id# of another fund then skip this field.<br>St Id: the state id number for this fund. Do not
- the state id number for this fund. Do not enter dashes. If this fund uses the state id# of another fund then skip this field.
- Ck Name: name of fund that would print on a payroll check (if fund name is not pre-printed on check.ex: GENERAL FUND) Leave blank if no name need be printed on checks.
- Bank Cd: if sending checks into a bank or check reconciliation program, a bank code will be needed to identify which 'group' the checks belong to. This should be the same code being used in the Budget program for the same fund.
- Next Ck: depending upon a setting in the Payroll Setup Program (System Parameters), the program can keep a running check number (by fund# for checkwriting purposes. User should initially enter the next check number and this value will be updated automatically as checks are written. If not using automatic check numbers, then enter 0 (zero).

After all data has been entered user should select "Save" (F10 moves cursor to Save) to write the record to disk or "Cancel" to cancel the entry.

### **EDIT**

This program is used to make a change to a record. Before editing the record to be edited has to be displayed. To do this index the code and press Enter. If the exact number is not known user may enter an approximate code and select the Lookup command (or press F8 key) for a lookup. Then user can select the record from the lookup. Once the record is on the screen user may select the "Edit" option or press F2. After the record has been edited user should select "Save" to write the record to disk or "Cancel" to cancel the edit.

### **DELETE**

This routine is used to delete a record. Before deleting a record the record to be deleted must be displayed on the screen. To do this user may access the record by indexing the code and pressing Enter. If the exact number is not known user may enter an approximate code and select the Lookup command (or press F8 key) to display. Then user may select the record needed. Once the record is displayed user may select the "Delete" option or F3.

### **PRINT LIST (OF FUND CODES**)

This routine allows user to print a list of fund code records. The following questions are asked:

- Beg/End Code: if only some codes should print enter a beg and end code. Leaving the values as defaulted will include all codes.
- Printer: if using multiple printers user may change the printer number to direct the list to an alternative printer. The number that is chosen initially has been set up in the Setup program under Printers.

After all the above questions have been answered should select "Print" to begin or "Exit" to cancel.

## **EXIT**

This command exits from the program.

# **Zip Codes**

This program provides routines to add, change, delete, or print zip code records. The purpose of the zip code records is to make setting up employee information easier. With the zip code record set up with the city and state, the user will only have to enter the zip code to display an employee's city/state.After choosing the zip code program the following screen appears.

## **MAINTAIN ZIP CODES**

This routine allows user to add, edit, or delete a zip code record. After selecting the Zip Codes option from the Main Menu following screen displays.

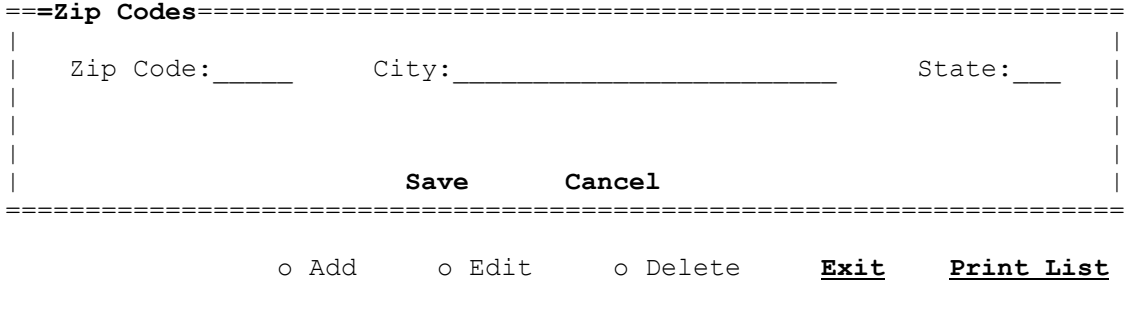

Zip Code: **Lookup** 

### **ADD**

This routine allows user to add a zip code record. This is started by selecting the "Add" option or pressing F1. User then enters:

Zip Code: a unique five digit number. If you are entering nine digit zip codes, you still only enter the base five digits here. The additional four digits is entered when actually setting up the address for an employee. note: from this field ESC key cancels the "Add" option.<br>City: name of city.

City: name of city.<br>State: two letter st two letter state abbreviation.

After all data has been entered user should select "Save" (F10 moves cursor to Save) to write the record to disk or "Cancel" to cancel the entry.

### **EDIT**

This program is used to make a change to a record. Before editing, the record to be edited has to be displayed. To do this index the code and press Enter. If the exact number is not known user may enter an approximate code and select the Lookup command (or press F8 key) for a lookup. Then user can select the record from the lookup. Once the record is on the screen user may select the "Edit" option or press F2. After the record has been edited user should select "Save" to write the record to disk or "Cancel" to cancel the edit.

### **DELETE**

This routine is used to delete a record. Before deleting a record, the record to be deleted must be displayed on the screen. To do this user may access the record by indexing the code and pressing Enter. If the exact number is not known user may enter an approximate code and select the Lookup command (or press F8 key) to display. Then user may select the record needed. Once the record is displayed user may select the "Delete" option or F3.

### **PRINT LIST (OF ZIP CODE RECORDS)**

This routine allows user to print a list of zip code records. The following questions are displayed:

- Beg/End Code: if only some codes should print enter a beg and end code. Leaving the values as defaulted will include all codes.
- Printer: if using multiple printers user may change the printer number to direct the list to an alternative printer. The number that is chosen initially has been set up in the Setup program under Printers.

After all the above questions have been answered should select "Print" to begin or "Exit" to cancel.

# **EXIT**

This command exits from the program.

# **Other Routines**

This program contains routines that provide the user with the ability to perform certain special functions. After choosing the Other Routines from the Main Menu the following screen appears:

Adjust Quarterly Totals Reverse a Pay Record Create OMRF Upload File Create Reconciliation File

### **ADJUST QUARTERLY TOTALS**

The purpose of this routine is to either 1) adjust Payroll Info quarterly amounts from pay records in history or 2) move quarterly amounts in Payroll Info from one quarter to another. Both routines are handy should the wrong quarter number be used when updating payroll records. If performing option #1, the pay records for the dates entered must be in history. After selecting this routine the following screen appears:

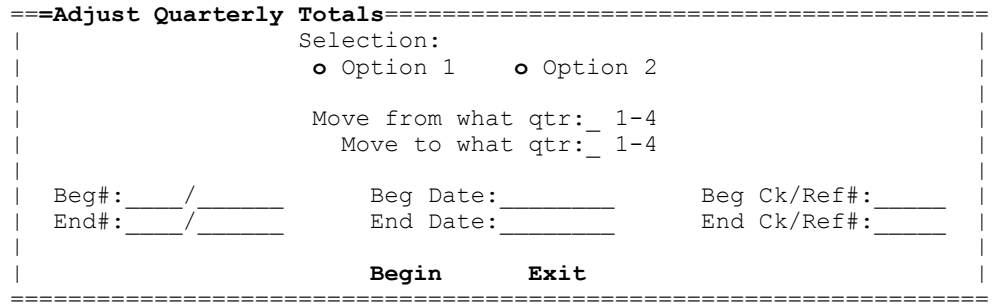

#### **User should enter the following:**

Selection: selecting "Option 1" means you want to move amounts from payroll ck history from one quarter to another. This is used if the wrong quarter# was used when updating the pay records. Selecting "Option 2" means you want to move the entire quarterly amounts stored in Payroll Info from one quarter to another. This option would be used if wanting to move the entire earnings and taxes from one quarter to another and zero out the amounts in the quarter being moved from.

Move from: enter the qtr# that the quarterly amounts are being moved from.

Move to: enter the qtr# that the quarterly amounts are being moved to.

Beg/End Pay#: to move just a range of employees enter a beg/end fund and payroll#.

- Beg/End Date: since option 1 adjusts quarterly amounts from history, user must enter the beg/end dates that the system will search history for to make the adjustment. This range is not applicable if using option #2.<br>Beg/End Ck#: since option 1 adjusts quarterly amounts from hi
- since option 1 adjusts quarterly amounts from history, it is possible that some history records for a given date should be moved and other records not. If this is the case enter a beg/end ck/ref# - otherwise leave as 0 and 999999.
- Printer: if using multiple printers user may change the printer number to direct the list to an alternative printer. The number that is chosen initially has been set up in the Setup program under Printers.

After all the above questions have been answered should select "Begin" to begin to begin the adjustment or Exit" to cancel.

### **REVERSE A PAY RECORD**

The purpose of this routine is to reverse an updated check. This is handy should user update an incorrect pay record. When a pay record is updated several files are changed. Therefore to reverse a pay record these files must be changed back. The record being reversed must be in the history file. Upon selecting this routine the following screen displays:

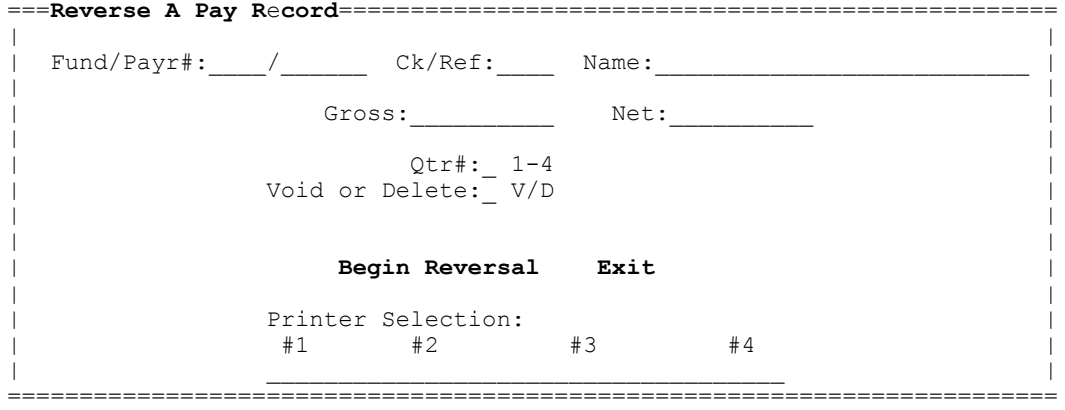

### **User should enter the following:**

Fund/Payr#: enter the fund/payroll number of the employee whose pay record is being reversed.<br>Check#: enter the ck/ref# being reversed. Check#: enter the ck/ref# being reversed.<br>Otr#: enter the quarter# (1-4) that the

enter the quarter#  $(1-4)$  that the check being reversed should come from. Void/Delete: if the record being reversed should stay in the history file as a zero record enter "V" to void the check. If the record should be deleted then enter "D". If the record is a check and you use pre-numbered checks and all checks have to be accounted for then user would normally enter "V". If not using pre-numbered checks and the user is going to process another check using the same number, normally the first check could be deleted.<br>Printer: if using multiple printers user may change

if using multiple printers user may change the printer number to direct the list to an alternative printer. The number that is chosen initially has been set up in the Setup program under Printers.

After all the above questions have been answered should select "Begin Reversal" to begin or "Exit" to cancel. The reversal subtracts the pay record from the YTD amounts on the Payroll Info screen and either zeroes or deletes the pay record from history. The program also checks to see if this pay record is in the current pay file and if so either deletes or zeroes it. If reversing a current pay record and if this employee needs to get another pay record, user should go to "R"un Payroll and enter the info. Then the pay record should be printed using Check-Notice Print. Do not worry about the other pay records printing again since all print flags should be set to "Y" except the record being printed. If you print deduction checks then they will have to be printed again. Then all totals and reports can be printed and the corrected pay record should be included.

# **CREATE OMRF UPLOAD FILE**

The purpose of this routine is to create a file called which contains your city's and employee's OMRF contribution information which is uploaded on OMRF's website so manual entry becomes unnecessary. User should already have entered the pay records and calculated the benefits report before running this program. The OMRF deduction and benefit codes should already be entered in the Setup file under System Parameters. Upon selecting this routine the following screen appears:

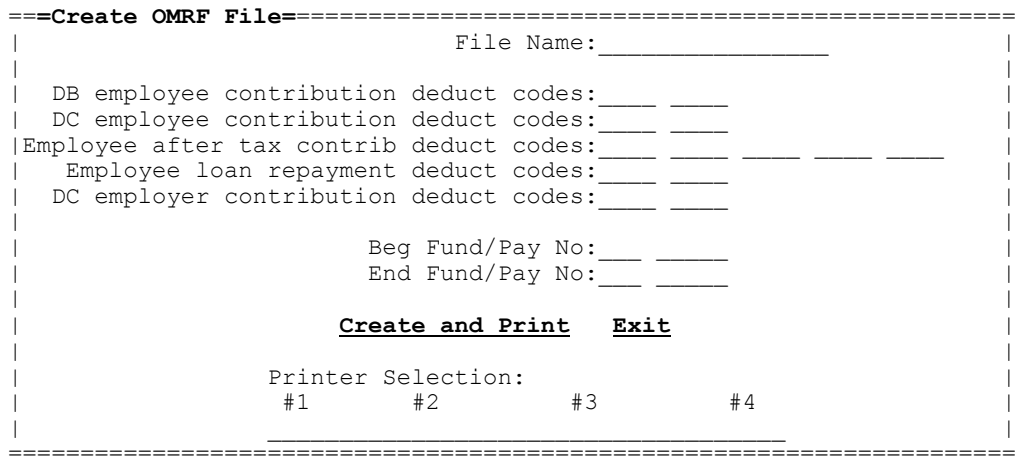

### **User should enter the following:**

File Name: name of file created. Default is **OMRF.txt** but can be changed (no spaces or slashes should be entered).

DB Deducts: deduction codes for employee contributions to an OMRF defined benefit plan. DC Deducts: deduction codes for employee contributions to an OMRF defined contrib plan. After Tax: deduction codes for employee contributions to an OMRF after-tax plan. Loan Repay: deduction codes for employee contributions to repay an OMRF loan.

DC Employer: benefit codes for employer contributions to an OMRF defined contrib plan. *note: all above deduction and benefit codes should already be added using the Benefit/Dept/Deduction Codes program and entered on the Setup Parameter screen*.

Beg/End Pay#: to process just a range of employees enter a beg/end fund and payroll#.

Printer: if using multiple printers user may change the printer number to direct the list

> to an alternative printer. The number that is chosen initially has been set up in the Setup program under Printers.

After all the above questions have been answered should select "Create and Print" to begin or "Exit" to cancel. A list is printed showing the contribution info. User must then go to OMRF's website and upload the file to.

### **CREATE RECONCILIATION FILE**

The purpose of this routine is to create a reconciliation file that can be merged into either the Budget Mgr or GFC Data's separate bank reconciliation program. This program is different from the Recon program within the Registers report in that it uses history records instead of current pay records. If you print deduction checks in Payroll but they are not stored in history then use the Registers program to build the reconciliation file. But if all checks needed are in history then this program can be used to create the file either after each payroll or at month's end. Upon selecting this routine the following screen displays:

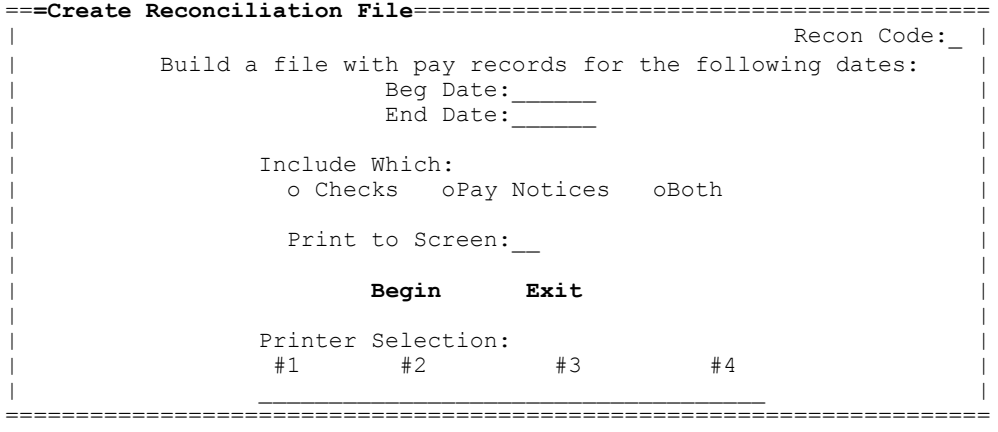

#### **User should enter the following:**

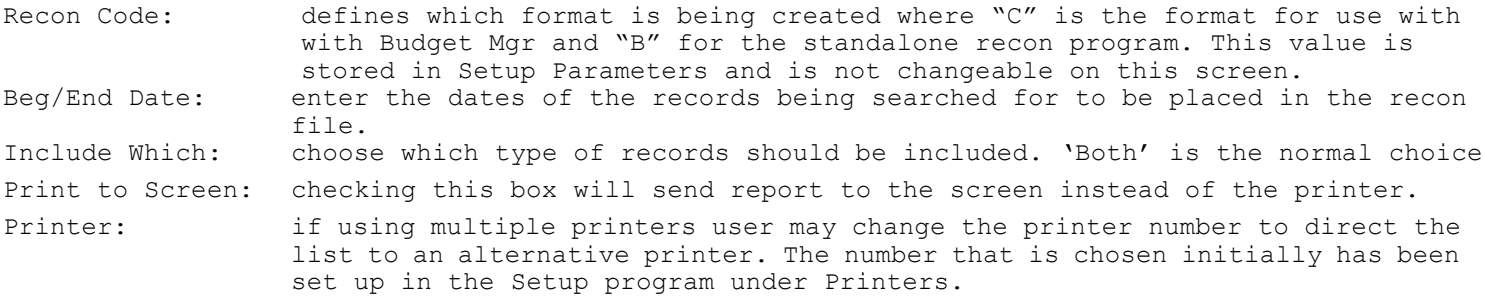

After all the above questions have been answered should select "Begin" to begin or "Exit" to cancel. Upon beginning, the file is created and a list is printed. User must still merge the pay recordss - this program only creates the file to be merged.

# **Year-End Routines**

This program contains routines that allow user to save info to print year-end W2s. This is handy since most users need to begin a new year before printing their W2s forms. These routines allow user to save, print, edit, delete the year-end payroll data so as to be able to print W2s when convenient. Upon selecting this program from the Main Menu the following menu displays:

Trial Balance Build Yr-End W2 File Print Yr-End W2 Records Maintain Yr-End W2 Records Print History<br>Delete History Zero Earnings Print W2s Exit Delete History Zero Earnings Print W2s Exit

#### **TRIAL BALANCE**

This routine is the same program under Lists/Reports. See section 11 for detail instructions.

#### **BUILD YEAR-END W2 FILE**

This routine allows user to automatically build year-end records from information in the payroll history file. This way user can begin the new year and later print W2s from the records in the year-end file. After selecting this routine the following screen displays:

=**=Build Year-End W2 File**================================================================== | | Combine Payroll Records with Same Soc Sec No?<br>
o Yes
o No | o Yes o No | | | | | | Use earning and deductions from history records for year: \_\_\_\_\_\_ Beg/End Date: / | | | **Begin Build Exit** | ==========================================================================================

If user selects "Yes" to combine payroll records, the program will combine payroll info records for employees with the same soc sec no. User should **not** combine if there are employees with the same soc sec no that are in different funds with different federal-id#s since the employees will need separate W2s. It's ok to combine employees in different funds as long as they share the same federal-id.

Since the earnings and deduction amounts come from history user must enter the year desired which displays a beg and end date to include the entire year. User can change the beg/end date if needed but there would normally be no reason to do so.

You may click on "Exit" to quit or "Begin Build" to begin. **When building the file, any existing records in the Year-End file will be deleted.**

#### **PRINT YEAR-END W2 RECORDS**

This routine allows user to print a list of year-end records. The following questions are displayed: Print Seq: select "Name" to print the report in alphabetic order by name or "Payroll No" to print in payroll number order.

- Fund#: if user needs to print a list of just employees in a given fund, enter the fund#. Leave blank (or zero) to print list for all funds.<br>Beg/End: if printing just a range of employees enter the be
- if printing just a range of employees enter the beginning and ending name or payroll numbers.

Print to Screen: if the report should display to the screen, check this box.

Printer: if using multiple printers user may change the printer number to direct the list to an alternative printer. The number that is chosen initially has been set up in the Setup program under Printers.

After all the above questions have been answered should select "Print" to begin or "Exit" to cancel.

### **MAINTAIN YEAR-END W2 RECORDS**

This routine allows user to add, edit, or delete a record from the Year-end file should it be necessary. This is handy should employee have a different address or soc sec number than when the file was built and user need to change it. After selecting this routine the following screen will display:

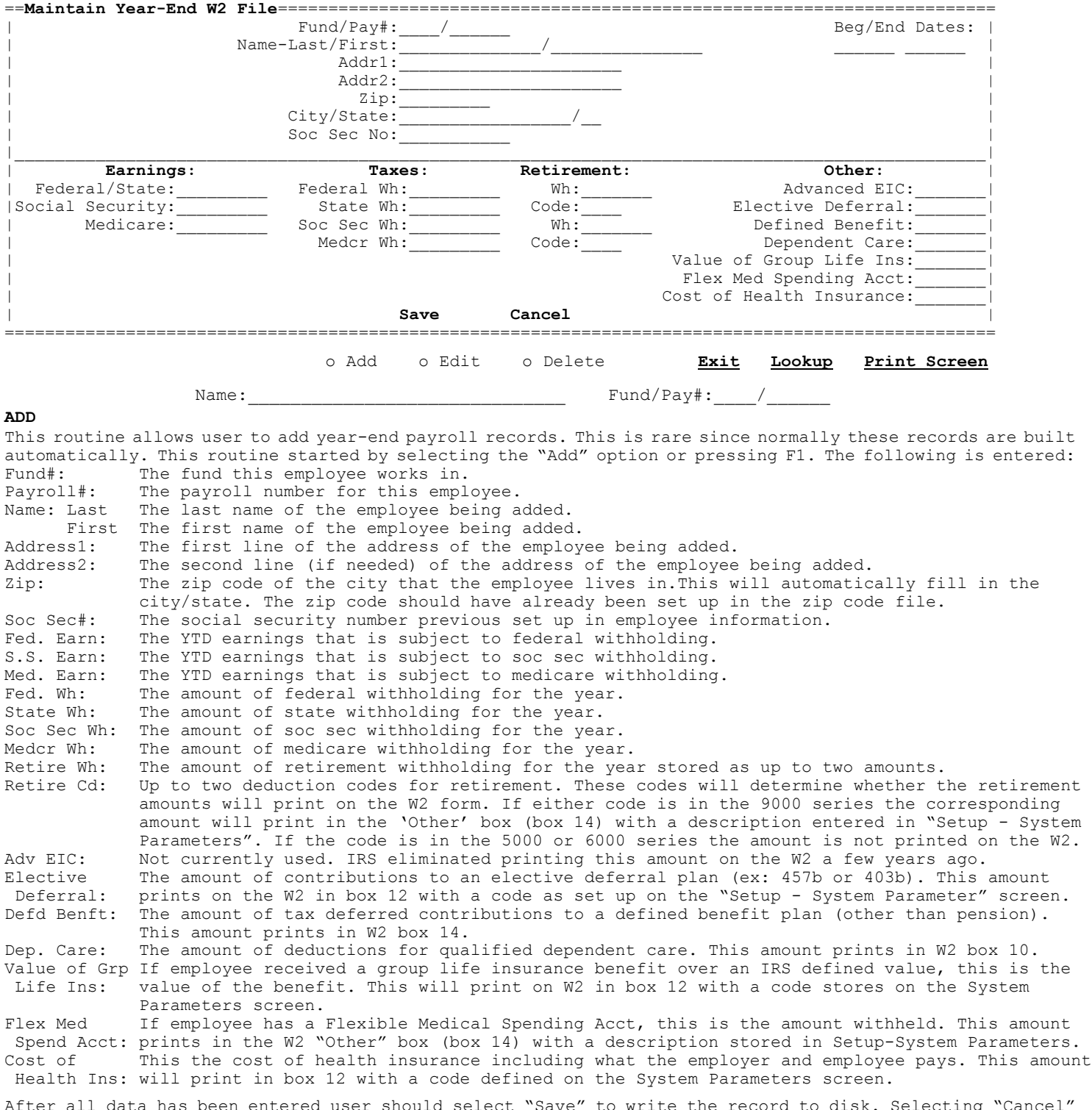

entered user should select "Save" to write the record to disk. Selecting "Cance cancels the entry.

### **EDIT**

This routine is used to make a change to a payroll year-end record. Before editing a record the payroll yearend record must be displayed. This is done by either typing the name or indexing the fund/payroll number followed by the Enter key. If the exact name or number is not known user may select the Lookup command (or press F8 key) from the name or fund/payroll number fields to perform a lookup. User may then select the record to edit.

After the record to be edited is displayed user must select the "Edit" option or press F2. User then may TAB or point and click to the correct field and make the needed change. After the edit is finished, user may select "Save". This will write the record to disk. Selecting "Cancel" voids the edit.

#### **DELETE**

This routine is used to delete a year-end record. Before deleting a record the year-end record must be displayed. This is done by either typing the name or indexing the fund/payroll number followed by the Enter key. If the exact name or number is not known user may select the Lookup command (or press F8 key) from the name or fund/payroll number fields to perform a lookup. User may then select the record to delete.

After the record to be deleted is displayed user must select the "Delete" option or press F3. User then sees a confirmation screen. Selecting "OK" confirms the delete while "Cancel" voids the delete.

### **PRINT HISTORY**

This routine is the same program found under History Records. See section 12 for detail instructions.

#### **DELETE HISTORY**

This program allows user to delete payroll history records. It is recommended that you keep the most recent history and even one year prior. When this program is open the following screen displays:

==**History Year-End**=========================================== Keep the most recent history and at least one year back. | | | Beg Date: \_\_\_\_\_ End Date: \_ | | | **Begin Exit** | | | | Printer Selection: | | #1 #2 #3 #4 |  $\perp$  , and the contract of the contract of the contract of the contract of the contract of the contract of the contract of the contract of the contract of the contract of the contract of the contract of the contract of t =============================================================

The following should be entered:

Beg/End Date: Enter a date range. Retain the most recent history and at least one year back.<br>Printer: if using multiple printers user may change the printer number to direct the li if using multiple printers user may change the printer number to direct the list to an alternative printer. The number that is chosen initially has been set up in the Setup program under printers.

"Begin" should be selected to start the delete or "Exit" to cancel. A confirmation message will display. User must select "OK" to proceed or "Cancel" to stop the delete. If proceeding, a report prints confirming the delete was performed.

### **ZERO EARNINGS**

This program is used to "zero" out the YTD earnings, withholding, deductions, and benefit amounts to start a new year. Running this at the wrong time can have disastrous consequences. After selecting the following questions must be answered:

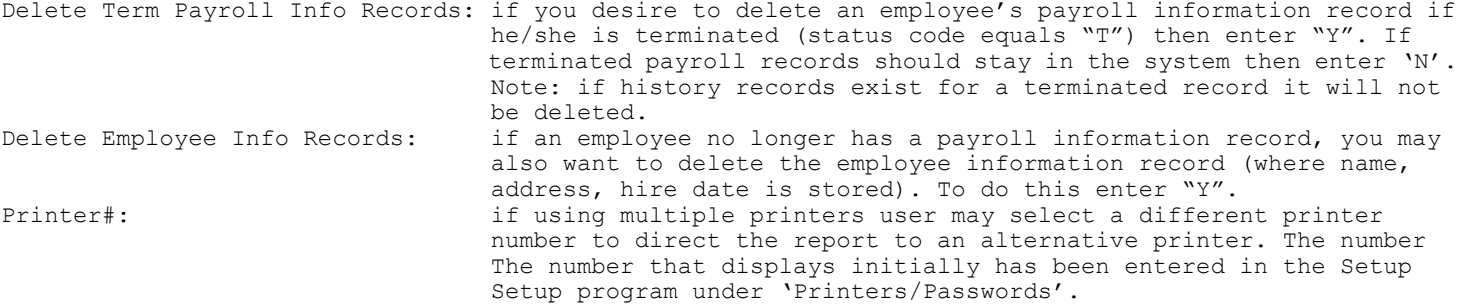

After answering the above questions user must select "Begin" to begin or "Exit" to exit from the program. If selecting "Begin" a confirmation message displays. User must select "OK" to proceed or "Cancel" to exit. If "OK" is selected a report prints showing each employee's old earnings to date and the new earnings to date.

#### **PRINT W2s**

This routine is the same program found under Lists/Reports. See section 11 for detail instructions.

#### **CREATE W2 E-FILE**

This routine allows user to create a file to upload to Soc Sec Admin (SSA) or Okla Tax Comm (OKTAP) to report your organization's earnings. If SSA, this is in lieu of mailing copy "A" of W2 forms and the W3 transmittal form. If SSA you must have already registered thru SSA's website (contact GFC on registration info). Before using the program user must enter key info on the "**Setup/Tax Info"-"W3/E-file Parameter Info**" screen (see Section 21 for more info). After selecting this program the following screen will display:

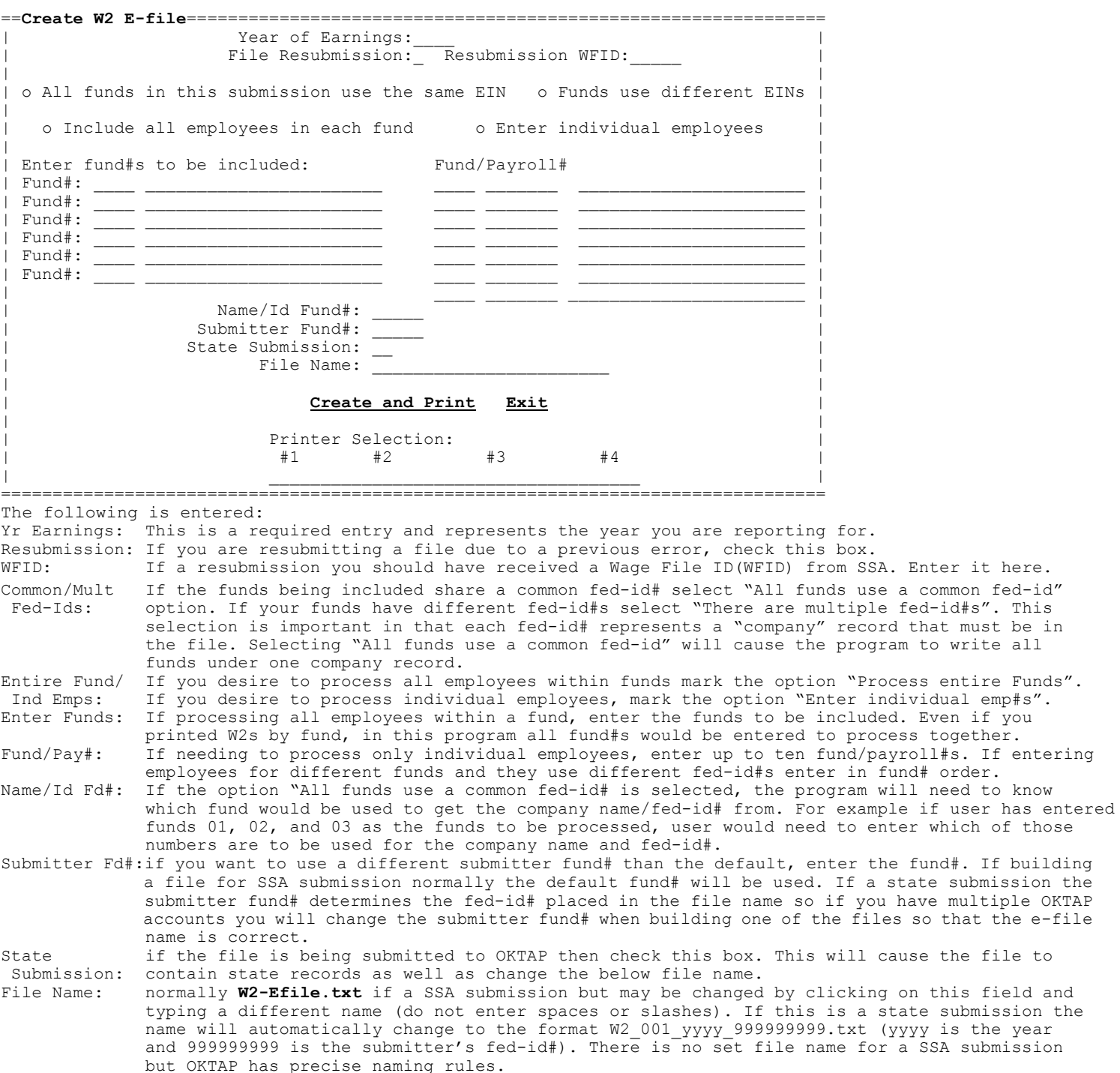

After answering the above questions user selects "Create and Print" to begin. If doing state submissions and you have multiple OKTAP accounts you will need to create multiple files. The files (SSA: W2-EFILE.TXT; OKTAP: W2 001 yyyy 999999999.txt) will be created in your payroll folder (usually Payrl.win or Payrlwin.fil\Payrl.win).  $\overline{File(s)}$  should be uploaded to SSA or OKTAP using separate instructions provided by GFC Data Systems.

#### **EXIT**

This command returns to the Main Menu.

SSA submission

# **Setup/Tax Information**

This program allows user to set up certain values in a permanent set up file. This allows other programs in payroll to know how to handle certain key situations without operator intervention. Although this file is permanent, the user may easily change any of the items in the file. After choosing "**Setup/Tax Information**" from the Main Menu the following choices display:

Printers/Passwords System Parameter Info W3/Electronic Filing Parameter Info Tax Rates/Tables Build New Files

## **Printers/Passwords**

The purpose of this routine is to allow user to define printer and password information. Using this information each program will know which printer# to print to and what kind of printer it is. After selecting this routine the following screen appears:

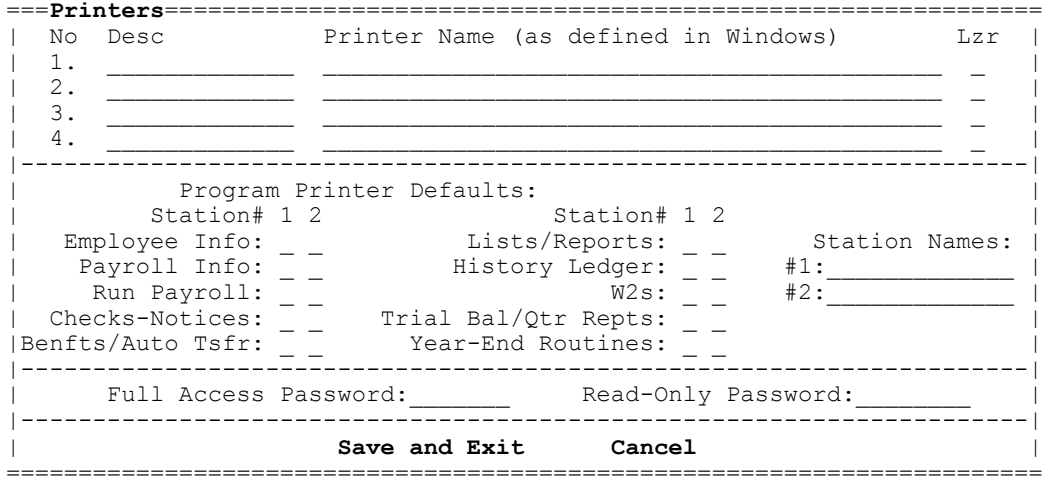

# **The above screen is filled in as follows:**<br>Desc (1-4): the printer name is user de

the printer name is user defined and may be any name user wants to assign to it such as "BETTY'S PTR" or "HP PRINTER" or "COUNTER PTR". Printer Name(1-4): this is the name of the printer as defined by Windows with the phrase "Prtname:" in front (ex: Prtname:Canon BJC-4300 or Prtname:\\CityServer\HP Deskjet 5600). The name of the printer is found by looking in Control Panel-Printers/Faxes. Lzr (1-4): if the printer is a laser printer enter "Y" otherwise enter "N".

Ptr Defaults:1/2 in programs that print, there are options for up to 4 printer#s/names. User may enter a number 1-4 next to each program to indicate which of the above defined printers should be the default. This way user could indicate one printer# for checks and another for reports or W2s. " $0^{\frac{1}{1}}$  indicates that there is no default and will force user to click on a printer#/name at print time. If two stations will regularly use payroll user may enter two sets of default#s with the defaults for station 1 being the main payroll user and station 2 being a secondary station.<br>Station Names: if entering program printer defaults for a second station, ent

if entering program printer defaults for a second station, enter the names of the two stations (ex: "Linda's PC" and "Donna's PC"). Then when Payroll is **next** opened a screen will appear allowing user to load which station the payroll is being run from so the program will know which printer default#s to use. Note: removing default numbers from station #2 stops the program from asking for the station names.

Full Password: any user entering into payroll using this password can perform any routine. Rd Only Password: any user entering into payroll using this password is not allowed to add, edit, or delete records.

After answering the above questions, user should select "Save and Exit" to save or "Cancel" to exit without saving.

### **System Parameter Info**

The purpose of this routine is to define certain recurring options that the system needs in order for the program to know how to perform certain key operations. After selecting this routine the following screen will appear:

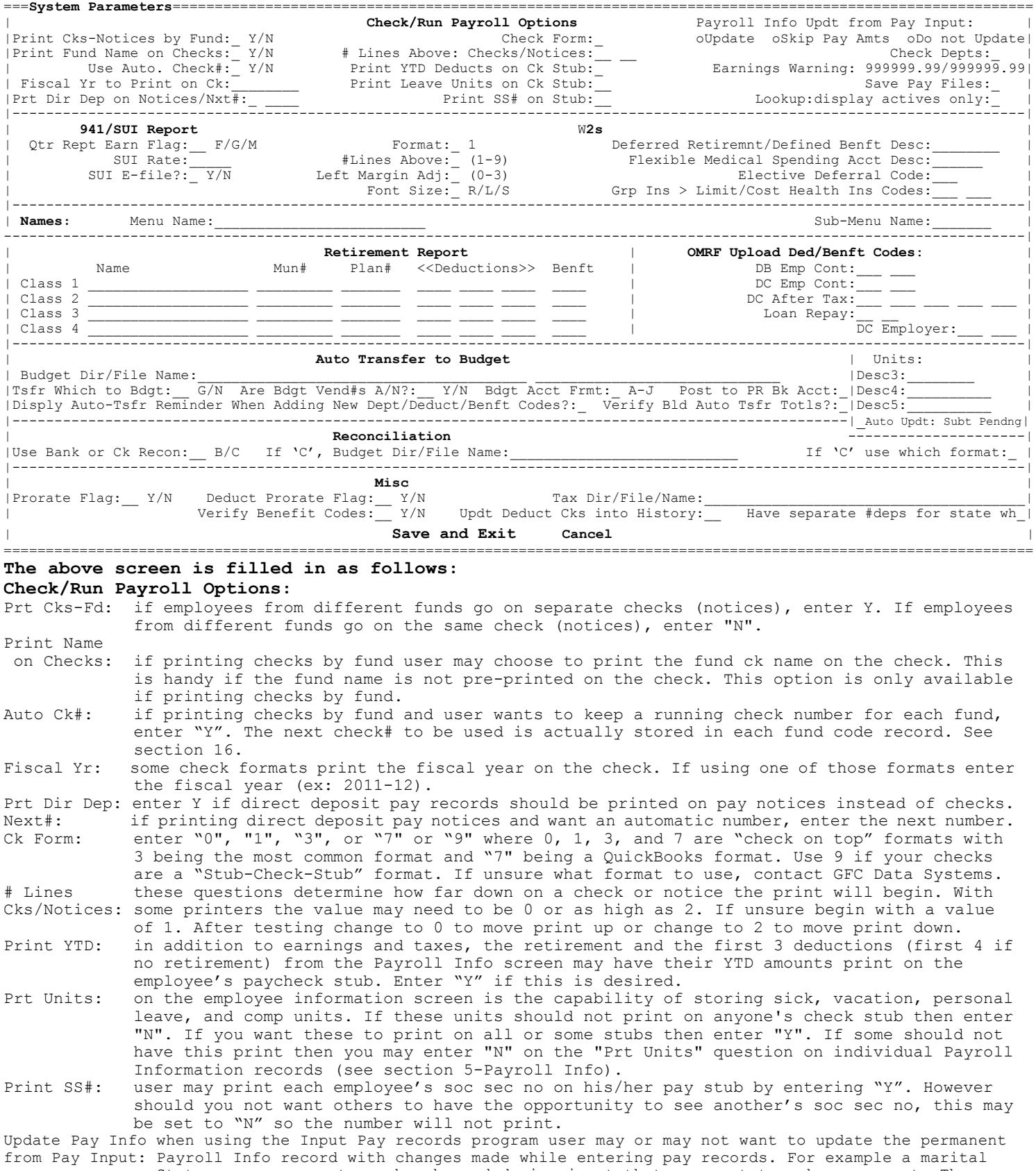

 Status or pay amount may be changed during input that you want to make permanent. Three options are used to determine how you would want changes to interact with the Payroll Info

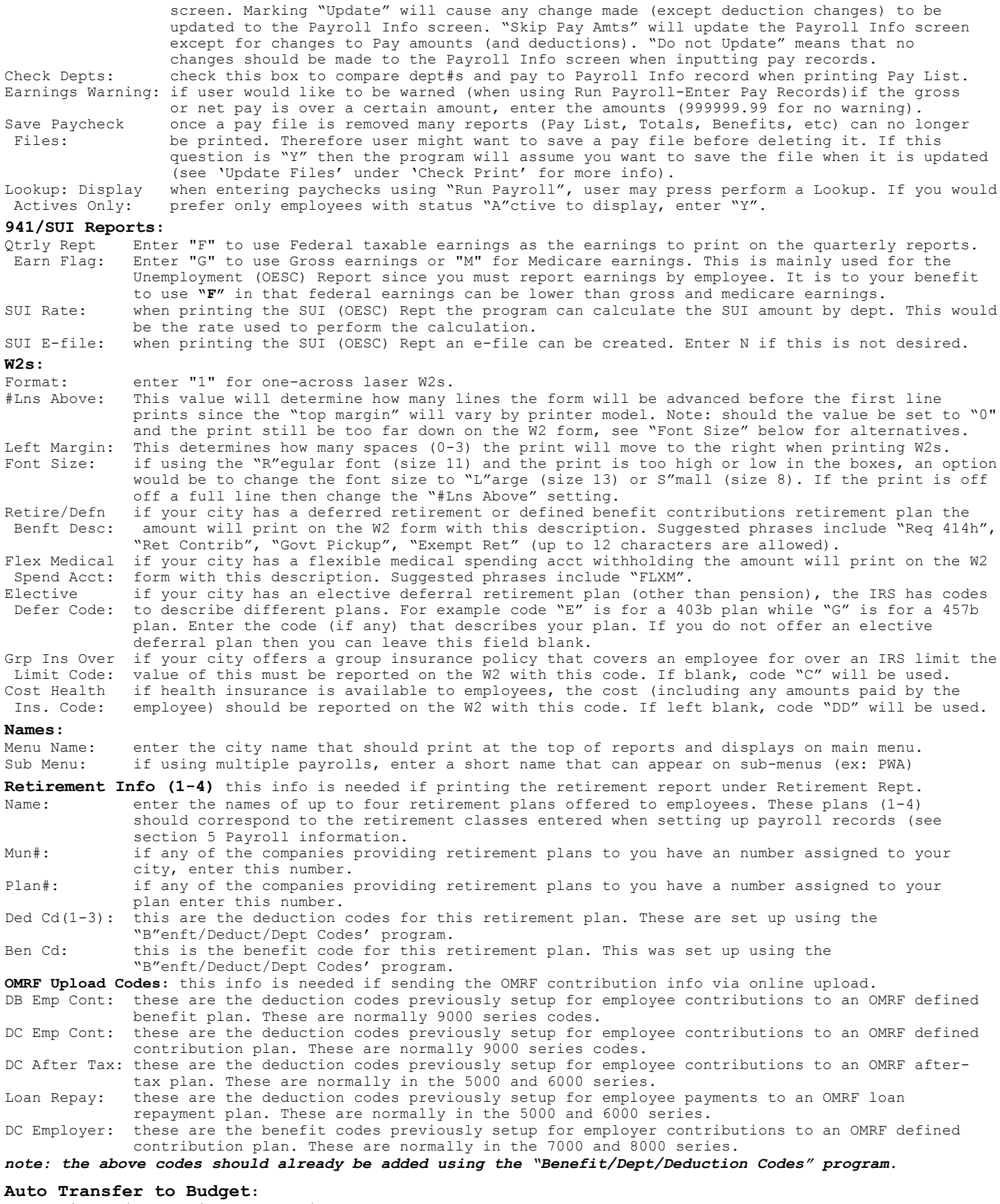

Budgt Dirs: if user is auto-posting payroll totals to Budget then the system must know what the Budget directories are called and the name of the file that will store the totals. If

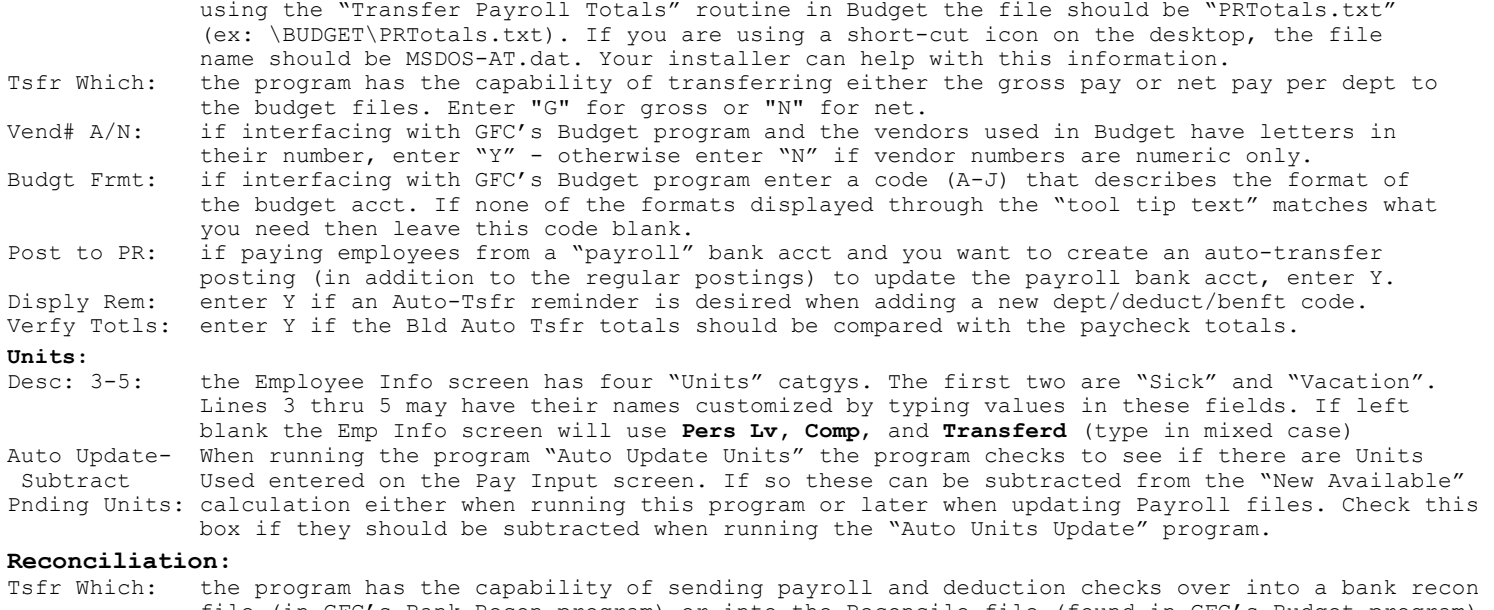

 file (in GFC's Bank Recon program) or into the Reconcile file (found in GFC's Budget program). If using the Bank Recon program enter B or C if using the Budget program Reconcile routine.<br>Budget Dir: if using Budget Reconcile, the program must know where the budget files are located. Normal if using Budget Reconcile, the program must know where the budget files are located. Normal entry would be "\BUDGET\PRCKFILE.DAT". Your installer can assist with this info.

**Misc:**

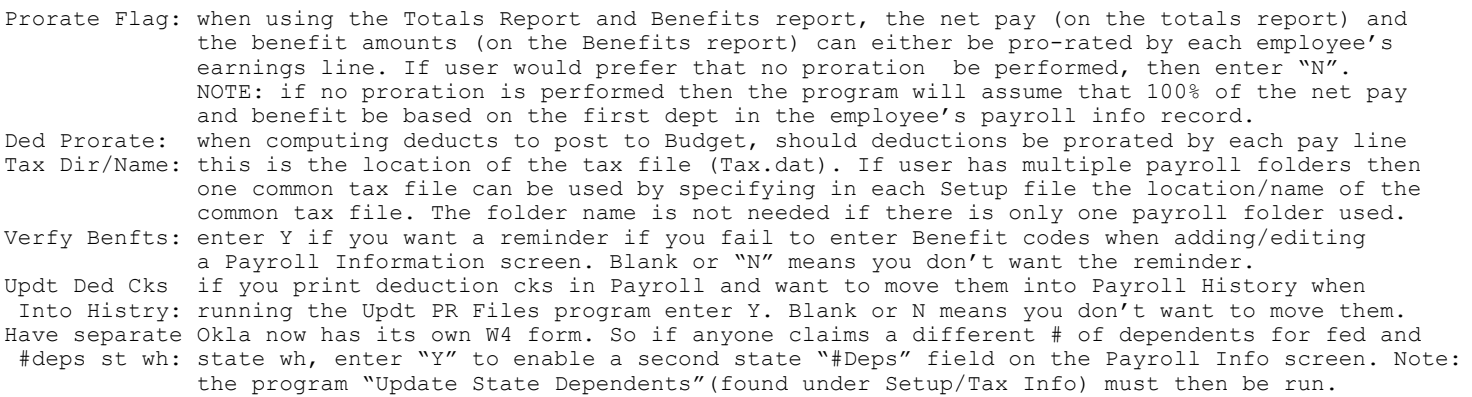

After the above is entered user should select "Save and Exit" to save or "Cancel" to exit without saving.

### **W3/Electronic Filing Info**

This routine allows user to set up info for printing a W3 transmittal form (that goes with W2s) and to do W2 e-filing. The following info is entered:

**W3 Transmittal or E-File:**(enter if printing W3 transmittal forms or if e-filing)

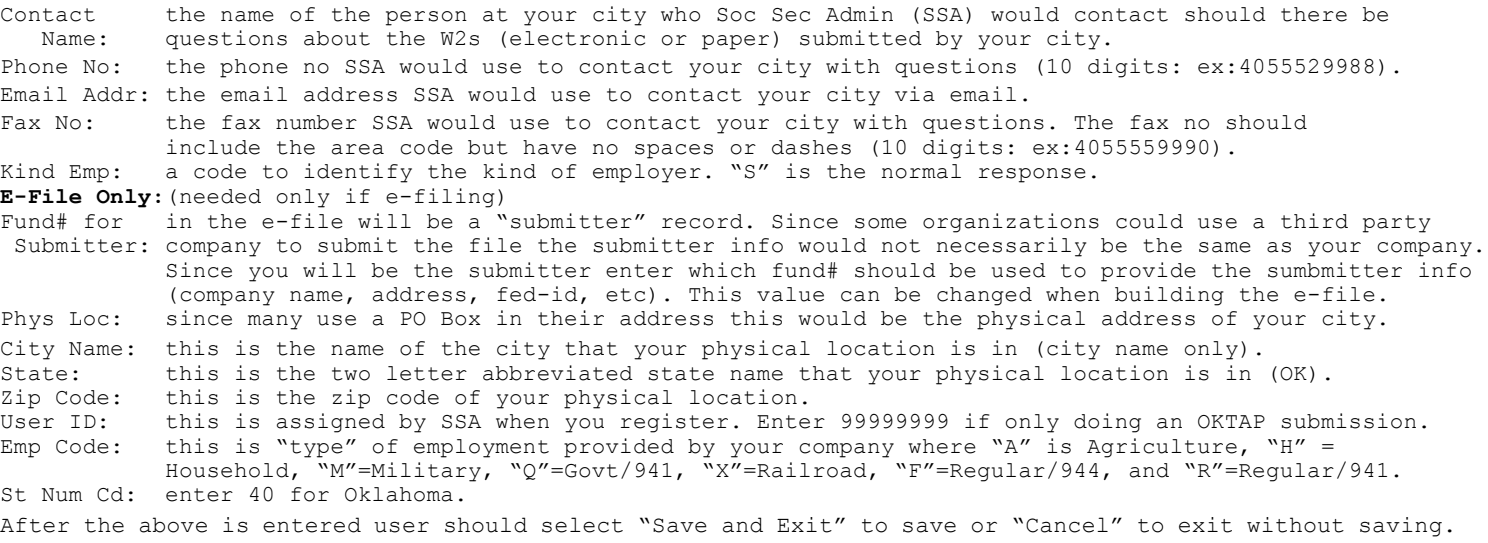

### **Tax Rates and Limits**

This routine allows user to set up the soc sec, medicare, federal, state withholding tables and limits. This must be correctly entered for the system to correctly compute taxes. This information may change yearly. Normally you will receive a CD to update these rates when the fed or state govt makes changes.

### **After selecting this routine the following screen will appear**:

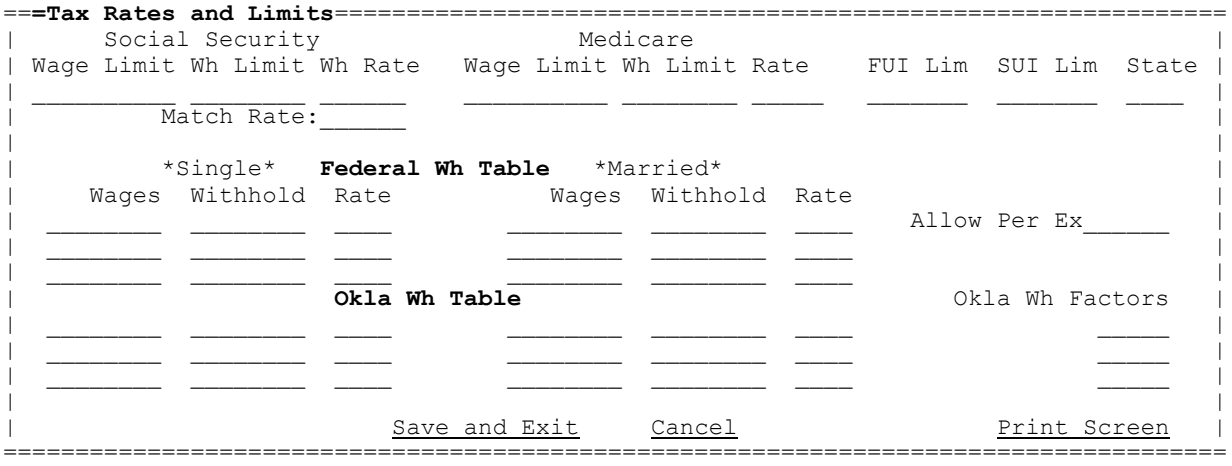

It is suggested that your system installer assist in setting up these values due to their critical nature. After the data is entered "Save and Exit" is selected to save the entries while "Cancel" is selected to cancel any entries. "Print Screen" command will print the screen to your default printer.

### **Convert Names/Addresses to Upper-Case**

This routine allows you to change names and addresses on the Employee Info, Payroll Info, Fund Code, and Zip Code files to upper-case. This is needed if you are e-filing W2s since SSA requires names and addresses to be upper-case.

### **Insert Bank Code into History**

The bank code is now stored in History records (for Reconciling purposes) but at one time was not. If you need to insert a bank code into old history, use this routine.

### **Update State Dependents**

This routine allows you to copy the "#Dep" field on the Payroll Info screen to the new state # dependents should you decide to use this new field. Since the state dependents will initially have a zero value, this routine can be used to populate it with the value in the current # dependents field.

### **Steps In A Normal Payroll**

- 1. Add any new employees using Employee Information and Payroll Information.
- 2. If keeping track of vacation and sick units and you need to show more units being earned then update the the employees units by using 'Ind Updt' or 'Auto Updt' under 'Employee Info".NOTE: if you want units from "Run Payroll" to be considered part of the calculation of the "Auto Updt" then run this routine after running step 3.
- 3. Enter pay records using 'Run Payroll'. Delete previous records, enter the period code (1-5), pay frequency, etc.

Perform 'Auto Pay' if applicable. This will pay salary employees only.

Access employees and add a pay record for each employee to be paid using 'Add'.

Print a list using 'Print List' and review the list.

Make any needed edits using 'Edit' or remove unneeded records using 'Delete'.

4. Print checks and notices using routines under 'Check Print/Reports/Update Files'. Load and align checks. Print Employee Checks. Print Pay Notices (for direct deposit employees) to plain paper (if applicable). Print Deduction Checks (if applicable). Print Totals. Print Check Register(s). If you print deduction checks in Payroll and want them moved into a Reconciliation program but the deduction checks are not stored in payroll history, you must run the check register with option

 "Reconciliation" for all employees (if you do not print checks by fund then the Abbreviated check register serves this purpose). This creates the proper file (PRCKFIL.DAT or PRCKFILE.DAT) needed to merge checks into your Reconcile software. If deduction checks are moved into payroll history or you do not print deduction checks in Payroll you can create the necessary reconciliation file with employee checks/notices from history to merge at month's end. See Month-End instructions on next page.

 Print Deduction Report (if needed). Print Dept Report (if needed).

- 5. If using benefit codes, calculate employee benefits using 'Calculate Benefits'. Run 'Calculate Benefits'. (Run for all employees) Print Benefits Report and check. Add, edit, delete records if needed and re-print.
- **6. If ready to update the payroll into permanent files perform 'Update Files' under the 'Check-Notice/Repts/Update Files' program. Be sure checks have been printed and benefit report has been printed (if applicable).**
- 7. If you upload OMRF contribution info to their website, run the upload program found under 'Other Routines' and then upload the file to OMRF.

### **PERFORM STEPS 8 AND 9 ONLY IF UPDATING BUDGET FILES FROM PAYROLL**

- 8. Use the program 'Build Auto Transfer' and print the Auto Transfer File. This file must be built before going to step 8.
- 9. Exit Payroll and run the program (either using an icon on the desktop or the Transfer routine within Windows Budget) to post payroll to budget. NOTE: this may only be done if you have the the GFC Budget Software.
- 10. If using Budget check reconciliation and you merge payroll checks each payroll, merge using the "Add-Payroll Cks" routine found within Budget Reconciliation. NOTE: you must merge checks after each payroll if the checks being merged are not stored in Payroll History. If merging checks into an external check reconciliation program, see that program's documentation for further info.

If you posted entries to Budget AP, print the checks using "Pay Bills'.

- 11. If you have employees under direct deposit, run the 'Build' routine within that program. Then either download the ACH file to a CD/disk or email to your bank or send thru bank's website.
- 12. Make a payroll backup.

1. Print 'Retirement Report'.

### **MONTH END**

- 2. Print any monthly deduction or benefit lists using 'Deduct/Benefit History Report' under 'Lists/Reports'.
- 3. If using bank or check reconciliation software and the Payroll checks/notices to be merged are in payroll history, user may run the 'Create Reconciliation File' routine (found under "Other Routines" and "Checks-Notices") to build a reconciliation file (PRCKFIL.DAT or PRCKFILE.DAT) from history for a date range. Then the checks can be merged into Budget using the "Add Cks-Payroll Cks" routine (found within the Reconciliation routine). If using an external Reconciliation program, see that program's documentation on how and when to merge checks.

### **QUARTER END**

1. Choose 'Lists/Reports'. Print Trial Balance. Print Qtrly Reports (SUI and 941)

### **YEAR END**

- 1. Quarter-end routines should be performed just like any other quarter (make sure Retirement Rept has been printed).
- 2. Make a Year-End backup and save at least a year.
- 3. From Main Menu choose 'Year-End Routines'. Print Trial Balance with "Period" set to "Y". Build Yr-End W2 File (this moves info from the history file to a year-end file). Print Yr-End W2 Records. Make sure the totals match the trial balance totals. If the totals match proceed to step 4.
- 4. Print history records to paper using 'Print History Records'. Delete older history using "Delete History Records' but keep the most current and at least one year back. For example if closing out 2015 keep at least 2014 and 2015. Move zero to YTD amounts using "Zero Earnings" (this optionally deletes terminated employees).
- 5. User may now begin payroll for new year. W2s (found in the 'Year-End' or 'Lists/Repts' programs) can be run later.

### **Payroll Concepts**

The Payroll system revolves around four main files... Employee Info, Payroll Info, Paycheck, and History files. Secondary files include Benefit/Dept/Deduction, Fund, Zip Code, Benefit and Retirement files.

The **Employee Info** file contains personnel info for each employee such as name, address, DOB, etc. Even if an employee is being paid under multiple numbers only one employee info record would be set up. The city name is inserted automatically from the Zip Code file.

The **Payroll Info** file contains info for each employee to generate a check... salary or rate of pay, # dep, martial status, deductions, etc. Earnings and deductions (and optionally Benefits) QTD and YTD are accumulated in this file and are used for gov't reports such as 941 and SUI reports. Fund, Depts, and Deductions (and optionally Benefits) codes are inserted automatically from previously set up records in the Fund and Benefits/Dept/Deduct file.

The **Paycheck** file is a temporary file used to store info to pay employees for a given payroll run such as number of hours worked, salary amounts, deductions, etc. This is a temporary file in that it's contents are removed at the beginning of each run. It's main purpose is to print checks as well as the production reports such as Totals, Ck Reg, Benefits, etc so a Paycheck list should always be printed before printing checks to check for accuracy. It's critical that the contents of the Paycheck file be updated into the Payroll Info and History files (and optionally Budget) before the next payroll is begun. When deleting the Paycheck file to begin a new payroll the file is checked to make sure the update has been done. **DO NOT IGNORE WARNINGS.**

The **History** file contains past checks written. This allows user to view/print a list of past checks. This file is updated automatically from records in the Paycheck file.

**Flow Chart:** Employee Info-----> Payck File <-------Payroll Info----> 941, SUI, W2s

 $\wedge$   $\qquad$   $\qquad$   $\qquad$   $\qquad$   $\qquad$   $\wedge$   $\wedge$ | v > History |<br>| v > History |<br>| Cd Checks Budget Func Zip Cd Checks Budget Fund Ben/Dept/Ded Totals Payroll Info Retirement Benefits

# PAYROLL BONUS PAY NOTES

Some cities do some kind of "Bonus" pay (such as Holiday Bonus or Longevity Pay). If the bonus is done as **"separate**" pay (not included with regular pay) there are some things you should remember:

# **RUN PAYROLL**

1) When an employee is subject to FICA, there is no such thing as pay with no social security and medicare wh. If you are trying to pay a bonus where the net pay comes out to a certain amount, you should increase the gross pay amount by a percentage based on the FICA rate (SS+Medcr). For example increase pay by 8.28% assuming FICA is 7.65%. For example (assuming 7.65%) \$108.28 would net out to \$100.00. If retirement is being withheld and you are increasing the bonus to cover it then the percent would be higher based on the retirement percent factored into the FICA rate.

2) When on the **Pay Input Setup** screen, the 'Pay Period Code' is irrelevant since this code is to determine which deductions are to be withheld and you are probably not going to withhold any deductions from this bonus pay anyway (except for soc sec and medicare). If deductions are set up to come out only in pay periods 1 and 2 then you could enter 3 or 4 for the period code and that would keep some deductions from being withheld. However if a deduction is set up to come out every payroll then you will have to deal with that at step 7.

3) **If no retirement is being withheld**, then when on the **Pay Input Setup** screen the question "Withhold Retirement This Run" is irrelevant since when you key in the bonus amount you should code it where it should not withhold any retirement anyway. Therefore you might as well leave this as "Y".

4) To keep the program from calculating any federal or state wh, on the **Pay Input Setup** screen, you can enter "Y" for the question "**Override Employee Pay Frequency**" and then enter "1" for the pay frequency. This tells the program the pay you are about to enter should be based on an annual tax table and no taxes should therefore be calculated. You can also leave the question **"Include Fed/State Addons in Taxes**" unchecked so any employee's federal or state addons will not be included in the tax calculation.

5) Since this pay is being entered separate from regular pay records be sure and press **F2** (from any of the first four pay rate or regular hours fields) to temporarily ignore any salary amounts and advance the cursor to pay line 5. Do not put the bonus amount on lines 1-4 and **do not change the salary on lines 1-4 to zero** or the salary could be changed permanently (depending upon how the Setup System Parameter screen "Pay Info Update from Pay Input" option is set).

6) On line 5 or 6 input the dept# and the bonus amount with a "T"ype of '**X**' if no retirement is being withheld. Enter "S" if retirement is being withheld. Entering "H" for the "**Cat**" (category) will print "Holiday Pay" on the pay stub.

7) If regular deductions (insurance, garnishment, etc) are not being withheld click on any of the first three deduction code fields and press **F2 to temporarily** ignore any regular recurring deduction amounts.

8) Depending upon the amount of the bonus, some state withholding may be calculated. If you do not want any state withholding, click on the amount and change to zero.

NOTE: if retirement is calculated then you failed to put "X" as the type when entering the bonus amount. Changing the retirement amount to zero will make the net pay correct but when the retirement file is updated the bonus amount will be stored as earnings subject to retirement. An "X" will keep the amount from being considered subject to retirement.

9) **Important:** If some or all your employees are on direct deposit but you desire to print checks instead of pay notices, don't change any individual employee direct deposit settings but instead after entering the pay records, click on the **"Chg Dir Dep"** command. This will change the current pay record's direct deposit flag (except for any that have already been updated) to be "N". This will allow the program to print checks for the pay records without changing any permanent settings.

10) Be sure and print a **Pay List** and confirm each person's Net Pay and direct deposit flag is what you want.

# **================================================================================ BENEFITS** (**if applicable**)

If when calculating benefits the only benefits are soc sec and medicare (and possibly retirement), you will need to manually input the soc sec and medicare benefit codes (**entered in fields toward the top of screen**) as being the only benefit codes applicable to this payroll run.

If you have any questions regarding bonus pay please call GFC Data Systems.